# **Dell EMC PowerEdge R6515**

Installations- und Service-Handbuch

**Vorschriftenmodell: E45S Series Vorschriftentyp: E45S003 August 2022 Rev. A13**

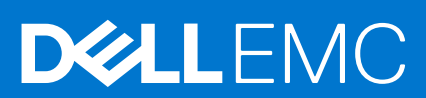

Hinweise, Vorsichtshinweise und Warnungen

**ANMERKUNG:** Eine ANMERKUNG macht auf wichtige Informationen aufmerksam, mit denen Sie Ihr Produkt besser einsetzen können.

**VORSICHT: Ein VORSICHTSHINWEIS warnt vor möglichen Beschädigungen der Hardware oder vor Datenverlust und zeigt, wie diese vermieden werden können.**

**WARNUNG: Mit WARNUNG wird auf eine potenziell gefährliche Situation hingewiesen, die zu Sachschäden, Verletzungen oder zum Tod führen kann.**

© 2019 – 2022 Dell Inc. oder ihre Tochtergesellschaften. Alle Rechte vorbehalten. Dell, EMC und andere Marken sind Marken von Dell Inc. oder entsprechenden Tochtergesellschaften. Andere Marken können Marken ihrer jeweiligen Inhaber sein.

# Inhaltsverzeichnis

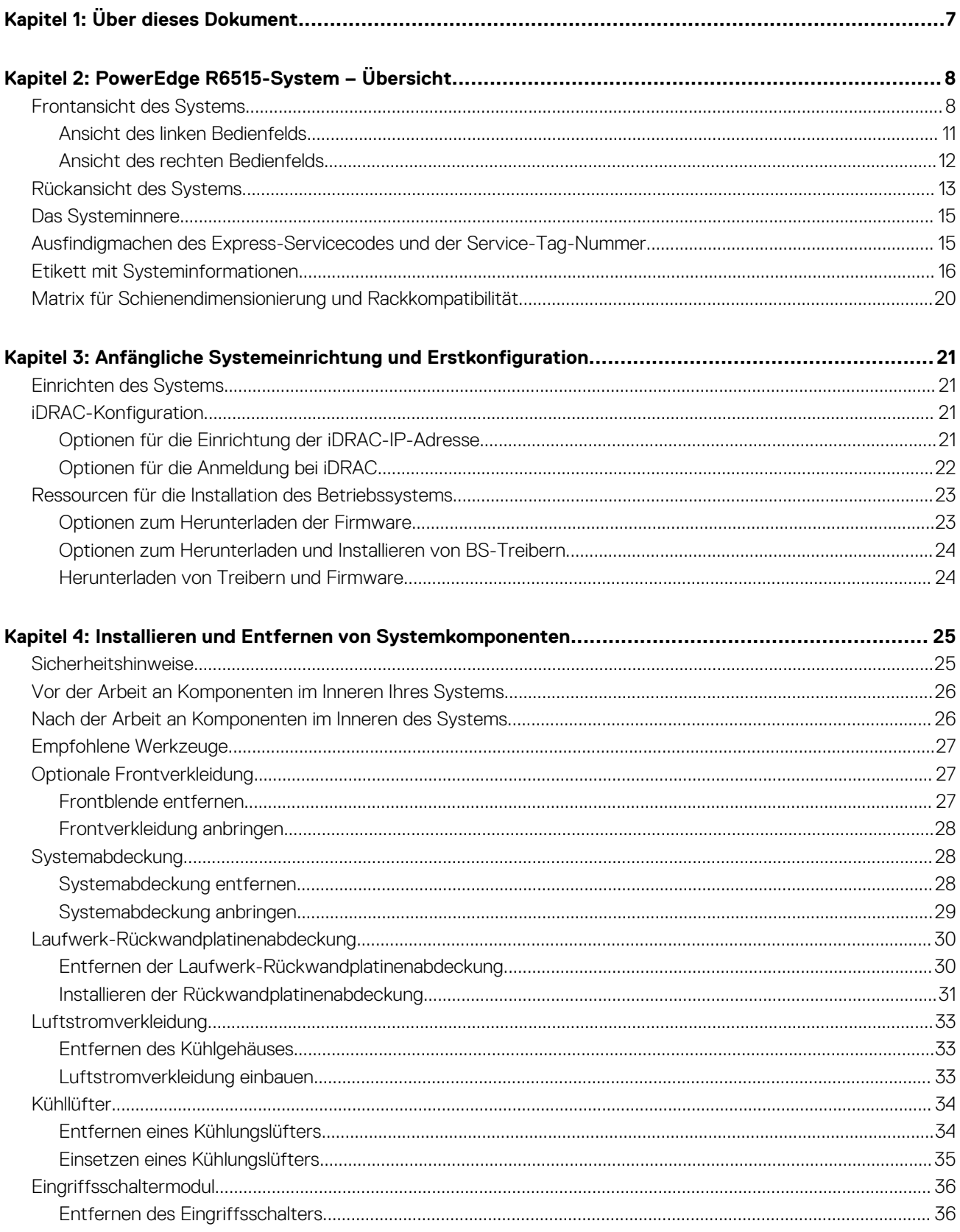

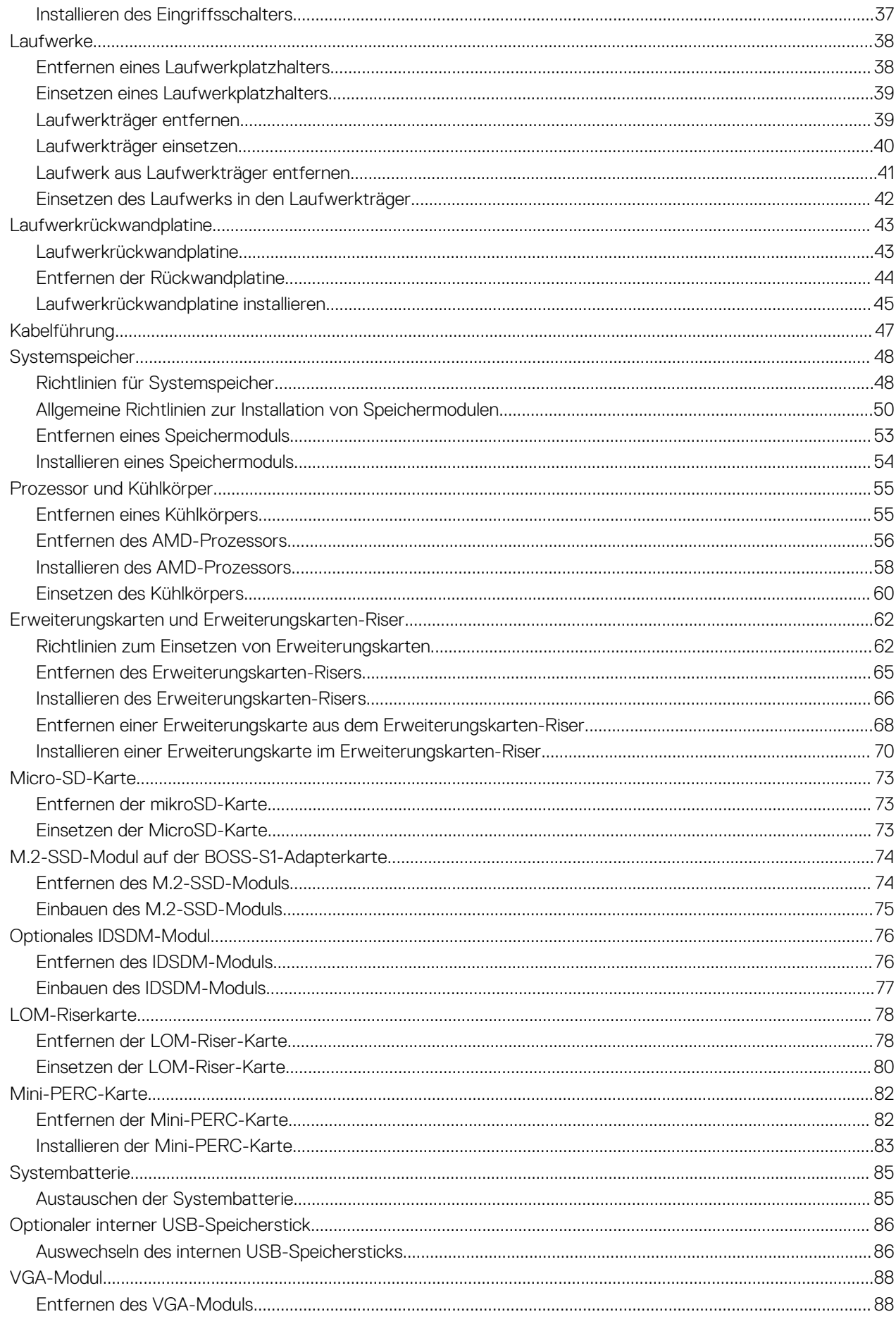

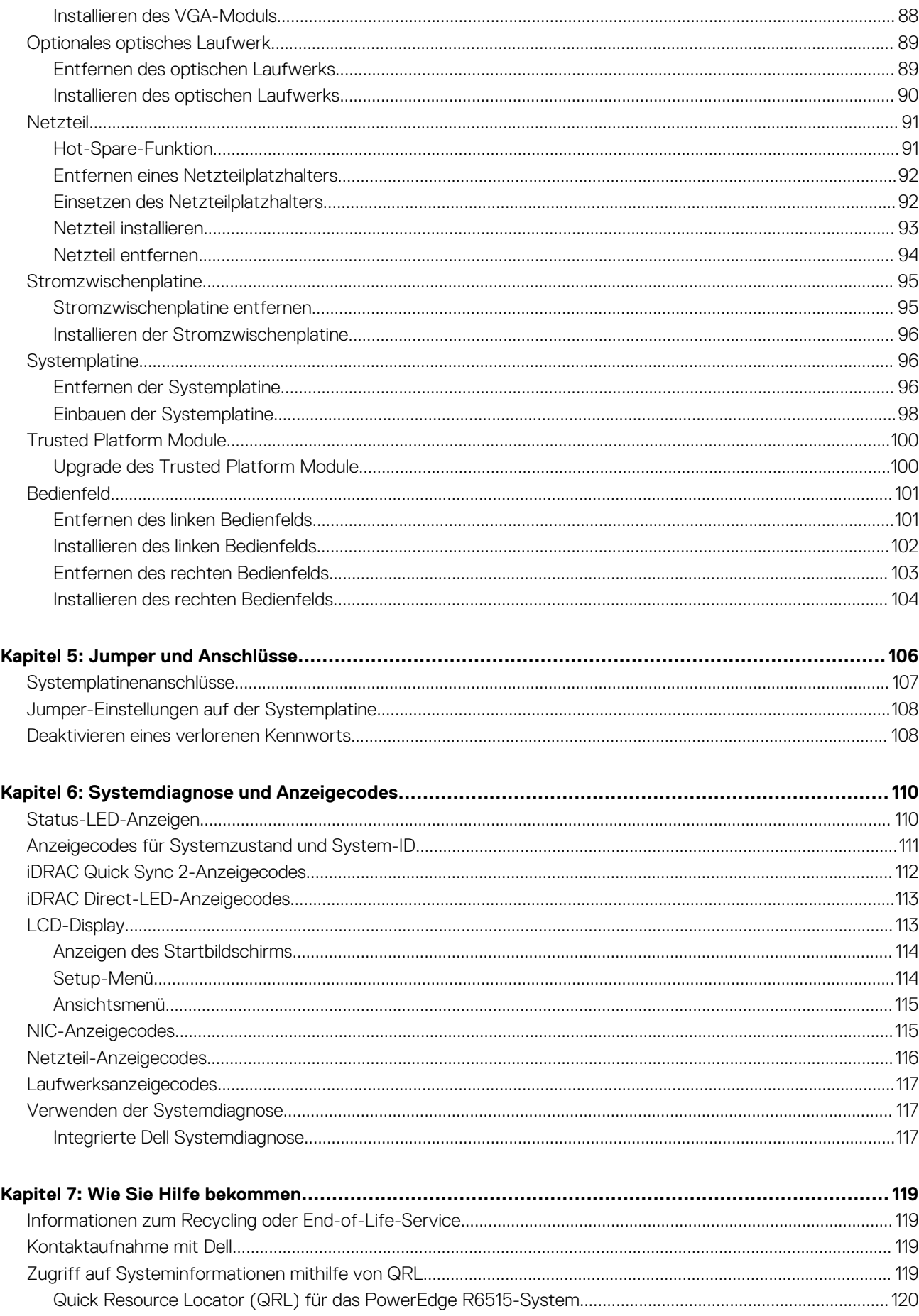

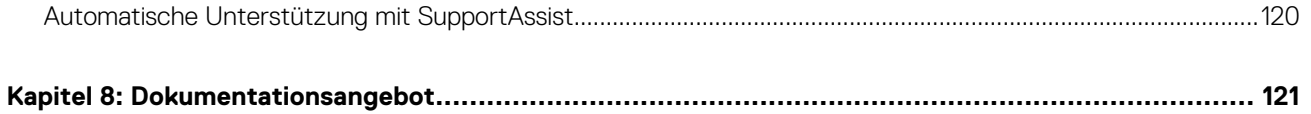

# **Über dieses Dokument**

**1**

<span id="page-6-0"></span>Dieses Dokument bietet eine Übersicht über das System, Informationen zur Installation und zum Austausch von Komponenten, Diagnosetools und Richtlinien, die bei der Installation bestimmter Komponenten befolgt werden müssen.

# **PowerEdge R6515-System – Übersicht**

<span id="page-7-0"></span>Das PowerEdgeR6515-System ist ein 1U-Server, der Folgendes unterstützt:

- Ein AMD EPYC-Prozessor der Serie 7002 oder 7003
- 16 DIMM-Steckplätze
- Zwei redundante Wechselstromnetzteile
- Bis zu 4 x 3,5-Zoll-, 8 x 2,5-Zoll-SAS-/SATA-Laufwerke, 10 x 2,5-Zoll-Laufwerke (mit 8 SAS-/SATA-/NVMe-Laufwerken + 2 NVMe-Laufwerken) oder 10x 2,5-Zoll-NVMe-Laufwerke.

**ANMERKUNG:** Weitere Informationen zum Hot-Swap-Verfahren für NVMe-PCIe-SSD-U.2-Geräte finden Sie im *Benutzerhandbuch* (i) *für Dell Express Flash NVMe-PCIe-SSDs* unter <https://www.dell.com/support>**> Alle Produkte durchsuchen** >

**Rechenzentrumsinfrastruktur** > **Speicheradapter und Controller** > **Dell PowerEdge Express Flash-NVMe-PCIe-SSD** > **Dokumentation** > **Handbücher und Dokumente**.

**ANMERKUNG:** Sämtliche Instanzen der SAS- und SATA-Laufwerke werden in diesem Dokument als Laufwerke bezeichnet, sofern nicht anders angegeben.

### **WARNUNG: GPUs für Privatanwender sollten nicht in Enterprise Server-Produkten installiert oder verwendet werden.**

Weitere Informationen finden Sie in den technischen Daten des Dell EMC PowerEdge R6515 auf der Seite mit der Produktdokumentation.

### **Themen:**

- Frontansicht des Systems
- [Rückansicht des Systems](#page-12-0)
- [Das Systeminnere](#page-14-0)
- [Ausfindigmachen des Express-Servicecodes und der Service-Tag-Nummer](#page-14-0)
- [Etikett mit Systeminformationen](#page-15-0)
- [Matrix für Schienendimensionierung und Rackkompatibilität](#page-19-0)

## **Frontansicht des Systems**

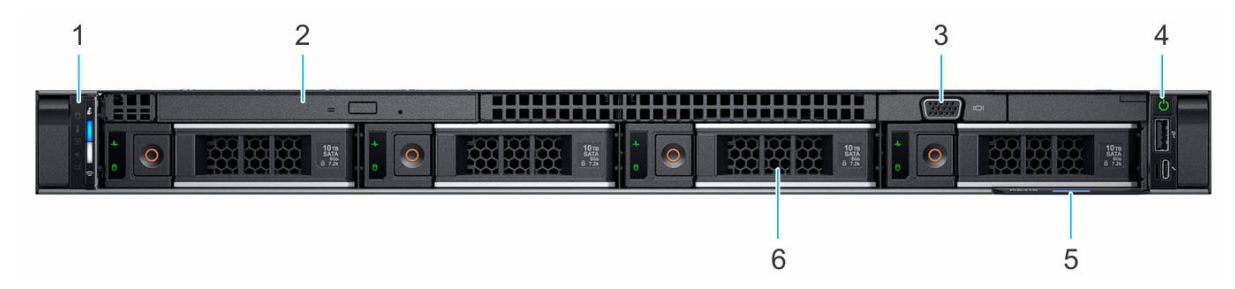

**Abbildung 1. Frontansicht eines Systems mit 4 x 3,5-Zoll-Laufwerken**

### **Tabelle 1. Verfügbare Funktionen auf der Vorderseite des Systems**

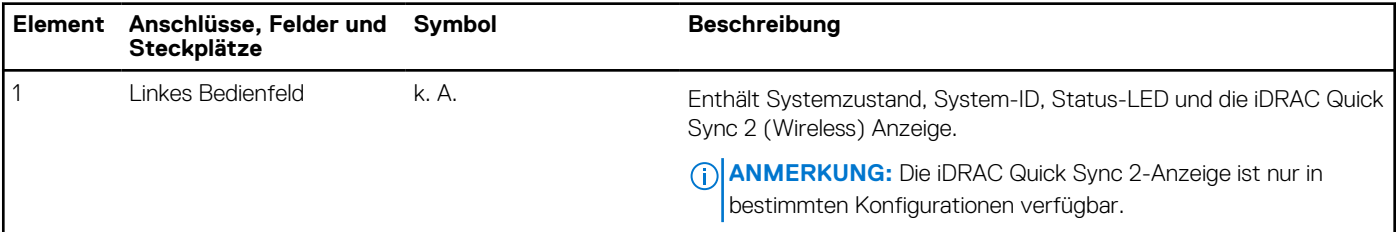

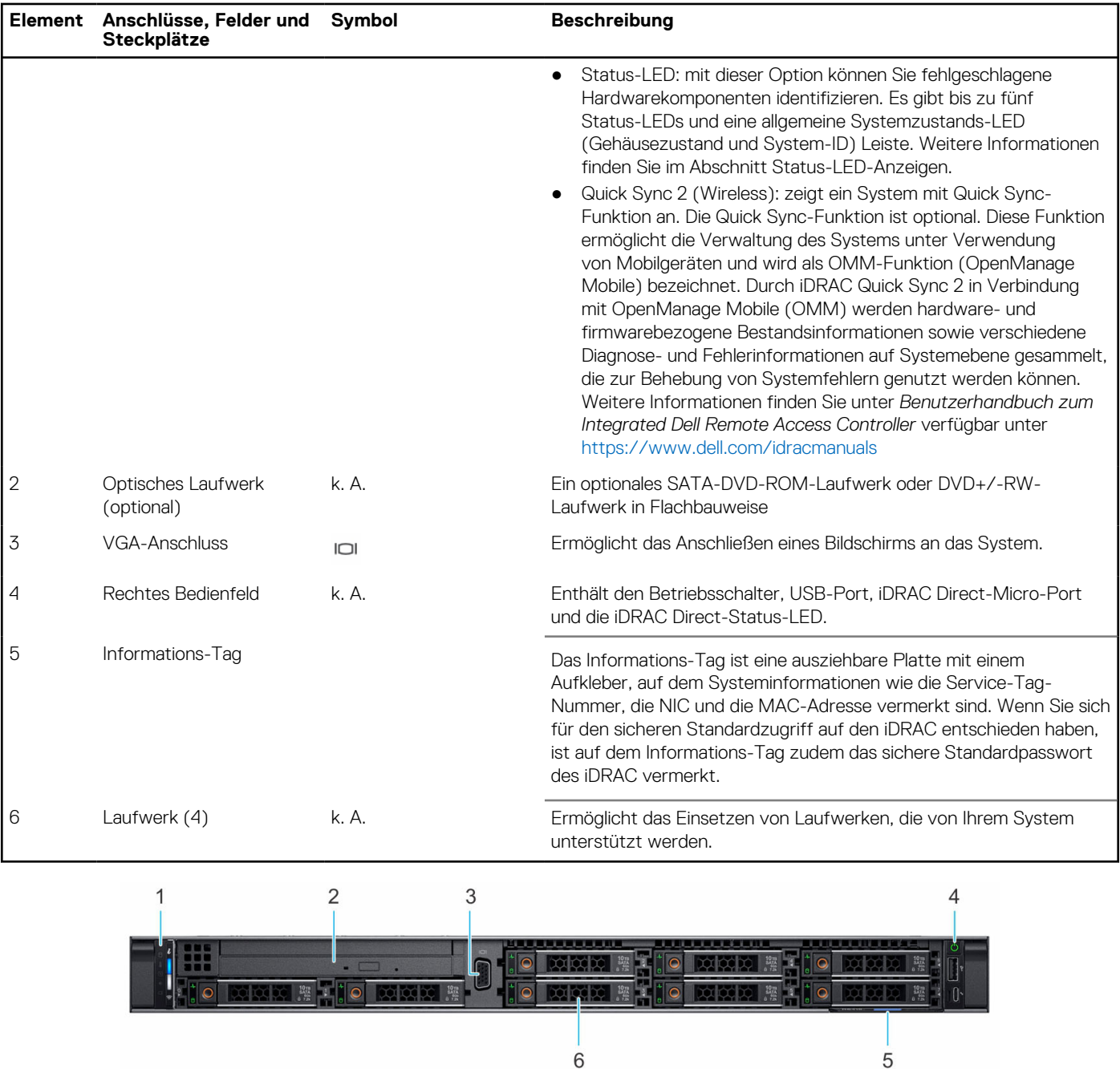

### **Tabelle 1. Verfügbare Funktionen auf der Vorderseite des Systems (fortgesetzt)**

### **Abbildung 2. Vorderansicht eines Systems mit 8 x 2,5-Zoll-Laufwerksystemen**

### **Tabelle 2. Verfügbare Funktionen auf der Vorderseite des Systems**

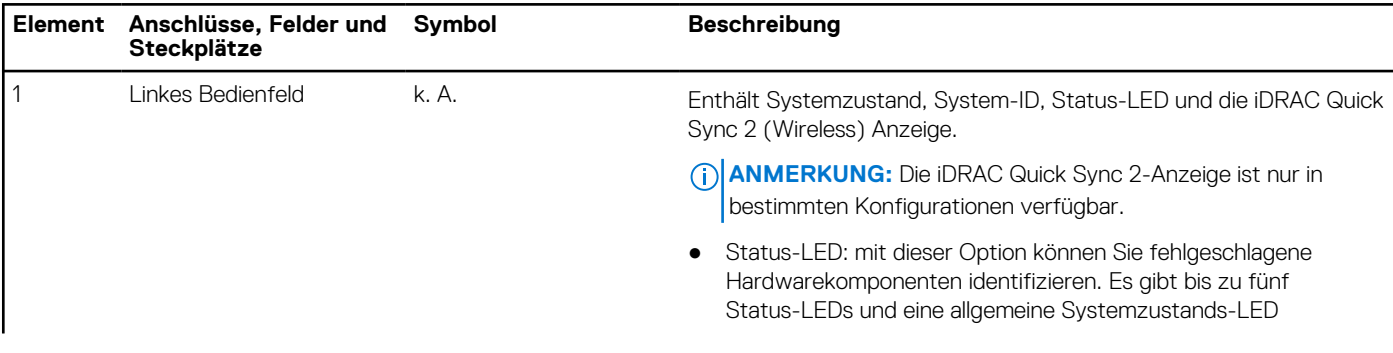

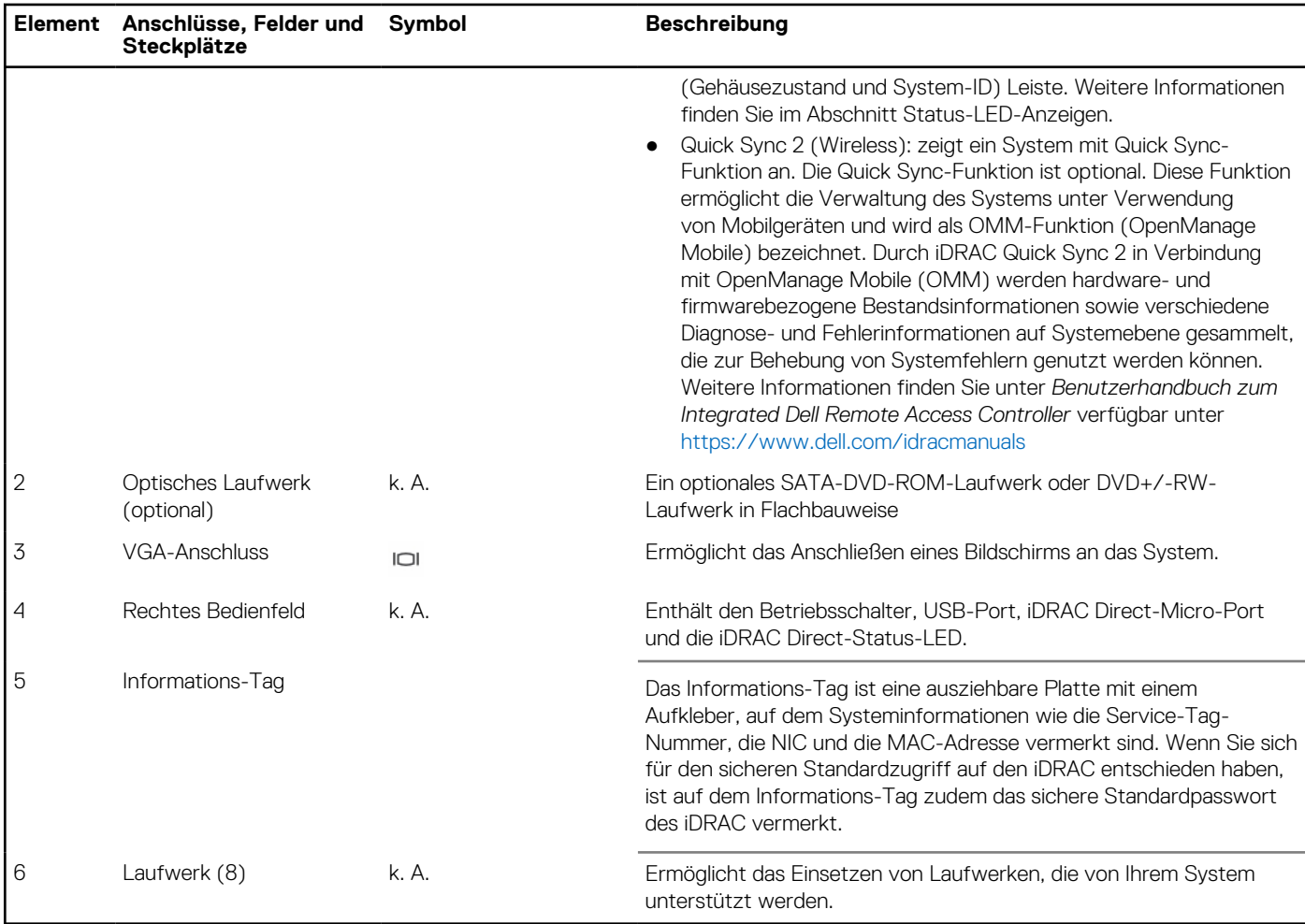

### **Tabelle 2. Verfügbare Funktionen auf der Vorderseite des Systems (fortgesetzt)**

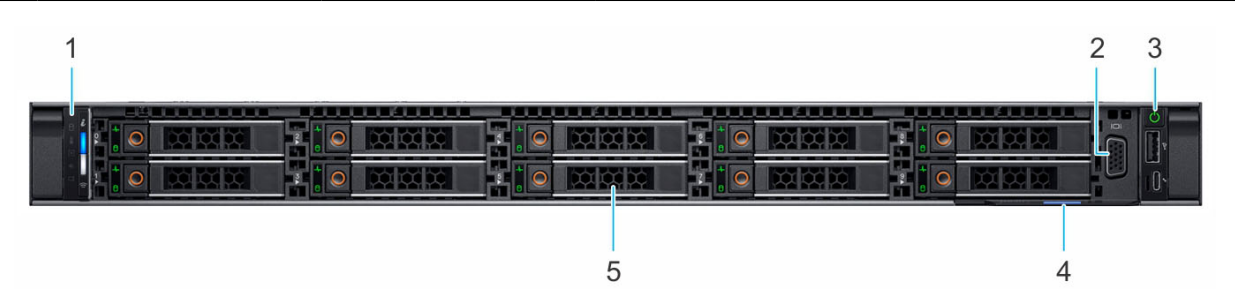

### **Abbildung 3. Frontansicht eines Systems mit 10 x 2,5-Zoll-Laufwerken**

### **Tabelle 3. Verfügbare Funktionen auf der Vorderseite des Systems**

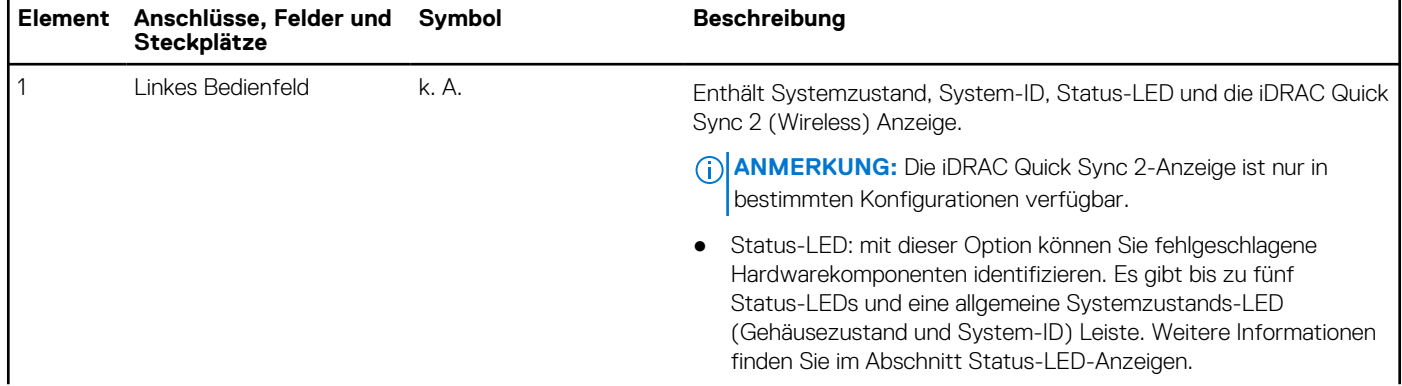

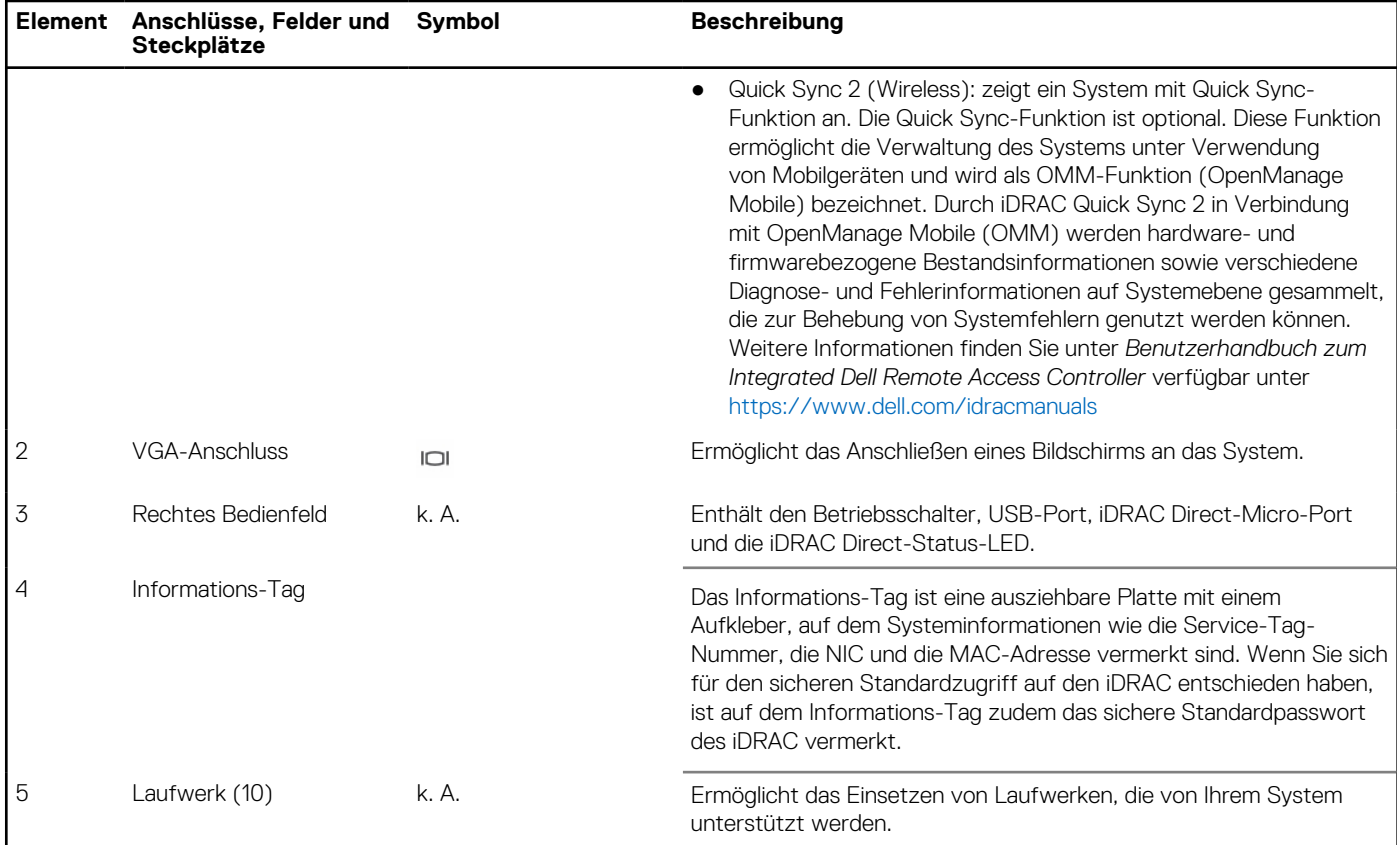

### <span id="page-10-0"></span>**Tabelle 3. Verfügbare Funktionen auf der Vorderseite des Systems (fortgesetzt)**

Weitere Informationen finden Sie in den technischen Daten des Dell EMC PowerEdge R6515 auf der Seite mit der Produktdokumentation.

### **Ansicht des linken Bedienfelds**

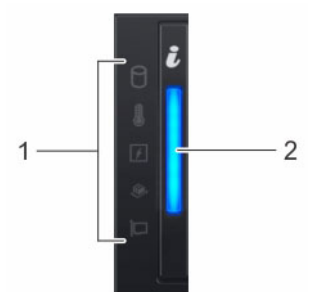

**Abbildung 4. Linkes Bedienfeld ohne optionale iDRAC Quick Sync 2.0-Anzeige**

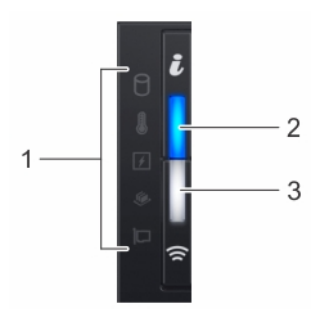

**Abbildung 5. Linkes Bedienfeld mit optionaler iDRAC-Quick-Sync-2.0-Anzeige**

### <span id="page-11-0"></span>**Tabelle 4. Linkes Bedienfeld**

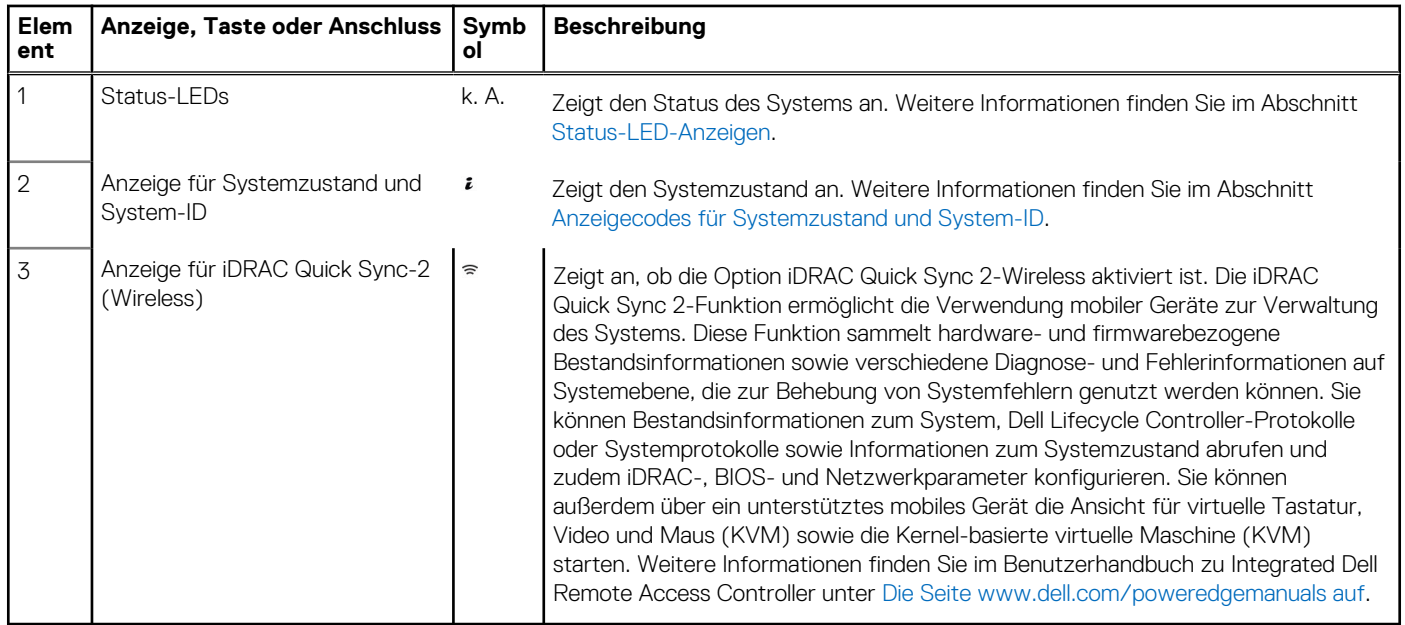

**ANMERKUNG:** Weitere Informationen zu den Anzeigecodes finden Sie im Abschnitt [Systemdiagnose und Anzeigecodes.](#page-109-0)

### **Ansicht des rechten Bedienfelds**

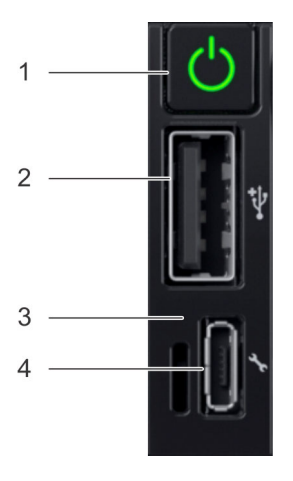

### **Abbildung 6. Rechtes Bedienfeld**

### **Tabelle 5. Rechtes Bedienfeld**

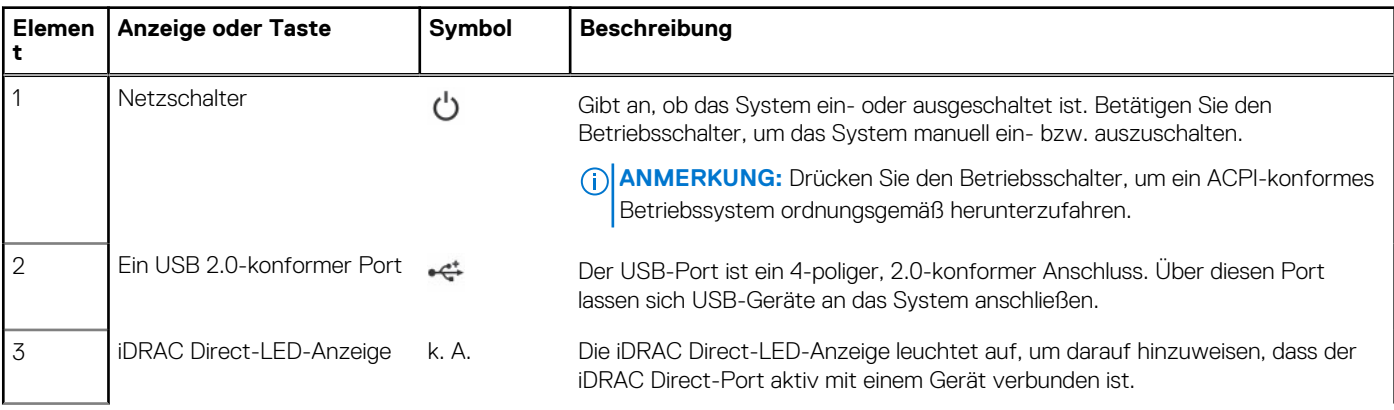

### <span id="page-12-0"></span>**Tabelle 5. Rechtes Bedienfeld (fortgesetzt)**

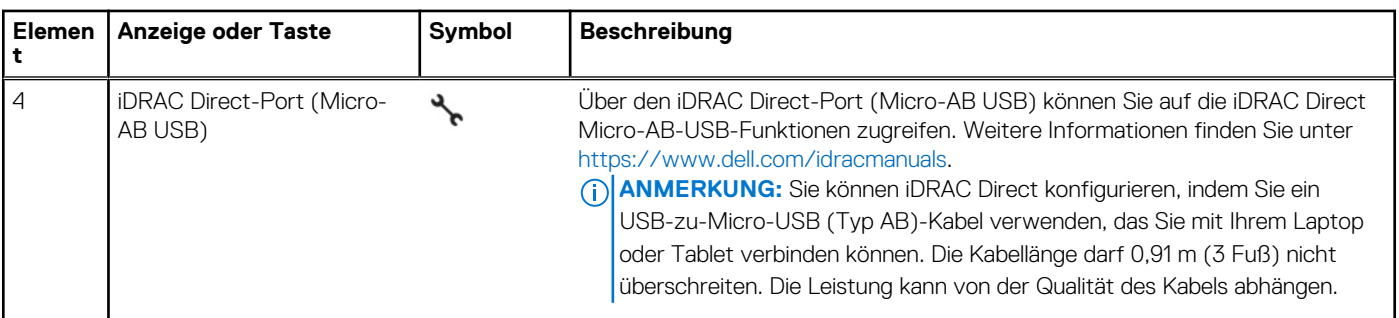

**(i) ANMERKUNG:** Weitere Informationen zu den Ports finden Sie in "Dell EMC PowerEdge R6515 – Technische Daten".

## **Rückansicht des Systems**

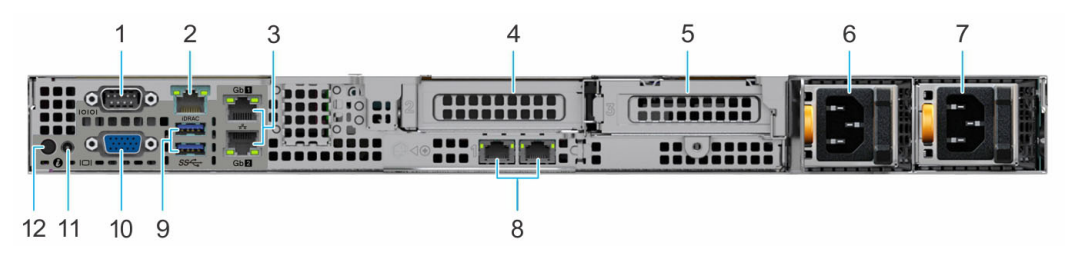

### **Abbildung 7. Rückansicht des Systems**

### **Tabelle 6. Rückansicht des Systems**

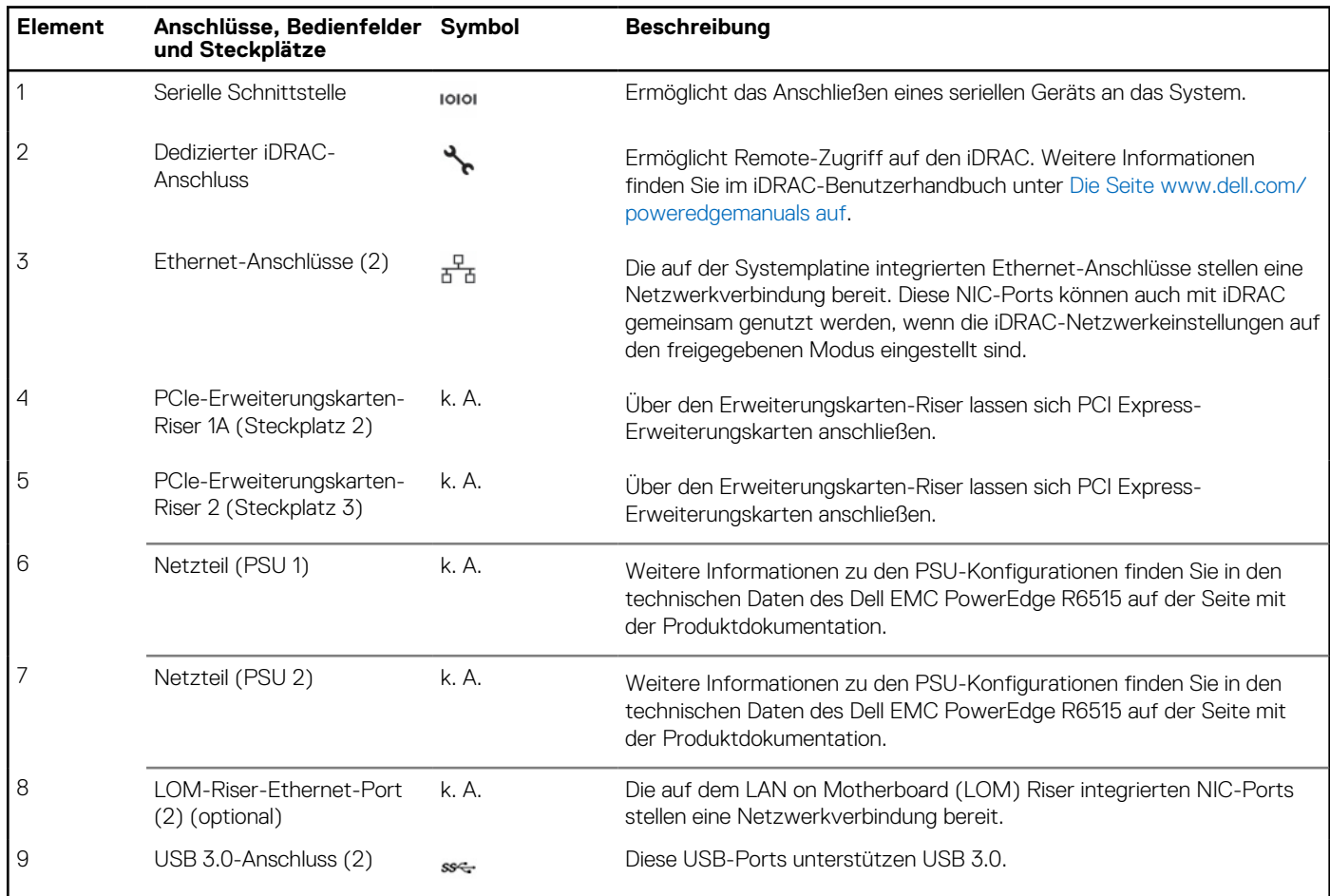

### **Tabelle 6. Rückansicht des Systems (fortgesetzt)**

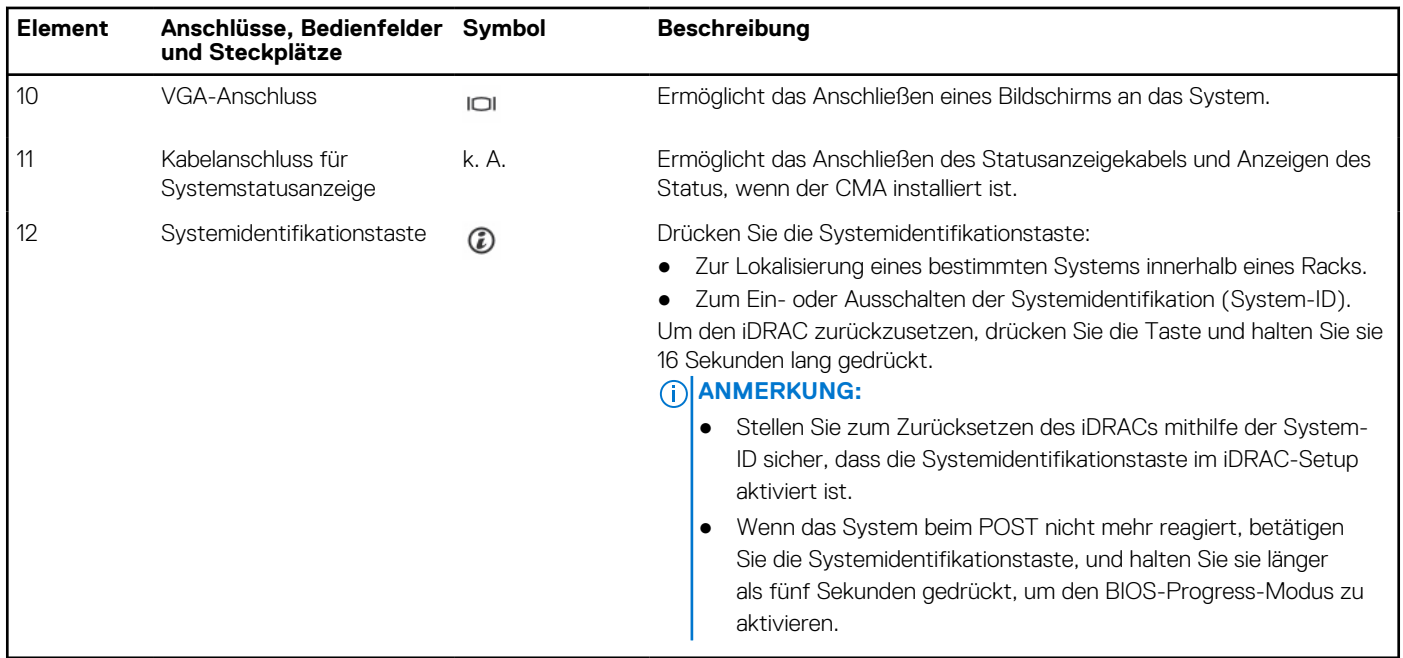

Weitere Informationen zu den PSU-Konfigurationen finden Sie in den technischen Daten des Dell EMC PowerEdge R6515 auf der Seite mit der Produktdokumentation.

## <span id="page-14-0"></span>**Das Systeminnere**

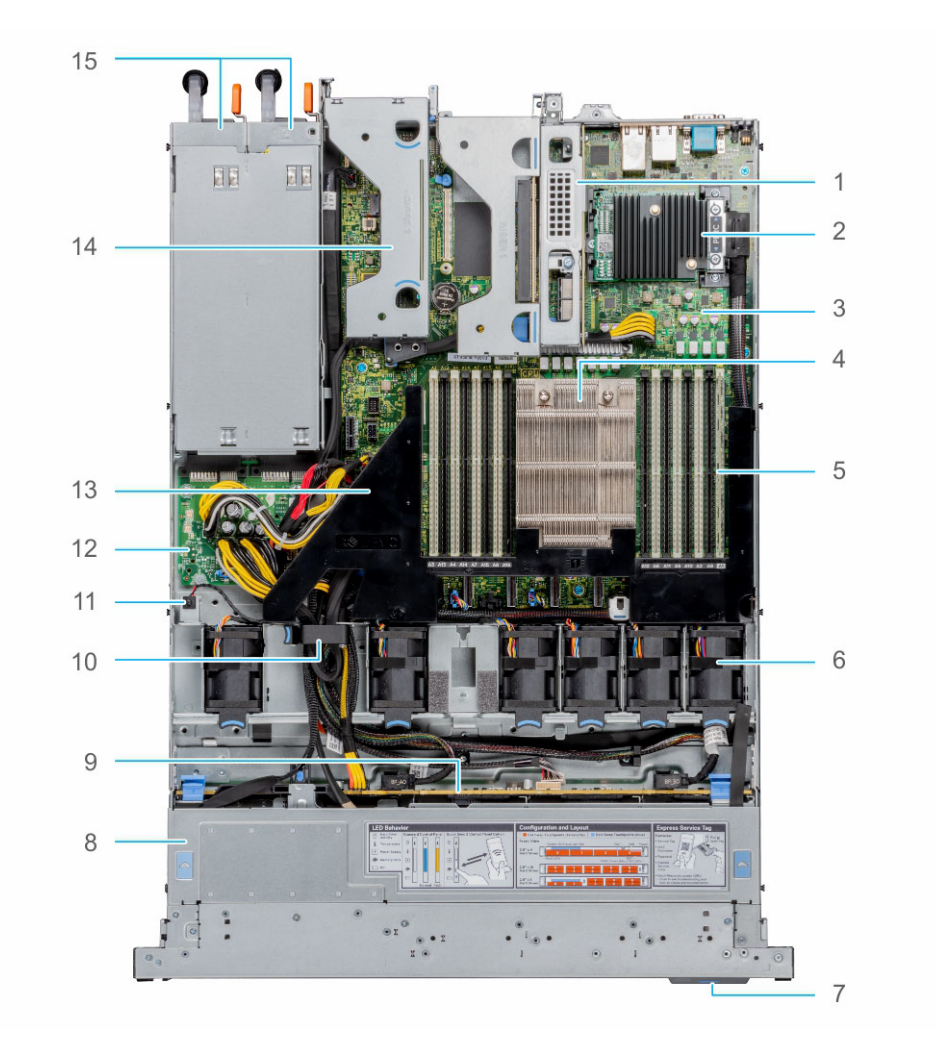

### **Abbildung 8. Das Systeminnere**

- 
- 3. Systemplatine 12. Systemplatine 12. Systemplatine 12. Systemplatine 12. Systemplatine 12. System
- 5. Speichermodulsteckplätze 6. Lüfter
- 
- 9. Rückwandplatine 10. Kabelhalter
- 
- 13. Luftstromverkleidung 14. Riser 2
- 15. Netzteil 1 und Netzteil 2
- 1. Riser 1A 2. Mini-PERC-Karte
	-
	-
- 7. Informations-Tag 8. Rückwandplatinenabdeckung
	-
- 11. Eingriffschalter 12. Stromzwischenplatine
	-

## **Ausfindigmachen des Express-Servicecodes und der Service-Tag-Nummer**

Der Express-Servicecode und die Service-Tag-Nummer sind einzigartig und dienen zur Identifizierung des Systems.

Das Informationsschild befindet sich auf der Vorderseite des Systems und enthält Systeminformationen wie Service-Tag-Nummer, Express-Servicecode, Herstellungsdatum, NIC, MAC-Adresse, QRL-Etikett usw. Wenn Sie sich für den sicheren Standardzugriff auf den iDRAC entschieden haben, ist auf dem Informations-Tag zudem das sichere Standardpasswort des iDRAC vermerkt. Wenn Sie sich für iDRAC Quick Sync 2 entschieden haben, enthält das Informationsschild auch das OpenManage Mobile (OMM)-Etikett, über das Administratoren PowerEdge-Server konfigurieren und überwachen sowie Fehlerbehebungen durchführen können.

<span id="page-15-0"></span>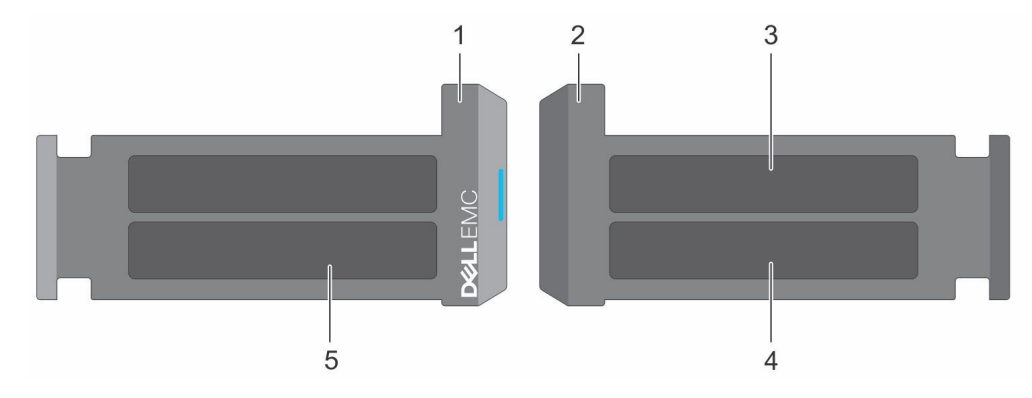

### **Abbildung 9. Ausfindigmachen des Express-Servicecodes und der Service-Tag-Nummer**

- 1. Informationsschild (Vorderseite)
- 2. Informationsschild (Rückansicht)
- 3. OpenManage Mobile (OMM)-Etikett
- 4. Etikett mit iDRAC-MAC-Adresse und Kennwort für den sicheren iDRAC-Zugriff
- 5. Service-Tag, Express-Servicecode, QRL-Etikett

Das Mini-Enterprise-Service-Tag (MEST)-Schild befindet sich auf der Rückseite des Systems und enthält die Service-Tag (ST)-Nummer, den Express-Servicecode (Exp Svc Code) und das Herstellungsdatum (Mfg. Date). Mithilfe des Exp Svc Code kann Dell EMC Support-Anrufe an den richtigen Mitarbeiter weiterleiten.

Alternativ dazu befinden sich die Service-Tag-Informationen auch auf einem Schild auf der linken Wand des Gehäuses.

## **Etikett mit Systeminformationen**

Das Etikett mit Systeminformationen befindet sich auf der Rückseite der Systemabdeckung.

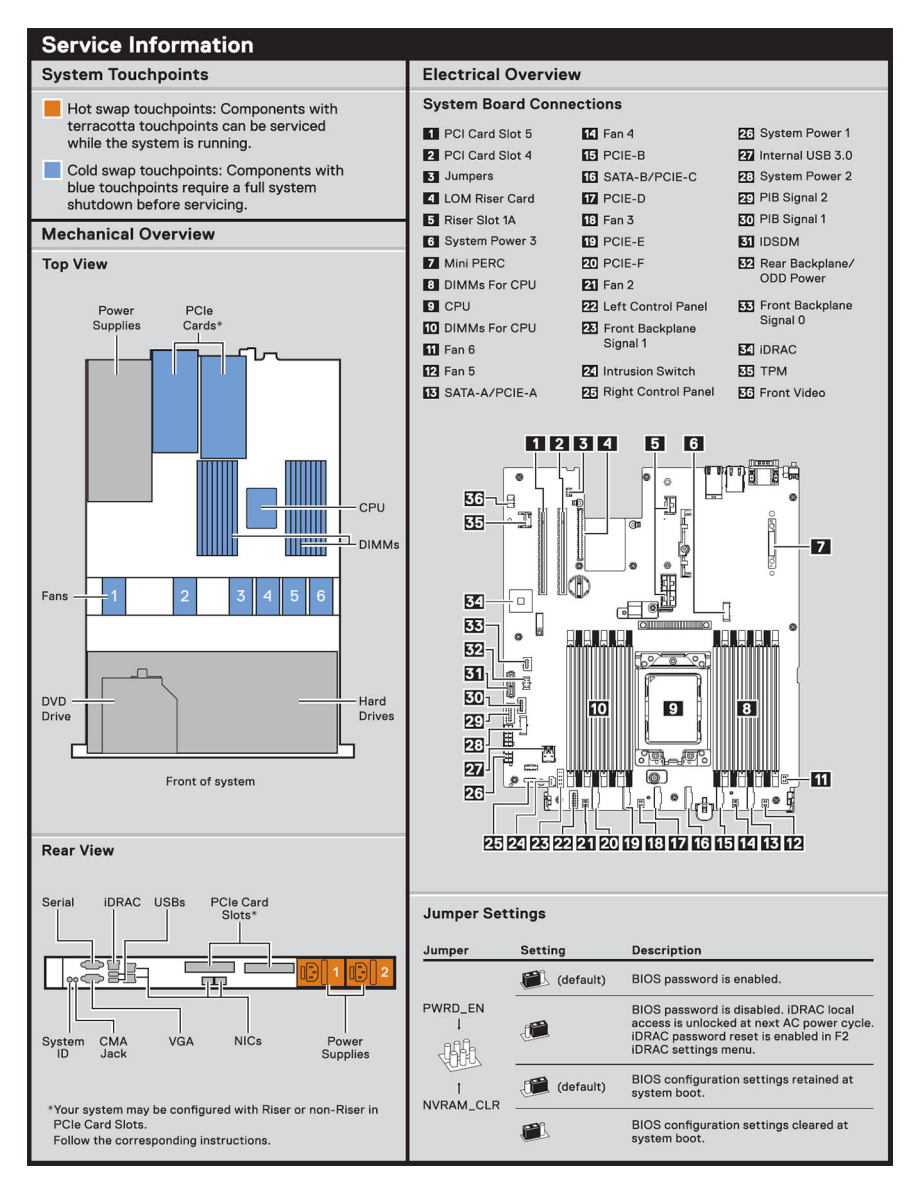

**Abbildung 10. Service-Informationen**

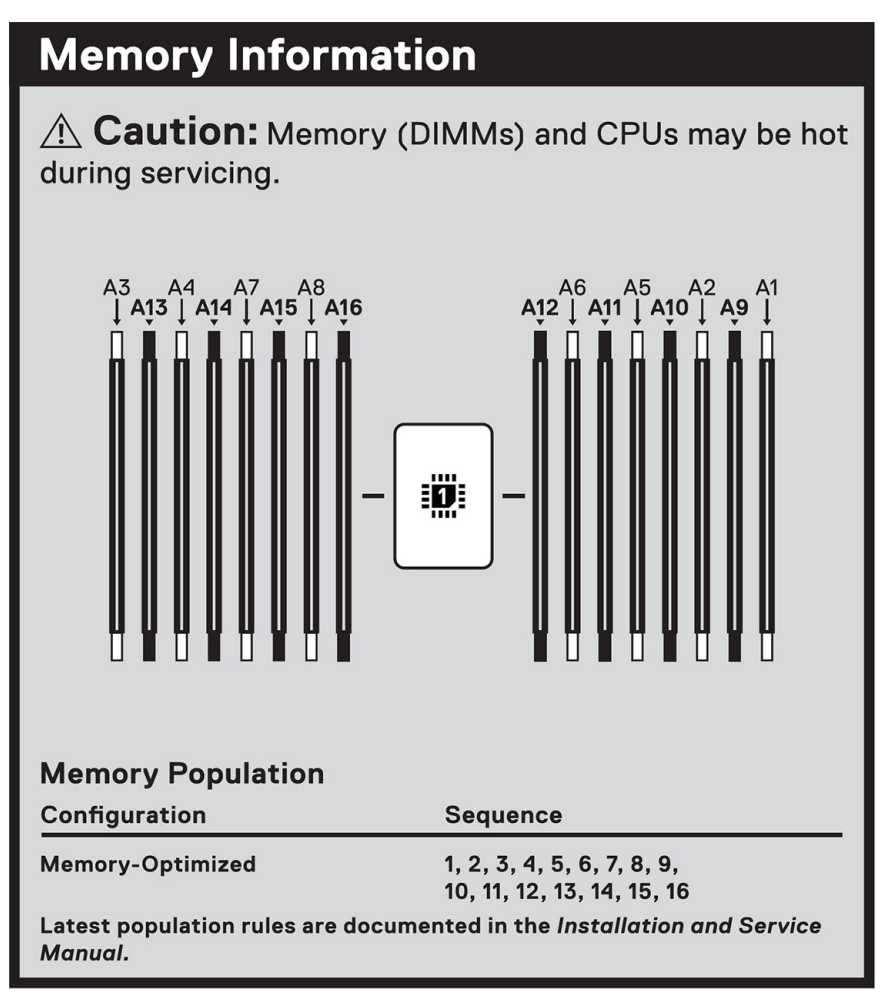

**Abbildung 11. Informationen zum Arbeitsspeicher**

 $\hat{A}$  Caution: Many repairs may only be done by a certified service technician. You should only perform troubleshooting and simple repairs as authorized in your product documentation, or as directed by the online or telephone service and support team. Damage due to servicing that is not authorized by Dell is not covered by your warranty. Read and follow the safety instructions that came with the product.

To learn more about this Dell product or to order additional or replacement parts, go to Dell.com/support

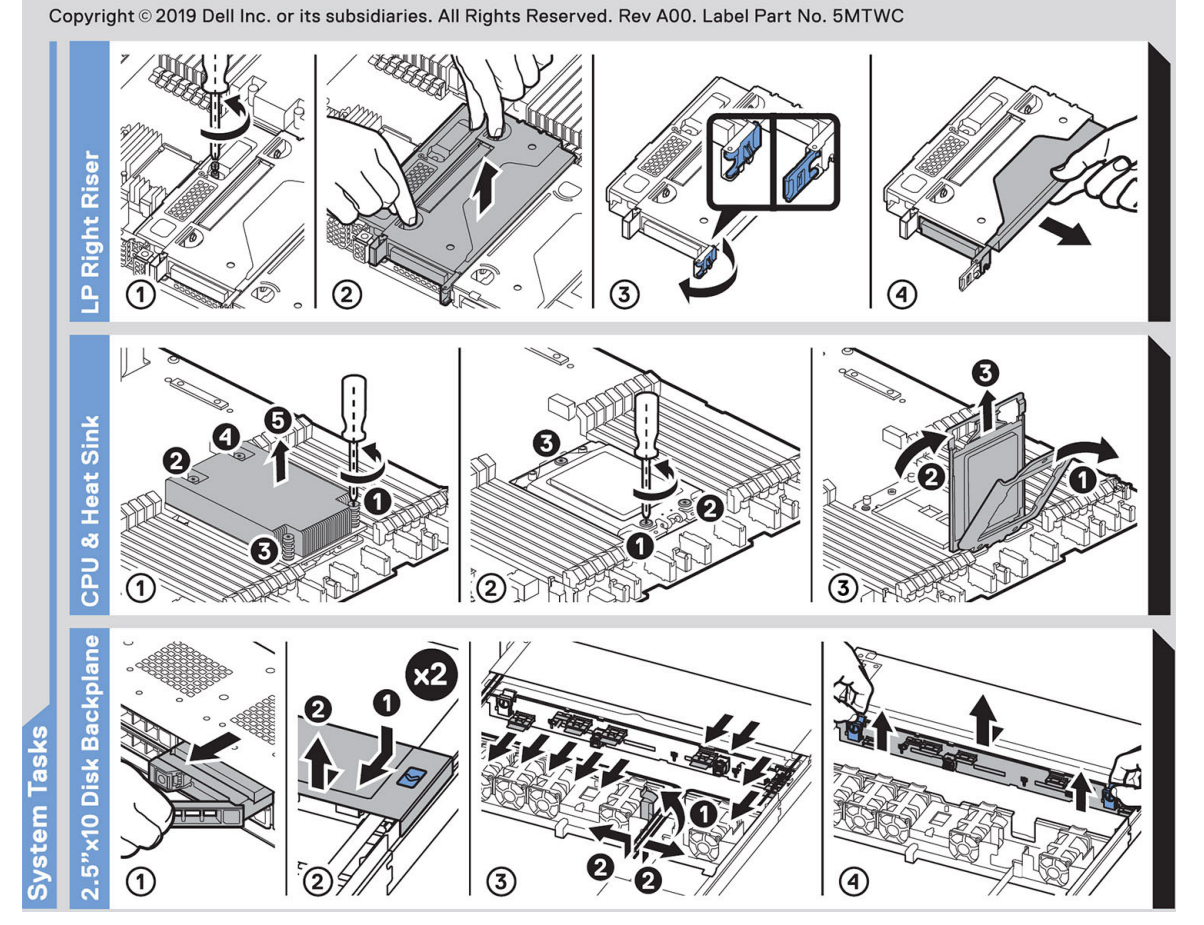

**Abbildung 12. Systemaufgaben**

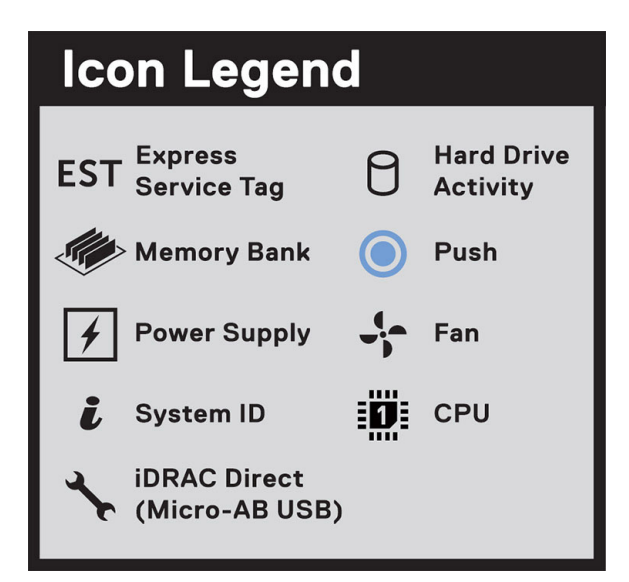

### **Abbildung 13. Symbollegende**

<span id="page-19-0"></span>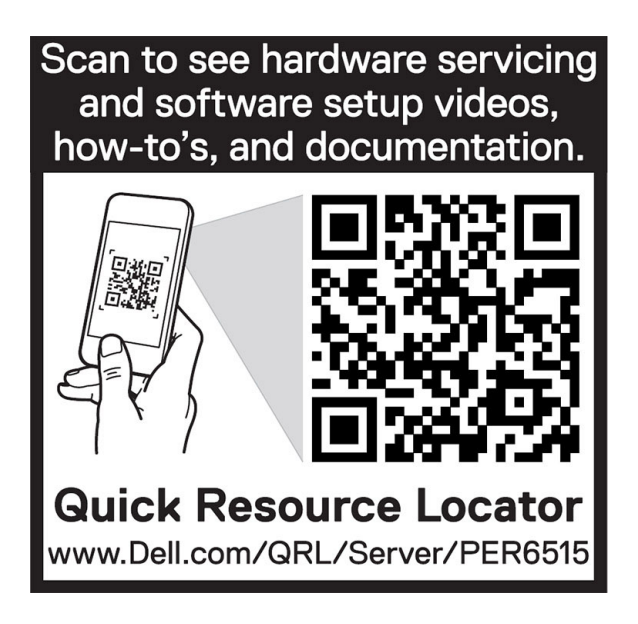

**Abbildung 14. R6515 QRL**

## **Matrix für Schienendimensionierung und Rackkompatibilität**

Detaillierte Informationen zu den Schienenlösungen, die mit Ihrem System kompatibel sind, finden Sie in der *Dell EMC Enterprise Matrix für Schienendimensionierung und Rackkompatibilität*, die unter [https://i.dell.com/sites/csdocuments/Business\\_solutions\\_engineering-](https://i.dell.com/sites/csdocuments/Business_solutions_engineering-Docs_Documents/en/rail-rack-matrix.pdf)[Docs\\_Documents/en/rail-rack-matrix.pdf](https://i.dell.com/sites/csdocuments/Business_solutions_engineering-Docs_Documents/en/rail-rack-matrix.pdf) verfügbar ist.

Das Dokument enthält die nachfolgend aufgelisteten Informationen:

- Spezifische Details zu Schienentypen und ihren Funktionen
- Schienen-Einstellbereiche für verschiedene Rack-Montageflanschtypen
- Schienentiefe mit und ohne Kabelführungszubehör
- Für verschiedene Rack-Montageflanschtypen unterstützte Rack-Typen

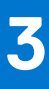

# **Anfängliche Systemeinrichtung und Erstkonfiguration**

<span id="page-20-0"></span>In diesem Abschnitt werden die Aufgaben für die Ersteinrichtung und Konfiguration des Dell EMC-Systems beschrieben. Die Abschnitte enthalten allgemeine Schritte, die durchzuführen sind, um das System und die Referenzhandbücher für detaillierte Informationen einzurichten.

### **Themen:**

- Einrichten des Systems
- iDRAC-Konfiguration
- [Ressourcen für die Installation des Betriebssystems](#page-22-0)

## **Einrichten des Systems**

Führen Sie die folgenden Schritte aus, um das System einzurichten:

### **Schritte**

- 1. Auspacken des Systems
- 2. Installieren Sie das System im Rack. Weitere Informationen finden Sie in den Handbüchern zur Schieneninstallation und dem Zubehör für die Kabelführung, die für Ihre Schienen- und Kabelführungslösung relevant sind, unter [Die Seite www.dell.com/poweredgemanuals](https://www.dell.com/poweredgemanuals) [auf](https://www.dell.com/poweredgemanuals).
- 3. Schließen Sie die Peripheriegeräte an das System und das System an die Steckdose an.
- 4. Schalten Sie das System durch Drücken des Netzschalters ein.

Weitere Informationen zur Einrichtung des Systems finden Sie im *Erste-Schritte-Handbuch*, das mit dem System ausgeliefert wurde.

Informationen zum Managen der grundlegenden Einstellungen und Funktionen des Systems finden Sie im BIOS- und UEFI-Referenzhandbuch für Dell EMC PowerEdge R6515 auf der Seite mit der Produktdokumentation.

## **iDRAC-Konfiguration**

Der Integrated Dell Remote Access Controller (iDRAC) wurde entwickelt, um Ihre Produktivität als Systemadministrator zu steigern und die Gesamtverfügbarkeit der Dell EMC Server zu verbessern. Der iDRAC warnt Sie bei Systemproblemen, hilft Ihnen bei der Remote-Verwaltung und reduziert die Notwendigkeit für physischen Zugriff auf das System.

### **Optionen für die Einrichtung der iDRAC-IP-Adresse**

Damit das System und der iDRAC kommunizieren können, müssen Sie zunächst die Netzwerkeinstellungen gemäß Ihrer Netzwerkinfrastruktur konfigurieren. Die Option für Netzwerkeinstellungen ist standardmäßig auf **DHCP** gesetzt.

 $(i)$ **ANMERKUNG:** Soll eine statische IP konfiguriert werden, müssen Sie diese Einstellung zum Zeitpunkt des Kaufs anfordern.

Sie können die iDRAC-IP-Adresse über eine der folgenden Schnittstellen einrichten. Informationen zum Einrichten der iDRAC-IP-Adresse finden Sie unter den Dokumentationslinks in der Tabelle.

### **Tabelle 7. Schnittstellen für die Einrichtung der iDRAC-IP-Adresse**

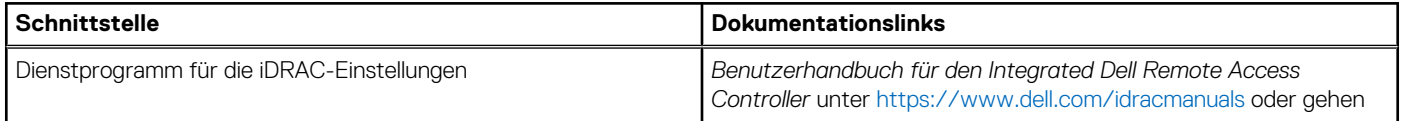

### <span id="page-21-0"></span>**Tabelle 7. Schnittstellen für die Einrichtung der iDRAC-IP-Adresse (fortgesetzt)**

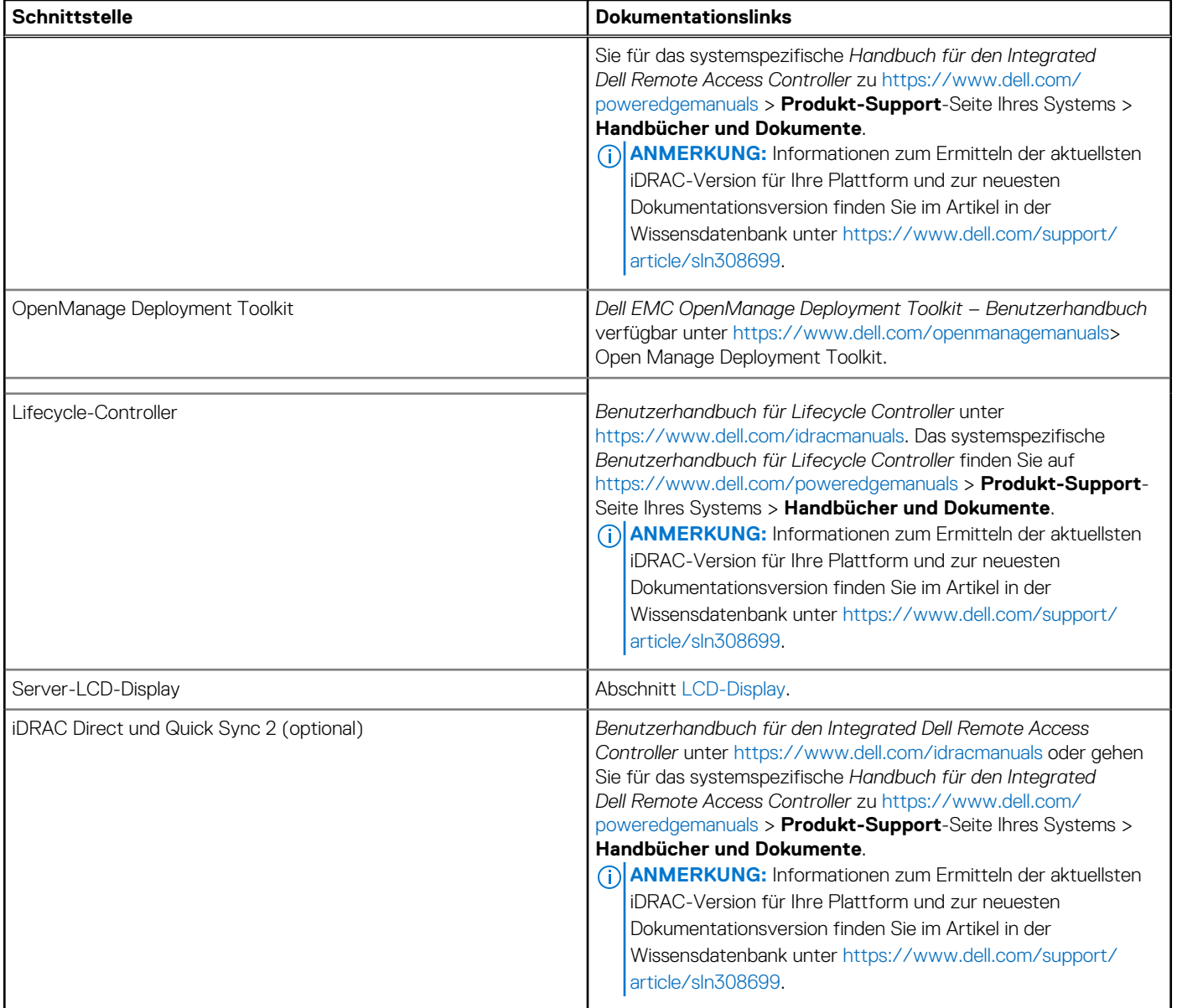

**ANMERKUNG:** Stellen Sie für den Zugriff auf iDRAC sicher, dass Sie das Ethernet-Kabel an den dedizierten iDRAC9-Netzwerkport anschließen oder iDRAC Direct-Port unter Verwendung des USB-Kabels verwenden. Sie können auch den Zugriff auf iDRAC über das freigegebene LOM-Modus, wenn Sie sich dafür entschieden haben, wenn das System hat den freigegebenen LOM-Modus aktiviert.

### **Optionen für die Anmeldung bei iDRAC**

Um sich bei der iDRAC-Webbenutzeroberfläche anzumelden, öffnen Sie einen Browser und geben Sie die IP-Adresse ein.

Sie können sich bei iDRAC mit den folgenden Rollen anmelden:

- iDRAC-Benutzer
- Microsoft Active Directory-Benutzer
- Lightweight Directory Access Protocol (LDAP)-Benutzer

Wenn Sie sich für den sicheren Standardzugriff auf iDRAC entschieden haben, geben Sie auf dem angezeigten Anmeldebildschirm das sichere Standardkennwort für iDRAC ein, das auf der Rückseite des Informations-Tags zu finden ist. Wenn Sie sich nicht für den sicheren Standardzugriff auf iDRAC entschieden haben, geben Sie den Standardnutzernamen und das Standardkennwort ein – root und calvin. Sie können sich auch per Single Sign-On (SSO) oder über eine Smartcard anmelden.

<span id="page-22-0"></span>**ANMERKUNG:** Sie müssen nach dem Einrichten der iDRAC-IP-Adresse den standardmäßigen Nutzernamen und das standardmäßige Kennwort ändern.

Weitere Informationen zur Anmeldung zu iDRAC und zu iDRAC-Lizenzen finden Sie im neuesten *iDRAC-Benutzerhandbuch* unter [Www.dell.com/idracmanuals](https://www.dell.com/idracmanuals).

**ANMERKUNG:** Informationen zum Ermitteln der aktuellsten iDRAC-Version für Ihre Plattform und zur neuesten Dokumentationsversion finden Sie im Artikel in der Wissensdatenbank unter<https://www.dell.com/support/article/sln308699>.

Sie können auch über das Befehlszeilenprotokoll – RACADM – auf iDRAC zugreifen. Weitere Informationen finden Sie im *RACADM-CLI-Handbuch zu iDRAC mit Lifecycle Controller* unter [Www.dell.com/idracmanuals.](https://www.dell.com/idracmanuals)

Sie können auch über ein Automatisierungstool – die Redfish-API – auf iDRAC zugreifen. Weitere Informationen finden Sie im *Redfish-API-Handbuch zu iDRAC9 mit Lifecycle Controller* unter<https://www.dell.com/idracmanuals>.

## **Ressourcen für die Installation des Betriebssystems**

Wenn das System ohne Betriebssystem geliefert wurde, können Sie ein unterstütztes Betriebssystem mithilfe einer der in der Tabelle aufgeführten Ressourcen installieren. Informationen zum Installieren des Betriebssystems finden Sie in den Dokumentationslinks in der Tabelle.

### **Tabelle 8. Ressourcen für die Installation des Betriebssystems**

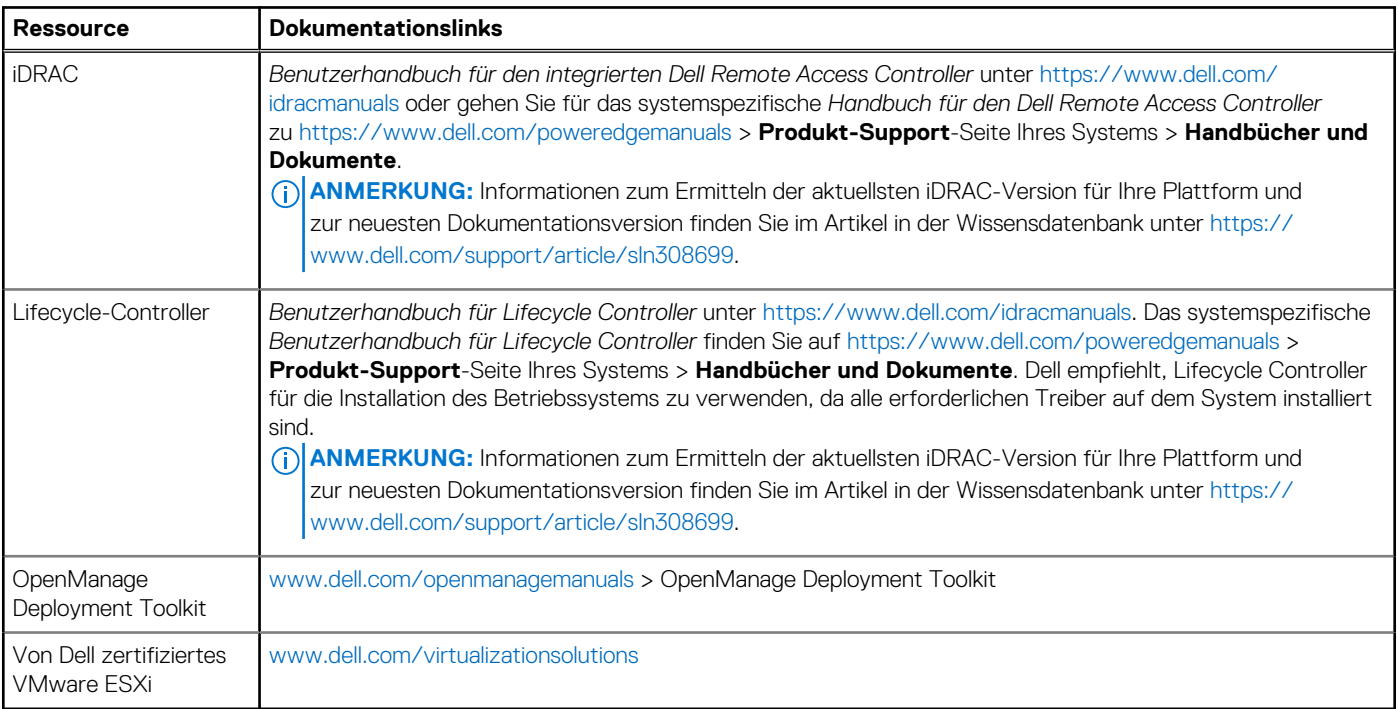

**ANMERKUNG:** Weitere Informationen über Installations- und Anleitungsvideos für vom PowerEdge-System unterstützte Betriebssysteme finden Sie unter [Unterstützte Betriebssysteme für Dell EMC PowerEdge-Systeme](https://www.youtube.com/playlist?list=PLe5xhhyFjDPdZ370QxaUBdENO3EKsPA2z).

### **Optionen zum Herunterladen der Firmware**

Sie können die Firmware von der Dell Support-Website herunterladen. Weitere Informationen finden Sie im Abschnitt [Herunterladen der](#page-23-0) [Treiber und Firmware.](#page-23-0)

Sie können auch eine der folgenden Optionen zum Herunterladen der Firmware auswählen. Informationen zum Herunterladen der Firmware finden Sie unter den Dokumentationslinks in der Tabelle.

### <span id="page-23-0"></span>**Tabelle 9. Optionen zum Herunterladen der Firmware**

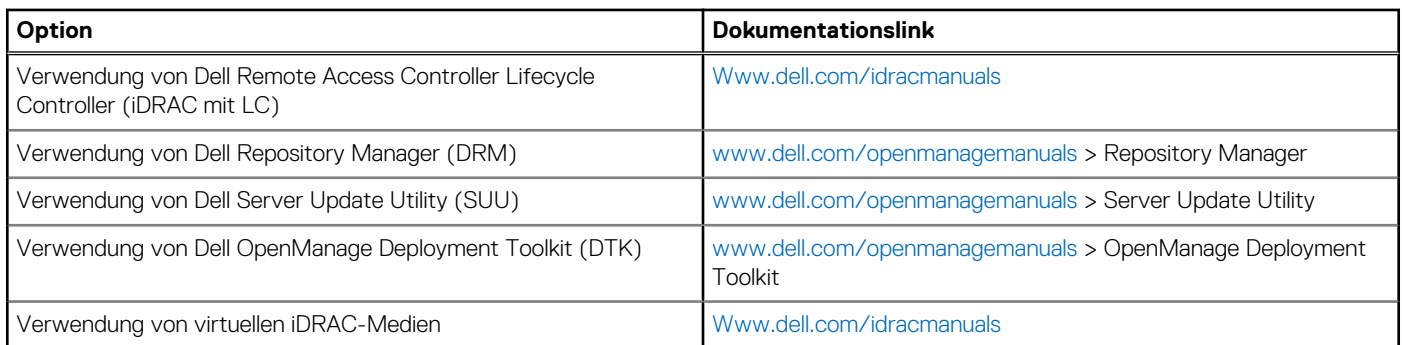

### **Optionen zum Herunterladen und Installieren von BS-Treibern**

Sie können eine der folgenden Optionen auswählen, um BS-Treiber herunterzuladen und zu installieren. Informationen zum Herunterladen und Installieren von BS-Treibern finden Sie in den Dokumentationslinks in der Tabelle.

### **Tabelle 10. Optionen zum Herunterladen und Installieren von BS-Treibern**

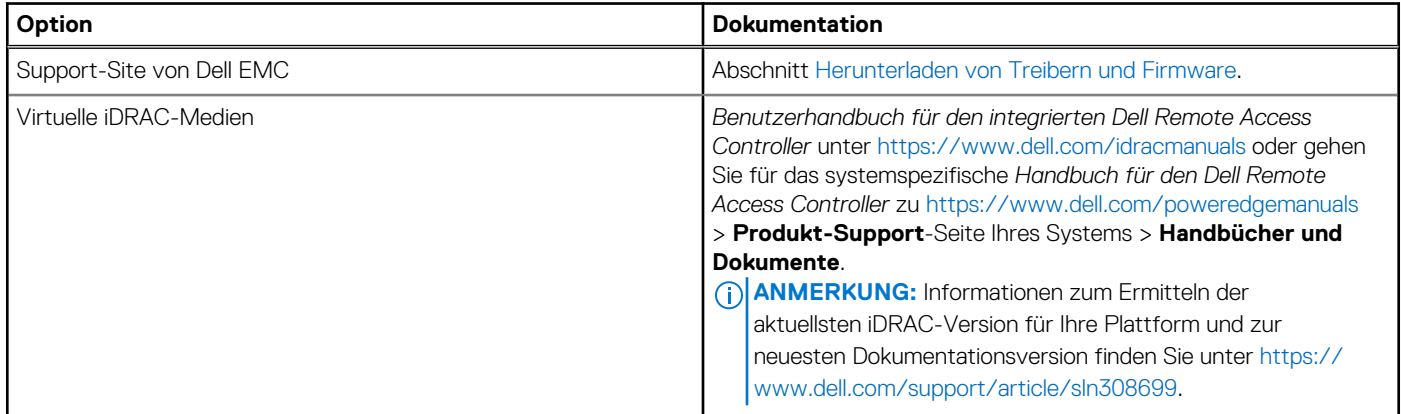

### **Herunterladen von Treibern und Firmware**

Es wird empfohlen, die aktuellen Versionen von BIOS, Treibern und Systemverwaltungs-Firmware auf dem System herunterzuladen in zu installieren.

#### **Voraussetzungen**

Stellen Sie sicher, dass Sie vor dem Download der Treiber und der Firmware den Cache Ihres Webbrowsers leeren.

#### **Schritte**

- 1. Rufen Sie [www.dell.com/support/drivers](https://www.dell.com/support/drivers) auf.
- 2. Geben Sie die Service-Tag-Nummer des Systems in das Feld **Geben Sie eine Dell-Service-Tag-Nummer, eine Dell EMC Produkt-ID oder ein Modell ein** ein und drücken Sie die Eingabetaste.

**ANMERKUNG:** Wenn Sie keine Service-Tag-Nummer haben, wählen Sie **PC erkennen**, um die Service-Tag-Nummer automatisch zu erkennen, oder klicken Sie auf **Alle Produkte durchsuchen** und navigieren Sie zu Ihrem Produkt.

- 3. Klicken Sie auf der angezeigten Produktseite auf **Treiber und Downloads**. Auf der Seite **Treiber und Downloads** werden alle für das System anwendbaren Treiber angezeigt.
- 4. Laden Sie die Treiber auf ein USB-Laufwerk, eine CD, eine DVD oder einen lokalen Rechner herunter.

# **Installieren und Entfernen von Systemkomponenten**

### <span id="page-24-0"></span>**Themen:**

- **Sicherheitshinweise**
- [Vor der Arbeit an Komponenten im Inneren Ihres Systems](#page-25-0)
- [Nach der Arbeit an Komponenten im Inneren des Systems](#page-25-0)
- [Empfohlene Werkzeuge](#page-26-0)
- [Optionale Frontverkleidung](#page-26-0)
- **[Systemabdeckung](#page-27-0)**
- [Laufwerk-Rückwandplatinenabdeckung](#page-29-0)
- [Luftstromverkleidung](#page-32-0)
- [Kühllüfter](#page-33-0)
- **[Eingriffsschaltermodul](#page-35-0)**
- [Laufwerke](#page-37-0)
- **[Laufwerkrückwandplatine](#page-42-0)**
- [Kabelführung](#page-46-0)
- **[Systemspeicher](#page-47-0)**
- [Prozessor und Kühlkörper](#page-54-0)
- [Erweiterungskarten und Erweiterungskarten-Riser](#page-61-0)
- [Micro-SD-Karte](#page-72-0)
- [M.2-SSD-Modul auf der BOSS-S1-Adapterkarte](#page-73-0)
- [Optionales IDSDM-Modul](#page-75-0)
- [LOM-Riserkarte](#page-77-0)
- [Mini-PERC-Karte](#page-81-0)
- **[Systembatterie](#page-84-0)**
- [Optionaler interner USB-Speicherstick](#page-85-0)
- [VGA-Modul](#page-87-0)
- [Optionales optisches Laufwerk](#page-88-0)
- [Netzteil](#page-90-0)
- **[Stromzwischenplatine](#page-94-0)**
- **[Systemplatine](#page-95-0)**
- [Trusted Platform Module](#page-99-0)
- [Bedienfeld](#page-100-0)

## **Sicherheitshinweise**

**ANMERKUNG:** Um Verletzungen zu vermeiden, heben Sie das System nicht allein an. Lassen Sie sich von anderen helfen.

### **WARNUNG: Durch das Öffnen oder Entfernen der System-Abdeckung bei eingeschaltetem System besteht die Gefahr eines Stromschlags.**

**VORSICHT: Manche Reparaturarbeiten dürfen nur von qualifizierten Servicetechnikern durchgeführt werden. Maßnahmen zur Fehlerbehebung oder einfache Reparaturen sollten Sie nur dann selbst durchführen, wenn dies laut Produktdokumentation genehmigt ist, oder wenn Sie vom Team des Online- oder Telefonsupports dazu aufgefordert werden. Schäden durch nicht von Dell genehmigte Wartungsarbeiten werden durch die Garantie nicht abgedeckt. Lesen und befolgen Sie die mit dem Produkt gelieferten Sicherheitshinweise.**

- <span id="page-25-0"></span>**VORSICHT: Um einen ordnungsgemäßen Betrieb und eine ausreichende Kühlung sicherzustellen, müssen alle Schächte im System und Lüfter zu jeder Zeit mit einer Komponente oder einem Platzhalter bestückt sein.**
- **ANMERKUNG:** Es wird empfohlen, bei Arbeiten an Komponenten im Inneren des Systems immer eine antistatische Unterlage zu verwenden und ein Erdungsarmband zu tragen.
- **ANMERKUNG:** Beim Ersetzen des Hot-Swap-fähigen Netzteils nach dem nächsten Serverstart; das neue Netzteil wird automatisch auf die gleiche Firmware und Konfiguration wie das zuvor installierte aktualisiert. Weitere Informationen über die Konfiguration von Ersatzteilen finden Sie im *Handbuch für Lifecycle Controller* unter [https://www.dell.com/idracmanuals.](https://www.dell.com/idracmanuals)
- **ANMERKUNG:** Beim Ersetzen fehlerhafter Speicher-Controller/FC/NIC-Karte mit dem gleichen Kartentyp, nachdem Sie das System eingeschaltet haben; die neue Karte wird automatisch auf die gleiche Firmware und Konfiguration wie die fehlerhafte Version aktualisiert. Weitere Informationen über die Konfiguration von Ersatzteilen finden Sie im *Handbuch für Lifecycle Controller* unter [https://www.dell.com/idracmanuals.](https://www.dell.com/idracmanuals)
- **ANMERKUNG:** Stellen Sie sicher, dass Sie die neueste iDRAC-Version ( 4.4x) oder eine neuere Version installiert haben, damit das 700 W Netzteil unterstützt wird.
- **ANMERKUNG:** Detaillierte Informationen zur Verkabelung der PERC 11-Karten finden Sie im systemspezifischen Benutzerhandbuch, im Installations- und Service-Handbuch unter [https://www.dell.com/poweredgemanuals.](https://www.dell.com/poweredgemanuals)

## **Vor der Arbeit an Komponenten im Inneren Ihres Systems**

### **Voraussetzungen**

Befolgen Sie die Sicherheitshinweise unter [Sicherheitshinweise](#page-24-0) auf Seite 25.

### **Schritte**

- 1. Schalten Sie das System und alle angeschlossenen Peripheriegeräte aus.
- 2. Trennen Sie das System und die Peripheriegeräte von der Netzstromversorgung.
- 3. Falls zutreffend, nehmen Sie das System aus dem Rack. Weitere Informationen finden Sie im *Schieneninstallationshandbuch* für Ihre Schienenlösungen unter [Die Seite www.dell.com/](https://www.dell.com/poweredgemanuals) [poweredgemanuals auf](https://www.dell.com/poweredgemanuals).
- 4. Nehmen Sie die Abdeckung des Systems ab.

## **Nach der Arbeit an Komponenten im Inneren des Systems**

#### **Voraussetzungen**

Befolgen Sie die Sicherheitshinweise unter [Sicherheitshinweise](#page-24-0) auf Seite 25.

#### **Schritte**

- 1. Bringen Sie die Systemabdeckung wieder an.
- 2. Falls zutreffend, installieren Sie das System im Rack.

Weitere Informationen finden Sie im *Schieneninstallationshandbuch* für Ihre Schienenlösungen unter [Die Seite www.dell.com/](https://www.dell.com/poweredgemanuals) [poweredgemanuals auf](https://www.dell.com/poweredgemanuals).

3. Schließen Sie die Peripheriegeräte wieder an und schließen Sie das System an die Steckdose an und schalten Sie das System anschließend ein.

## <span id="page-26-0"></span>**Empfohlene Werkzeuge**

Sie benötigen die folgenden Werkzeuge, um den Entfernungs- und Installationsvorgang durchzuführen:

- Schlüssel für das Schloss der Frontverkleidung. Dieser Schlüssel wird nur benötigt, wenn das System über eine Blende verfügt.
- Kreuzschlitzschraubenzieher Nr. 1
- Kreuzschlitzschraubenzieher Nr. 2
- Torx-Schraubenzieher der Größe T20
- 5-mm-Sechskantschraubendreher
- **Kunststoffstift**
- 1/4-Zoll-Flachklingenschraubendreher
- Geerdetes Armband, das mit der Erde verbunden ist
- ESD-Matte

## **Optionale Frontverkleidung**

**ANMERKUNG:** Das LCD-Display an der Frontblende ist optional. Wenn die Frontblende über ein LCD-Display verfügt, finden Sie weitere Informationen im Abschnitt [LCD-Display.](#page-112-0)

### **Frontblende entfernen**

Das Verfahren zum Entfernen der Frontblende mit und ohne LCD-Display ist identisch.

### **Voraussetzungen**

- 1. Befolgen Sie die Sicherheitshinweise unter [Sicherheitshinweise](#page-24-0) auf Seite 25.
- 2. Halten Sie den Schlüssel der Frontverkleidung griffbereit. **ANMERKUNG:** Die Blende ist ein Teil des LCD-Blendenpakets.

- 1. Entsperren Sie die Blende.
- 2. Drücken Sie auf die Entriegelungstaste und lösen Sie den linken Rand der Frontblende.
- 3. Lösen Sie die rechte Seite und entfernen Sie die Frontverkleidung.

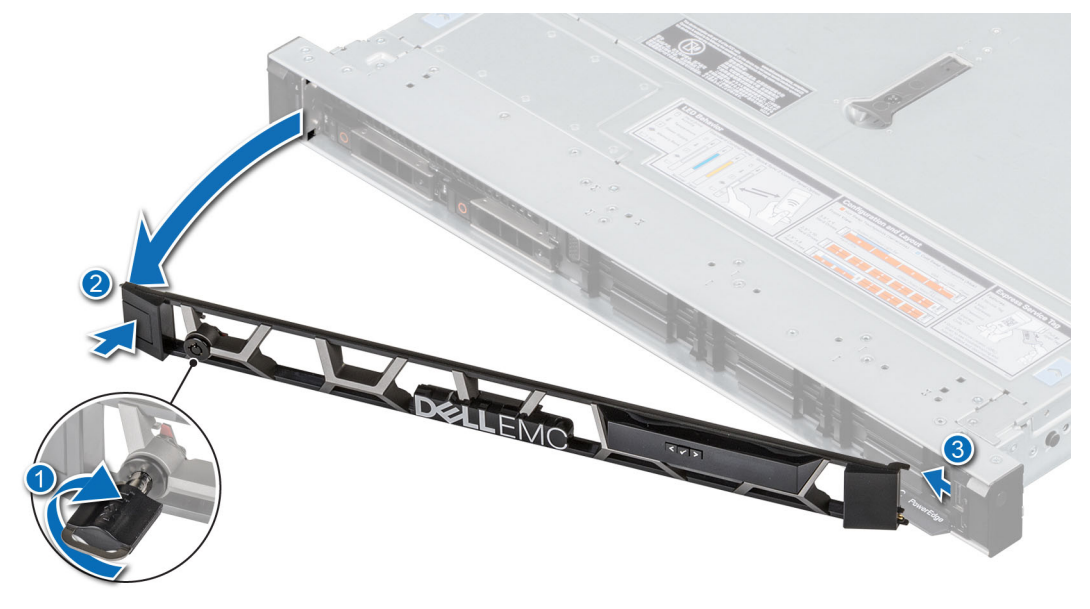

**Abbildung 15. Entfernen der Frontblende mit LCD-Display**

### <span id="page-27-0"></span>**Nächste Schritte**

Setzen Sie die Blende wieder ein.

### **Frontverkleidung anbringen**

Das Verfahren zum Anbringen der Frontblende mit und ohne LCD-Display ist identisch.

### **Voraussetzungen**

- 1. Befolgen Sie die Sicherheitshinweise unter [Sicherheitshinweise](#page-24-0) auf Seite 25.
- 2. Machen Sie den Schlüssel der Frontverkleidung ausfindig und entfernen Sie ihn.

**ANMERKUNG:** Die Blende ist ein Teil des LCD-Blendenpakets.

### **Schritte**

- 1. Richten Sie die Halterungen der Verkleidung aus und setzen Sie die in die Schlitze an der Frontblende.
- 2. Drücken Sie auf die Blende, bis die Entriegelungstaste einrastet.
- 3. Verriegeln Sie die Blende.

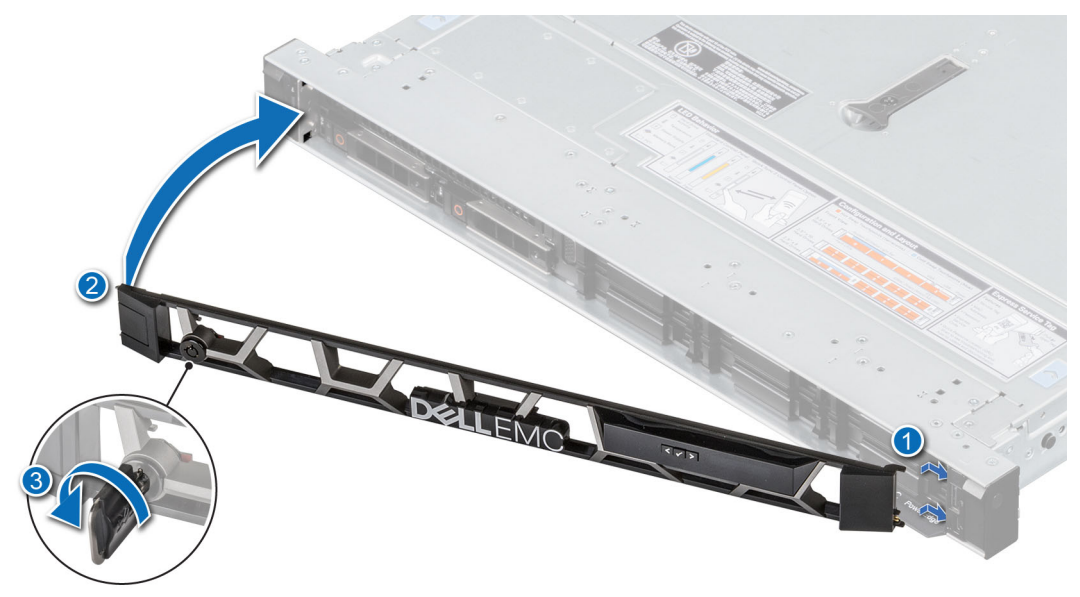

**Abbildung 16. Installieren der Frontblende mit LCD-Display**

## **Systemabdeckung**

### **Systemabdeckung entfernen**

#### **Voraussetzungen**

- 1. Befolgen Sie die Sicherheitshinweise unter [Sicherheitshinweise](#page-24-0) auf Seite 25.
- 2. Schalten Sie das System und alle angeschlossenen Peripheriegeräte aus.
- 3. Trennen Sie das System von der Netzstromversorgung und den Peripheriegeräten.

- 1. Drehen Sie die Sperre mit einem 1/4-Zoll-Schlitzschraubendreher oder einem Kreuzschlitzschraubendreher Größe 2 gegen den Uhrzeigersinn in die Freigabeposition.
- 2. Heben Sie den Entriegelungsriegel an, bis die Systemabdeckung zurückgleitet.

### <span id="page-28-0"></span>3. Heben Sie die Abdeckung vom System ab.

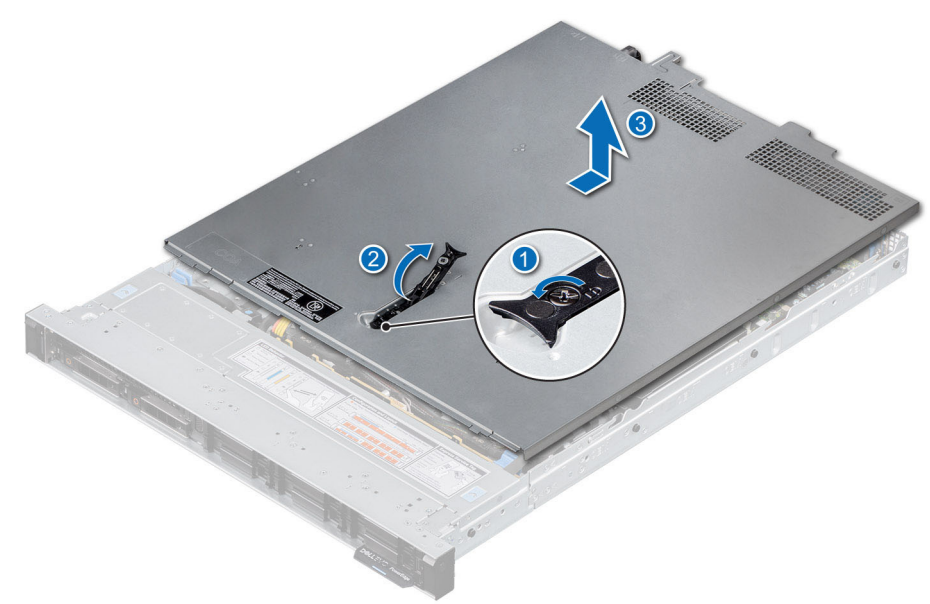

**Abbildung 17. Systemabdeckung entfernen**

### **Nächste Schritte**

Bringen Sie die Systemabdeckung wieder an.

### **Systemabdeckung anbringen**

#### **Voraussetzungen**

- 1. Befolgen Sie die Sicherheitshinweise unter [Sicherheitshinweise](#page-24-0) auf Seite 25.
- 2. Befolgen Sie die Anweisungen unter [Vor der Arbeit an Komponenten im Inneren Ihres Systems](#page-25-0) auf Seite 26.
- 3. Stellen Sie sicher, dass alle internen Kabel angeschlossen und korrekt geführt sind und keine Werkzeuge oder zusätzliche Bauteile im System zurückbleiben.

- 1. Richten Sie die Laschen auf der Abdeckung des Systems an den Führungssteckplätzen am System aus.
- 2. Schließen Sie den Entriegelungsriegel der Systemabdeckung.
- 3. Drehen Sie die Sperre mit einem 1/4-Zoll-Schlitzschraubendreher oder einem Kreuzschlitzschraubendreher Größe 2 im Uhrzeigersinn in die Sperrposition.

<span id="page-29-0"></span>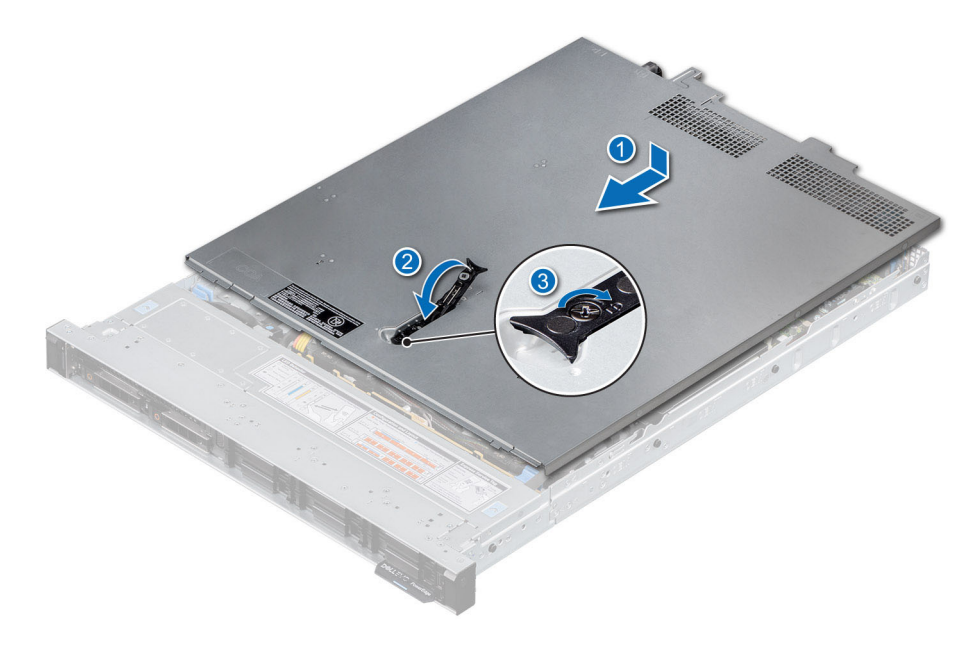

**Abbildung 18. Systemabdeckung anbringen**

### **Nächste Schritte**

Befolgen Sie die Anweisungen unter [Nach der Arbeit an Komponenten im Inneren des Systems](#page-25-0) auf Seite 26.

## **Laufwerk-Rückwandplatinenabdeckung**

### **Entfernen der Laufwerk-Rückwandplatinenabdeckung**

### **Voraussetzungen**

- 1. Befolgen Sie die Sicherheitshinweise unter [Sicherheitshinweise](#page-24-0) auf Seite 25.
- 2. Befolgen Sie die Anweisungen unter [Vor der Arbeit an Komponenten im Inneren Ihres Systems](#page-25-0) auf Seite 26..

- 1. Schieben Sie die Rückwandplatine Abdeckung in Richtung der Pfeile auf der Rückwandplatine Abdeckung.
- 2. Heben Sie die Rückwandplatinenabdeckung vom System.

<span id="page-30-0"></span>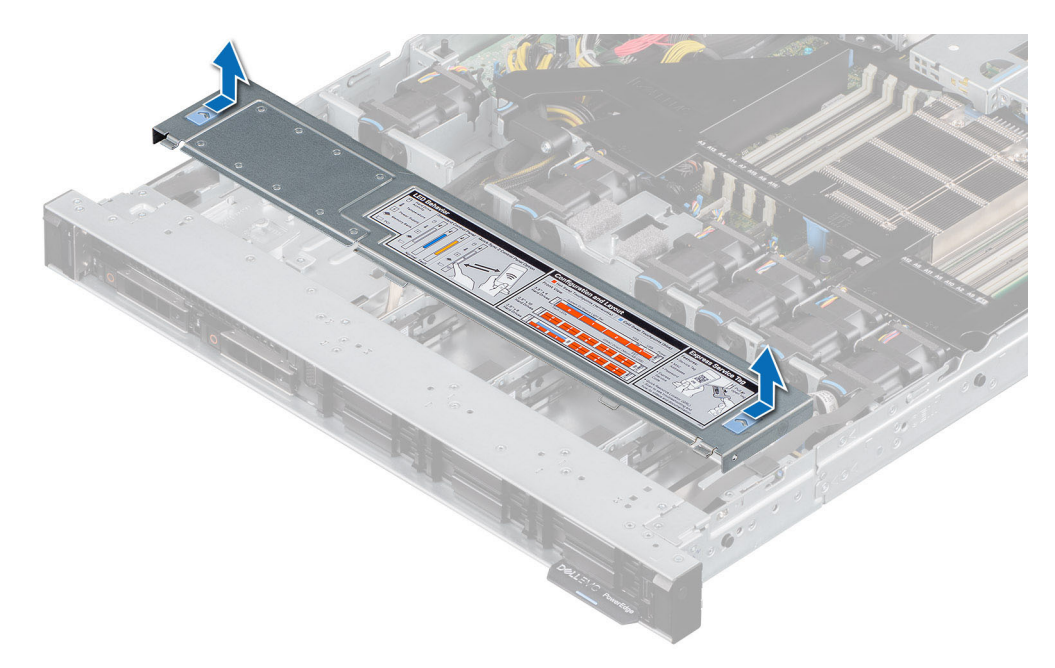

**Abbildung 19. Entfernen der Laufwerk-Rückwandplatinenabdeckung**

### **Nächste Schritte**

Bringen Sie die Laufwerkrückwandplatinenabdeckung wieder an.

### **Installieren der Rückwandplatinenabdeckung**

#### **Voraussetzungen**

Befolgen Sie die Sicherheitshinweise unter [Sicherheitshinweise](#page-24-0) auf Seite 25.

- 1. Richten Sie die Rückwandplatinenabdeckung an den Führungsschlitzen am System aus.
- 2. Schieben Sie die Rückwandplatinenabdeckung in Richtung der Rückseite des Gehäuses, bis sie einrastet.

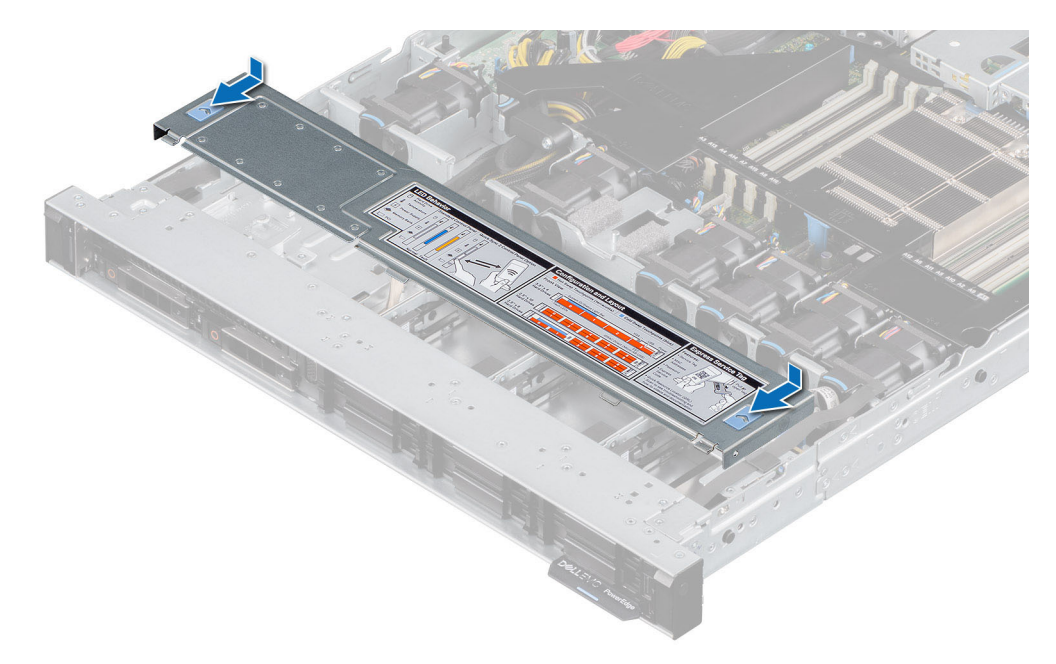

**Abbildung 20. Installieren der Rückwandplatinenabdeckung**

### **Nächste Schritte**

Befolgen Sie die Anweisungen unter [Nach der Arbeit an Komponenten im Inneren des Systems](#page-25-0) auf Seite 26.

## <span id="page-32-0"></span>**Luftstromverkleidung**

### **Entfernen des Kühlgehäuses**

#### **Voraussetzungen**

**VORSICHT: Betreiben Sie das System niemals mit entferntem Kühlgehäuse. Das System kann andernfalls schnell überhitzen, was zum Abschalten des Systems und zu Datenverlust führt.**

- 1. Befolgen Sie die Sicherheitshinweise unter [Sicherheitshinweise](#page-24-0) auf Seite 25.
- 2. Befolgen Sie die Anweisungen unter [Vor der Arbeit an Komponenten im Inneren Ihres Systems](#page-25-0) auf Seite 26..

#### **Schritte**

Halten Sie die Griffstellen der Luftstromverkleidung an beiden Enden und heben Sie die Luftstromverkleidung aus dem System.

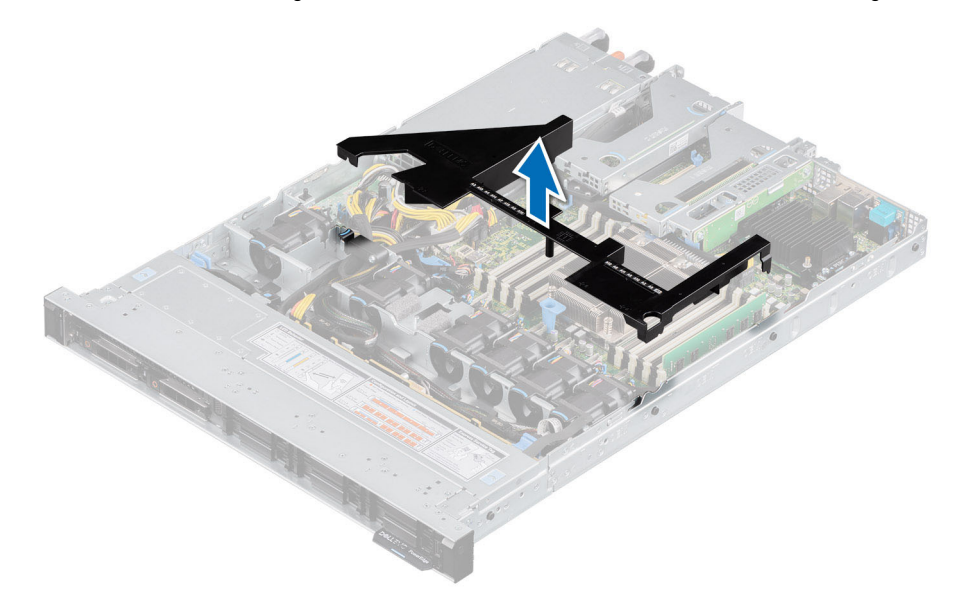

**Abbildung 21. Entfernen des Kühlgehäuses**

#### **Nächste Schritte**

Bauen Sie das Kühlgehäuse wieder ein.

### **Luftstromverkleidung einbauen**

### **Voraussetzungen**

- 1. Befolgen Sie die Sicherheitshinweise unter [Sicherheitshinweise](#page-24-0) auf Seite 25.
- 2. Befolgen Sie die Anweisungen unter [Vor der Arbeit an Komponenten im Inneren Ihres Systems](#page-25-0) auf Seite 26..

- 1. Richten Sie den Schlitz in der Luftstromverkleidung am Steg am Gehäuse aus.
- 2. Senken Sie das Kühlgehäuse ins System ab, bis es fest eingesteckt ist.

<span id="page-33-0"></span>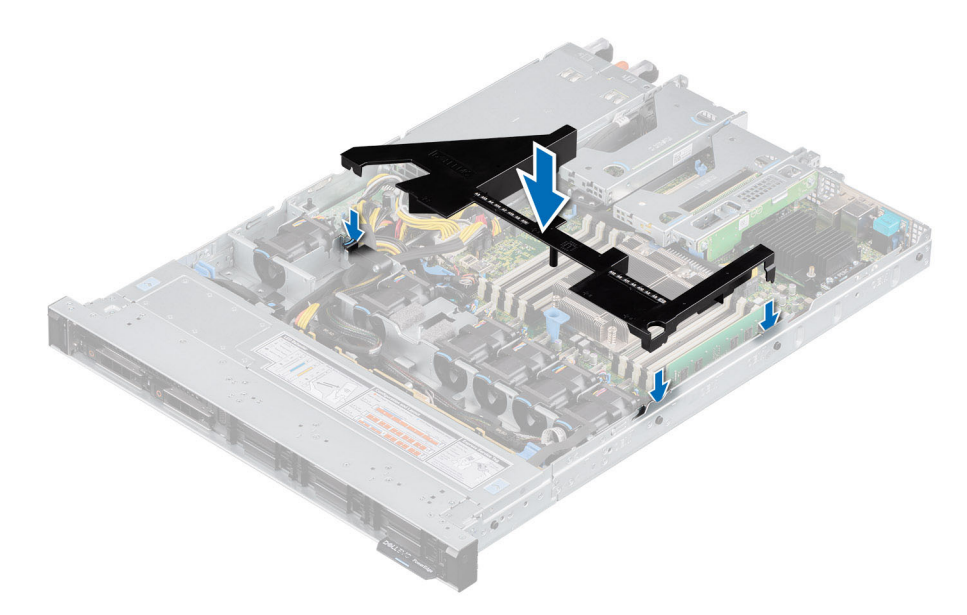

#### **Abbildung 22. Luftstromverkleidung einbauen**

### **Nächste Schritte**

Befolgen Sie die Anweisungen unter [Nach der Arbeit an Komponenten im Inneren des Systems](#page-25-0) auf Seite 26.

## **Kühllüfter**

### **Entfernen eines Kühlungslüfters**

#### **Voraussetzungen**

- 1. Befolgen Sie die Sicherheitshinweise unter [Sicherheitshinweise](#page-24-0) auf Seite 25.
- 2. Befolgen Sie die Anweisungen unter [Vor der Arbeit an Komponenten im Inneren Ihres Systems](#page-25-0) auf Seite 26..
- 3. [Entfernen Sie die Luftstromverkleidung.](#page-32-0)
- 4. Sorgen Sie dafür, dass die Kabel den Zugriff auf den Stecker des Lüfterkabels auf der Systemplatine nicht behindern. **ANMERKUNG:** Achten Sie auf die Kabelführung des Lüfters oder notieren Sie sich die Kabelführung des Lüfters.

- 1. Nehmen Sie das Lüfterkabel ab, das in den Systemplatinenanschluss eingesteckt ist.
- 2. Halten Sie die blaue Taste fest, drücken Sie auf die Entriegelungstaste des Lüfters und heben Sie den Lüfter aus dem Lüftergehäuse.

<span id="page-34-0"></span>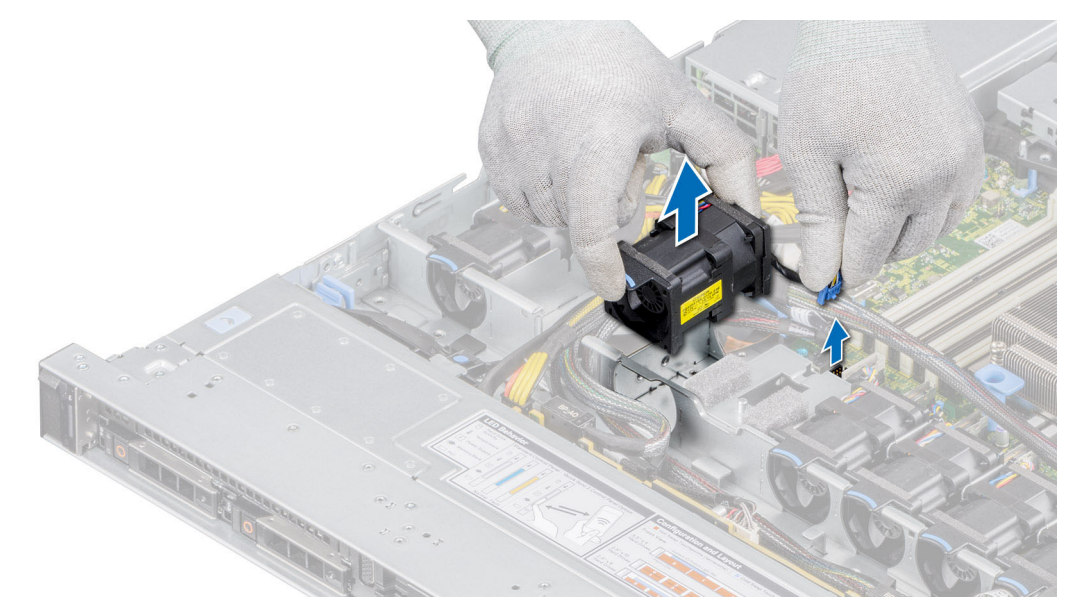

**Abbildung 23. Entfernen eines Kühlungslüfters**

### **Nächste Schritte**

Setzen Sie wieder einen Lüfter ein.

### **Einsetzen eines Kühlungslüfters**

### **Voraussetzungen**

- 1. Befolgen Sie die Sicherheitshinweise unter [Sicherheitshinweise](#page-24-0) auf Seite 25.
- 2. Befolgen Sie die Anweisungen unter [Vor der Arbeit an Komponenten im Inneren Ihres Systems](#page-25-0) auf Seite 26..

- 1. Senken Sie den Kühllüfter in den Käfig ab, bis er fest eingerastet ist.
- 2. Verlegen Sie das Kabel korrekt, damit es nicht abgeklemmt oder gequetscht wird.
- 3. Drücken Sie auf die Freigabelaschen am Anschluss des Lüfterkabels und verbinden Sie das Kabel mit der Systemplatine.

<span id="page-35-0"></span>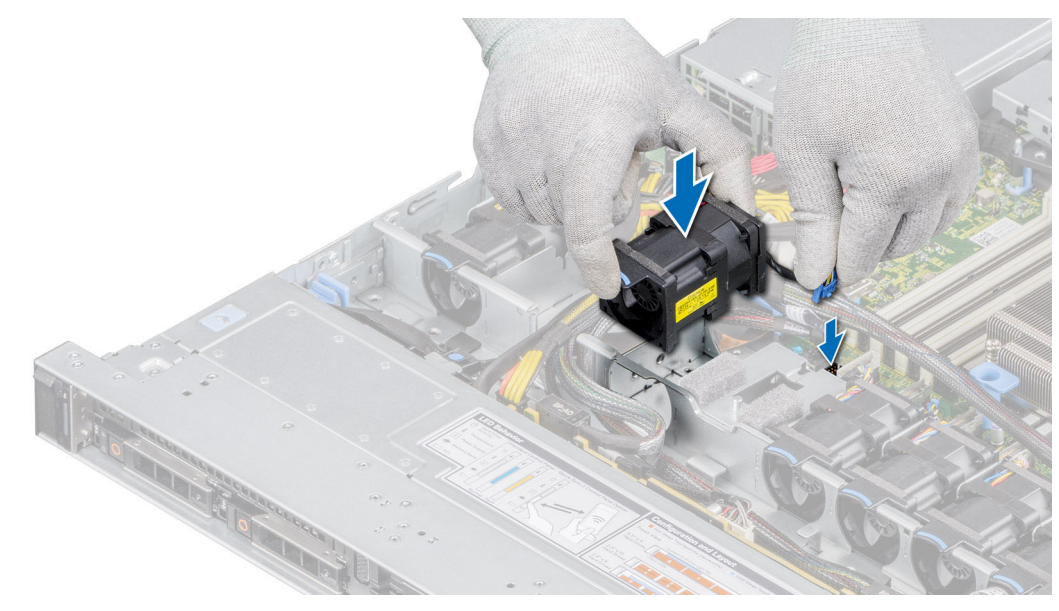

**Abbildung 24. Einsetzen eines Kühlungslüfters**

### **Nächste Schritte**

- 1. [Installieren Sie das Kühlgehäuse](#page-32-0).
- 2. Befolgen Sie die Anweisungen unter [Nach der Arbeit an Komponenten im Inneren des Systems](#page-25-0) auf Seite 26.

## **Eingriffsschaltermodul**

### **Entfernen des Eingriffsschalters**

#### **Voraussetzungen**

- 1. Befolgen Sie die Sicherheitshinweise unter [Sicherheitshinweise](#page-24-0) auf Seite 25.
- 2. Befolgen Sie die Anweisungen unter [Vor der Arbeit an Komponenten im Inneren Ihres Systems](#page-25-0) auf Seite 26..
- 3. [Entfernen Sie die Luftstromverkleidung.](#page-32-0)
- 4. Halten Sie den Kunststoffstift bereit.

- 1. Trennen und entfernen Sie das Kabel des Eingriffschalters vom Anschluss auf der Systemplatine. Merken Sie sich, wie das Kabel verlegt ist, wenn Sie es aus dem System entfernen.
- 2. Schieben Sie mit einem Kunststoffstift den Eingriffschalter aus dem Eingriffschaltersteckplatz.
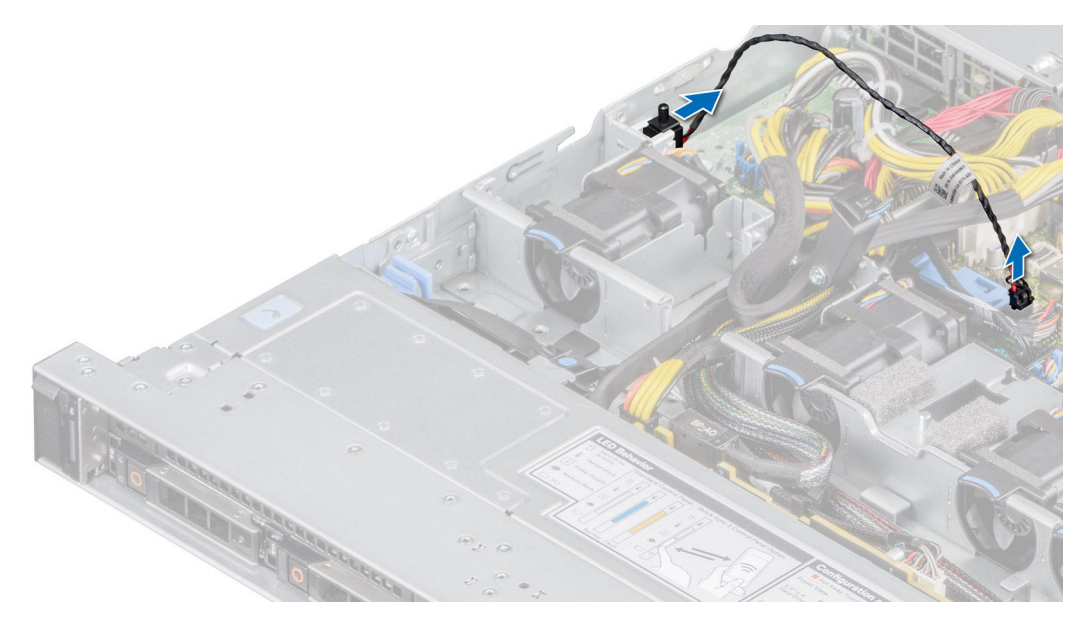

**Abbildung 25. Entfernen des Eingriffsschalters**

#### **Nächste Schritte**

Bauen Sie den Eingriffsschalter wieder ein.

# **Installieren des Eingriffsschalters**

### **Voraussetzungen**

- 1. Befolgen Sie die Sicherheitshinweise unter [Sicherheitshinweise](#page-24-0) auf Seite 25.
- 2. Befolgen Sie die Anweisungen unter [Vor der Arbeit an Komponenten im Inneren Ihres Systems](#page-25-0) auf Seite 26..

#### **Schritte**

1. Richten Sie den Eingriffsschalter am Steckplatz aus und schieben Sie ihn hinein, bis er fest im Steckplatz des Systems sitzt.

**ANMERKUNG:** Sie müssen das Kabel später wieder korrekt verlegen, damit es nicht abgeklemmt oder gequetscht wird.

2. Verbinden Sie das Kabel des Eingriffsschalters mit dem Anschluss auf der Systemplatine.

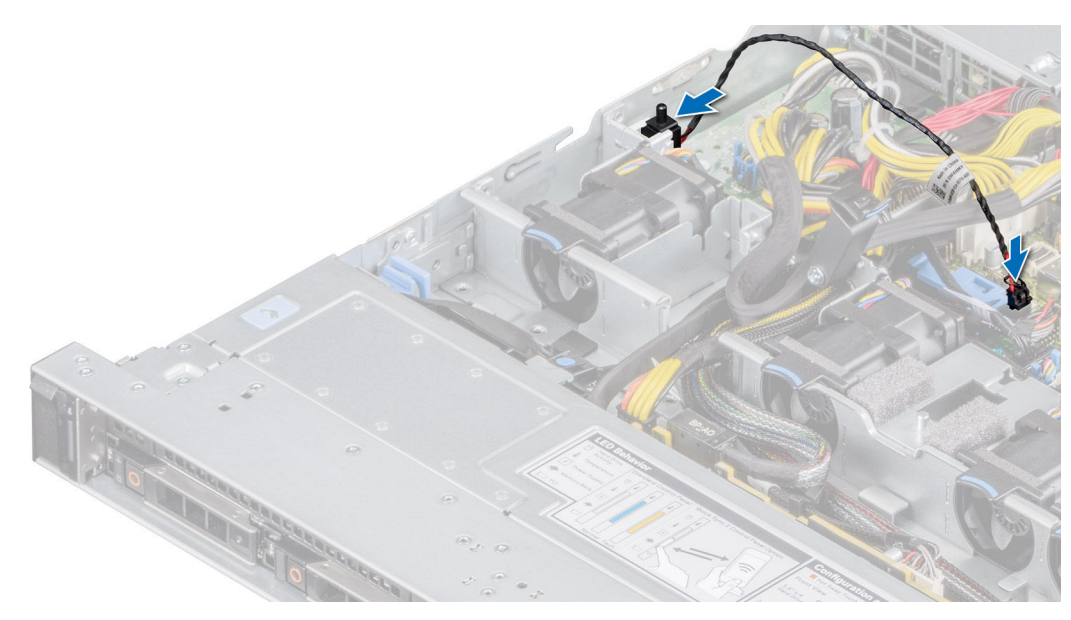

**Abbildung 26. Installieren des Eingriffsschalters**

#### **Nächste Schritte**

- 1. [Installieren Sie das Kühlgehäuse](#page-32-0).
- 2. Befolgen Sie die Anweisungen unter [Nach der Arbeit an Komponenten im Inneren des Systems](#page-25-0) auf Seite 26.

# **Laufwerke**

# **Entfernen eines Laufwerkplatzhalters**

#### **Voraussetzungen**

- 1. Befolgen Sie die Sicherheitshinweise unter [Sicherheitshinweise](#page-24-0) auf Seite 25.
- 2. [Entfernen Sie gegebenenfalls die Frontblende](#page-26-0).

**VORSICHT: Um eine ausreichende Kühlung des Systems zu gewährleisten, müssen in allen leeren Laufwerkschächten**  $\land$ **Laufwerkplatzhalter installiert werden.**

#### **Schritte**

Drücken Sie auf die Entriegelungstaste und schieben Sie den Laufwerkplatzhalter aus dem Laufwerkschacht.

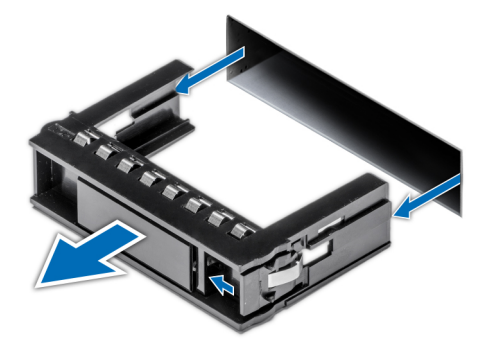

**Abbildung 27. Entfernen eines Laufwerkplatzhalters**

#### <span id="page-38-0"></span>**Nächste Schritte**

[Installieren Sie ein Laufwerk](#page-39-0) oder setzen Sie den Laufwerkplatzhalter wieder ein.

# **Einsetzen eines Laufwerkplatzhalters**

#### **Voraussetzungen**

- 1. Befolgen Sie die Sicherheitshinweise unter [Sicherheitshinweise](#page-24-0) auf Seite 25.
- 2. [Entfernen Sie gegebenenfalls die Frontblende](#page-26-0).

#### **Schritte**

Schieben Sie die Laufwerkplatzhalter in den Laufwerksteckplatz, bis die Entriegelungstaste einrastet.

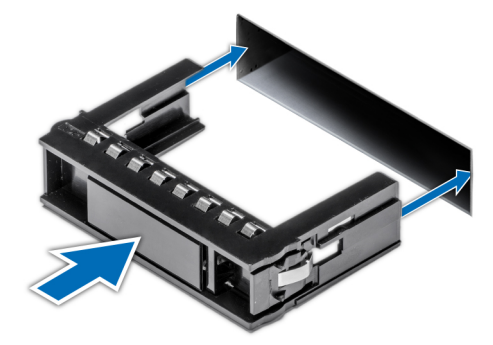

**Abbildung 28. Einsetzen eines Laufwerkplatzhalters**

#### **Nächste Schritte**

Falls zuvor entfernt, [installieren Sie die Frontblende](#page-27-0).

# **Laufwerkträger entfernen**

#### **Voraussetzungen**

- 1. Befolgen Sie die Sicherheitshinweise unter [Sicherheitshinweise](#page-24-0) auf Seite 25.
- 2. [Entfernen Sie gegebenenfalls die Frontblende](#page-26-0).
- 3. Bereiten Sie das Laufwerk mit der Managementsoftware auf das Entfernen vor.

Wenn das Laufwerk online ist, blinkt die grüne Aktivitäts-/Fehleranzeige, während das Laufwerk ausgeschaltet wird. Wenn alle Laufwerksanzeigen aus sind, kann das Laufwerk ausgebaut werden. Weitere Informationen finden Sie in der Dokumentation zum Speicher-Controller.

**VORSICHT: Bevor Sie versuchen, bei laufendem System ein Laufwerk zu entfernen oder einzusetzen, vergewissern Sie sich in der Dokumentation zur Speicher-Controllerkarte, dass der Hostadapter korrekt für das Entfernen und Einsetzen von Laufwerken konfiguriert ist.**

**VORSICHT: Zur Vermeidung von Datenverlust müssen Sie sicherstellen, dass Ihr Betriebssystem die Installation von Laufwerken unterstützt. Informationen hierzu finden Sie in der mit dem Betriebssystem gelieferten Dokumentation.**

#### **Schritte**

- 1. Drücken Sie die Entriegelungstaste, um den Verschlussbügel des Laufwerkträgers zu öffnen.
- 2. Fassen Sie den Verschlussbügel des Laufwerkträgers an und ziehen Sie den Laufwerkträger aus dem Laufwerksteckplatz heraus.

<span id="page-39-0"></span>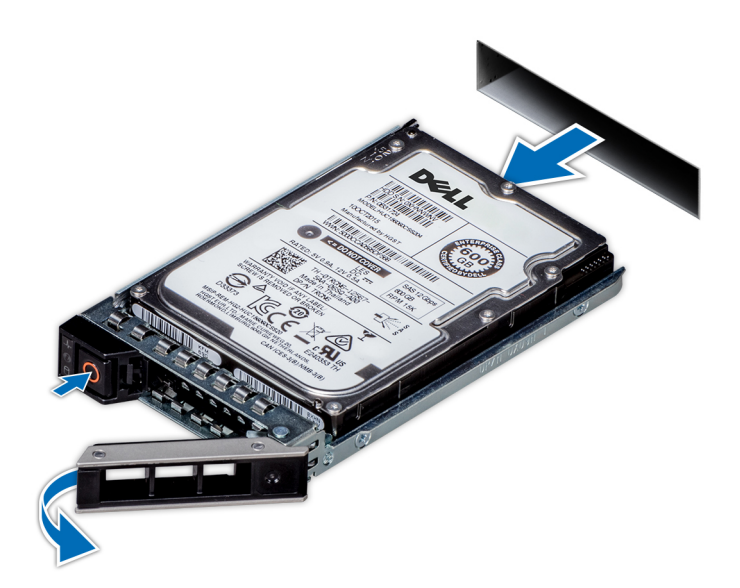

**Abbildung 29. Entfernen eines Festplattenträgers**

### **Nächste Schritte**

Installieren Sie einen Laufwerkträger oder einen [Laufwerkplatzhalter](#page-38-0).

# **Laufwerkträger einsetzen**

#### **Voraussetzungen**

- **VORSICHT: Bevor Sie bei laufendem System ein Laufwerk entfernen oder installieren, vergewissern Sie sich in der Dokumentation zur Speicher-Controllerkarte, dass der Hostadapter korrekt für das Entfernen und Einsetzen von Laufwerken konfiguriert ist.**
- **VORSICHT: Der kombinierte Einsatz von SAS- und SATA-Laufwerken innerhalb des gleichen RAID-Volumes wird nicht unterstützt.**
- **VORSICHT: Stellen Sie beim Einsetzen von Laufwerken sicher, dass die angrenzenden Laufwerke vollständig eingesetzt sind. Wenn Sie versuchen, einen Laufwerksträger neben einem unvollständig eingesetzten Träger einzusetzen und zu verriegeln, kann die Schirmfeder des nicht vollständig eingesetzten Trägers beschädigt und unbrauchbar gemacht werden.**
- **VORSICHT: Um Datenverlust zu vermeiden, stellen Sie sicher, dass das Betriebssystem das Installieren von Laufwerken im Hot-Swap-Verfahren unterstützt. Informationen hierzu finden Sie in der mit dem Betriebssystem gelieferten Dokumentation.**
- **VORSICHT: Wenn ein Hot-Swap-fähiges Ersatzlaufwerk bei eingeschaltetem System installiert wird, wird automatisch mit der Neuerstellung des Laufwerks begonnen. Stellen Sie sicher, dass das Ersatzlaufwerk keine Daten enthält oder nur solche Daten, die Sie überschreiben möchten. Sämtliche Daten auf dem Ersatzlaufwerk gehen unmittelbar nach der Installation des Laufwerks verloren.**
- **ANMERKUNG:** Stellen Sie sicher, dass sich der Laufwerksverschlussbügel des Laufwerksträgers in der geöffneten Position befindet, bevor Sie den Träger in den Steckplatz einsetzen.
- 1. Befolgen Sie die Sicherheitshinweise unter [Sicherheitshinweise](#page-24-0) auf Seite 25.
- 2. [Entfernen Sie gegebenenfalls die Frontblende](#page-26-0).
- 3. Entfernen Sie den Laufwerkträger oder entfernen Sie den Laufwerkplatzhalter, wenn Sie die Laufwerke im System montieren möchten.

### **Schritte**

- 1. Schieben Sie den Laufwerkträger in den Laufwerksteckplatz.
- 2. Schließen Sie den Verriegelungsbügel des Laufwerksträgers, um das Laufwerk zu fixieren.

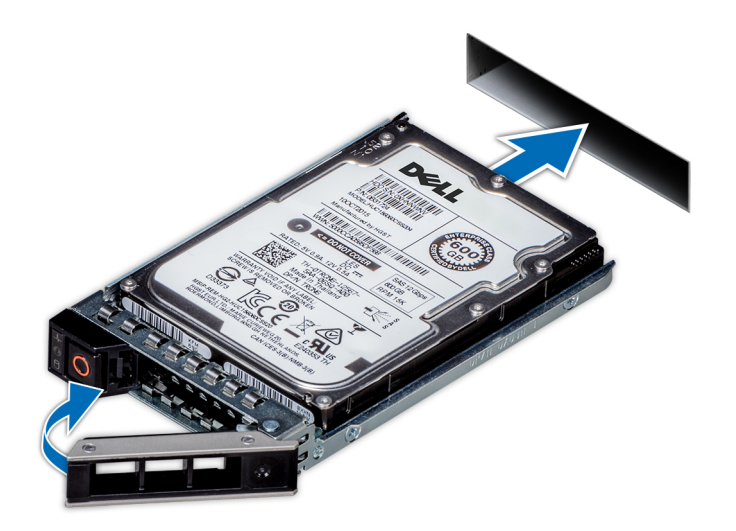

#### **Abbildung 30. Installieren eines Laufwerkträgers**

#### **Nächste Schritte**

Falls zuvor entfernt, [installieren Sie die Frontblende](#page-27-0).

# **Laufwerk aus Laufwerkträger entfernen**

#### **Voraussetzungen**

- 1. Befolgen Sie die Sicherheitshinweise unter [Sicherheitshinweise](#page-24-0) auf Seite 25.
- 2. [Entfernen Sie gegebenenfalls die Frontblende](#page-26-0).

#### **Schritte**

1. Lösen Sie mit einem Kreuzschlitzschraubendreher (Größe 1) die Schrauben von den Gleitschienen am Laufwerkträger.

**ANMERKUNG:** Wenn der Festplatten- bzw. SSD-Träger über eine Torx-Schraube verfügt, verwenden Sie einen Torx 6- (für

 $|$ 2,5-Zoll-Laufwerke) oder Torx 8- (für 3,5-Zoll-Laufwerk) Schraubendreher, um das Laufwerk zu entfernen.  $\bullet$ 

2. Heben Sie das Laufwerk aus dem Laufwerkträger heraus.

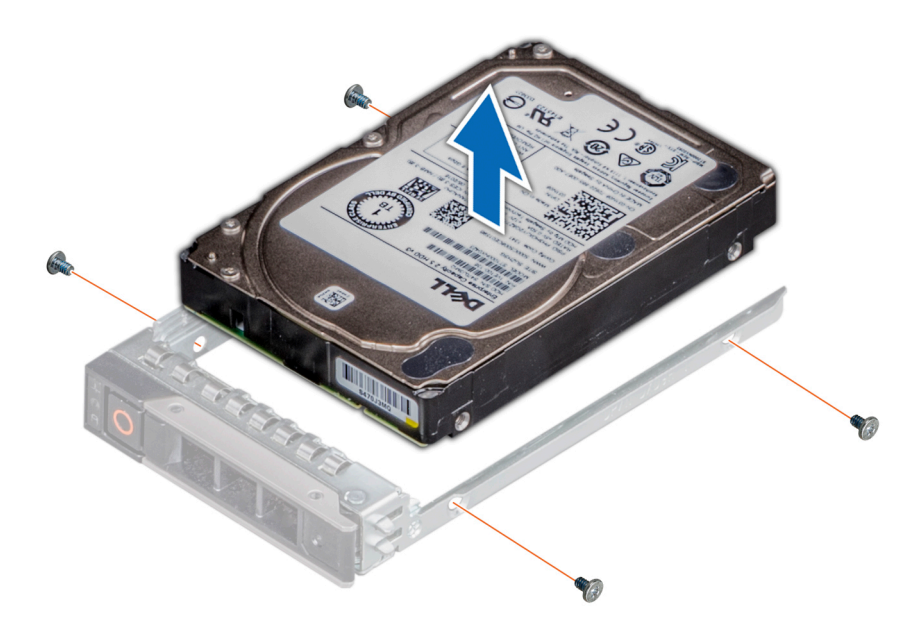

**Abbildung 31. Laufwerk aus Laufwerkträger entfernen**

### **Nächste Schritte**

Setzen Sie das Laufwerk in den Laufwerkträger ein.

# **Einsetzen des Laufwerks in den Laufwerkträger**

#### **Voraussetzungen**

- 1. Befolgen Sie die Sicherheitshinweise unter [Sicherheitshinweise](#page-24-0) auf Seite 25.
- 2. [Entfernen Sie gegebenenfalls die Frontblende](#page-26-0).
- 3. Entfernen Sie den Laufwerkplatzhalter.
- **ANMERKUNG:** Stellen Sie beim Einsetzen eines Laufwerks in den Laufwerkträger sicher, dass die Schrauben mit einem Anzugsmoment von 4 in-lbs angezogen werden.

### **Schritte**

- 1. Setzen Sie das Laufwerk so in den Laufwerksträger ein, dass der Laufwerkanschluss in Richtung der Rückseite des Trägers zeigt.
- 2. Richten Sie die Schraubenbohrungen am Laufwerk an den Schraubenbohrungen am Laufwerkträger aus.
- 3. Befestigen Sie das Laufwerk mit einem Kreuzschlitzschraubendreher Größe 1 mit den Schrauben am Laufwerkträger.
	- **ANMERKUNG:** Wenn der Festplatten- bzw. SSD-Träger über eine Torx-Schraube verfügt, verwenden Sie einen Torx 6- (für  $|$ 2,5-Zoll-Laufwerke) oder Torx 8- (für 3,5-Zoll-Laufwerk) Schraubendreher, um das Laufwerk zu installieren.  $\bigcirc$

**ANMERKUNG:** Stellen Sie beim Einsetzen eines Laufwerks in den Laufwerkträger sicher, dass die Schrauben mit einem Anzugsmoment von 4 Pfund-Zoll angezogen werden.

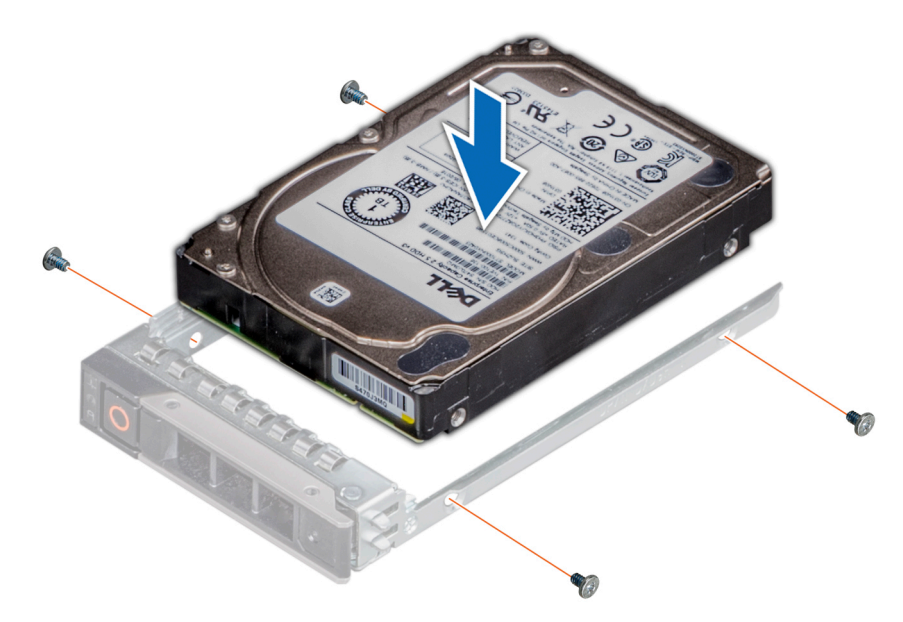

**Abbildung 32. Einsetzen eines Laufwerks in den Laufwerkträger**

### **Nächste Schritte**

- 1. [Installieren Sie den Laufwerkträger](#page-39-0).
- 2. Falls zuvor entfernt, [installieren Sie die Frontblende](#page-27-0).

# **Laufwerkrückwandplatine**

# **Laufwerkrückwandplatine**

Hier sind die unterstützten Laufwerkrückwandplatinen aufgeführt. Die Unterstützung hängt von der jeweiligen Konfiguration des Systems ab:

### **Tabelle 11. Unterstützte Rückwandplatinenoptionen**

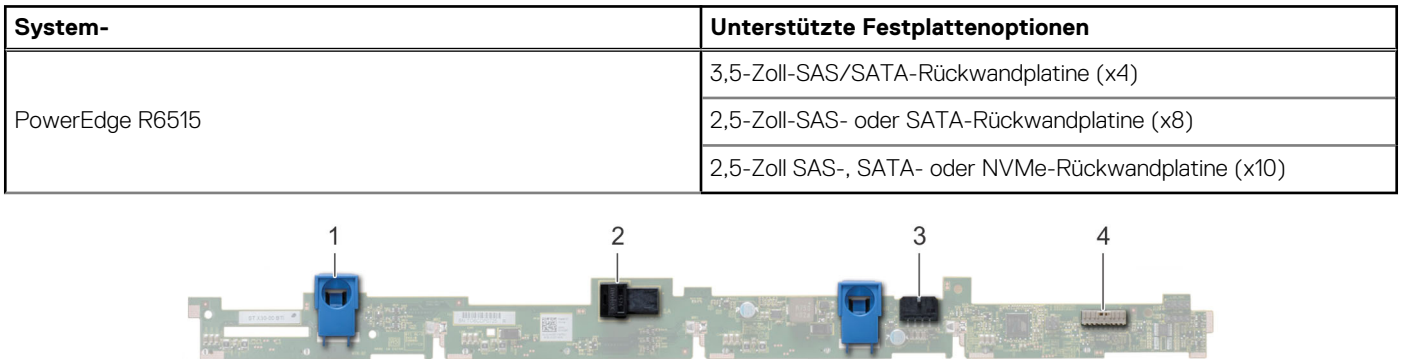

### **Abbildung 33. 4 x 3,5-Laufwerk-Rückwandplatine**

- 1. Freigabelasche
- 2. SAS\_A-Anschluss auf der Rückwandplatine
- 3. Stromkabel der Rückwandplatine

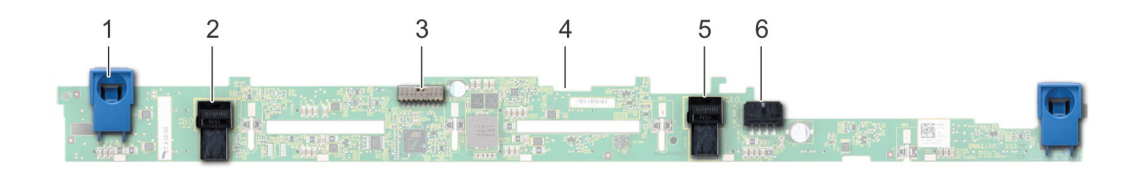

### **Abbildung 34. 8 x 2,5-Laufwerk-Rückwandplatine**

- 
- 3. Signalkabel der Rückwandplatine 4. Rückwandplatine
- 
- 1. Freigabelasche 2. SATA\_A-Kabelanschluss
	-
- 5. SATA\_B-Kabelanschluss 6. Stromkabel der Rückwandplatine

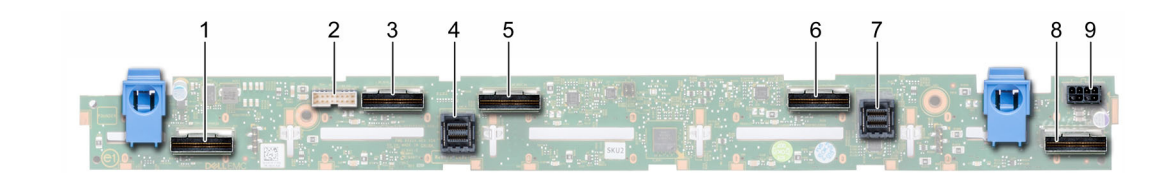

#### **Abbildung 35. 10 x 2,5-SAS-, SATA- oder NVMe-Laufwerk-Rückwandplatine**

- 1. B0-NVMe-Kabelstecker 2. I2C-Kabelstecker
- 
- 
- 7. Anschluss für SAS/SATA-Kabel **8. A2-NVMe-Kabelstecker** 8. A2-NVMe-Kabelstecker
- 9. Stromanschluss der Rückwandplatine
- 
- 3. A0-NVMe-Kabelstecker 4. Anschluss für SAS/SATA-Kabel
- 5. B1-NVMe-Kabelstecker 6. A1-NVMe-Kabelstecker
	-

# **Entfernen der Rückwandplatine**

#### **Voraussetzungen**

**VORSICHT: Um Schäden an den Laufwerken und der Rückwandplatine zu vermeiden, müssen Sie die Laufwerke aus dem System entfernen, bevor Sie die Rückwandplatine entfernen.**

**VORSICHT: Notieren Sie sich die Nummern der einzelnen Laufwerke und vermerken Sie sie vor dem Entfernen auf den jeweiligen Laufwerken, damit sie wieder an der gleichen Position eingesetzt werden können.**

**ANMERKUNG:** Das Verfahren zum Entfernen der Rückwandplatine ist für alle Rückwandplatinen-Konfigurationen ähnlich.

- 1. Befolgen Sie die Sicherheitshinweise unter [Sicherheitshinweise](#page-24-0) auf Seite 25.
- 2. Befolgen Sie die Anweisungen unter [Vor der Arbeit an Komponenten im Inneren Ihres Systems](#page-25-0) auf Seite 26..
- 3. [Entfernen Sie die Luftstromverkleidung.](#page-32-0)
- 4. Entfernen Sie die Abdeckung der Rückwandplatine.
- 5. Entfernen Sie alle Laufwerke.
- 6. Trennen Sie das VGA-Kabel von der Systemplatine.

**ANMERKUNG:** Merken Sie sich, wie das Kabel verlegt ist, wenn Sie es aus dem System entfernen.

7. Trennen Sie gegebenenfalls das Signal- und Stromkabel des optischen Laufwerks vom Laufwerk.

### **Schritte**

- 1. Drücken Sie auf die blauen Freigabelaschen, um die Laufwerkrückwandplatine von den Haken am System zu lösen.
- Heben Sie die Laufwerkrückwandplatine aus dem System heraus.

**ANMERKUNG:** Um eine Beschädigung der Rückwandplatine zu vermeiden, stellen Sie sicher, dass Sie die Bedienfeldkabel aus den Kabelführungsklemmen bewegen, bevor Sie die Rückwandplatine entfernen.

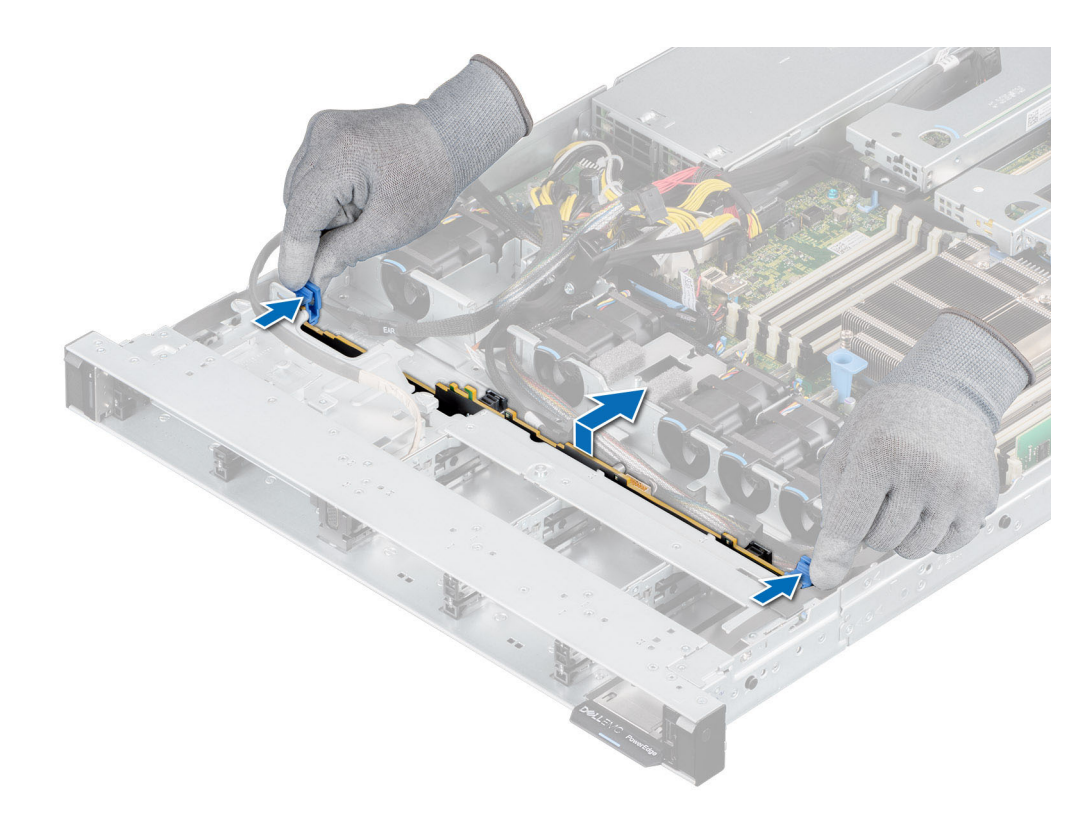

#### **Abbildung 36. Entfernen der Rückwandplatine**

#### **Nächste Schritte**

Setzen Sie die Laufwerkrückwandplatine wieder ein.

# **Laufwerkrückwandplatine installieren**

#### **Voraussetzungen**

- 1. Befolgen Sie die Sicherheitshinweise unter [Sicherheitshinweise](#page-24-0) auf Seite 25.
- 2. Befolgen Sie die Anweisungen unter [Vor der Arbeit an Komponenten im Inneren Ihres Systems](#page-25-0) auf Seite 26..
- 3. [Entfernen Sie die Luftstromverkleidung.](#page-32-0)
- 4. Entfernen Sie die Abdeckung der Rückwandplatine.
- 5. Entfernen Sie alle Laufwerke.

**ANMERKUNG:** Um eine Beschädigung der Rückwandplatine zu vermeiden, stellen Sie sicher, dass Sie die Bedienfeldkabel aus den Kabelführungsklemmen bewegen, bevor Sie die Rückwandplatine entfernen.

**ANMERKUNG:** Sie müssen das Kabel später wieder korrekt verlegen, damit es nicht abgeklemmt oder gequetscht wird.

#### **Schritte**

- 1. Verwenden Sie die Haken am System als Orientierung, um die Aussparungen an der Rückwandplatine an den Führungen am System auszurichten.
- 2. Legen Sie die Rückwandplatine in die Führungen und senken Sie die Rückwandplatine, bis die blauen Entriegelungstasten einrasten.

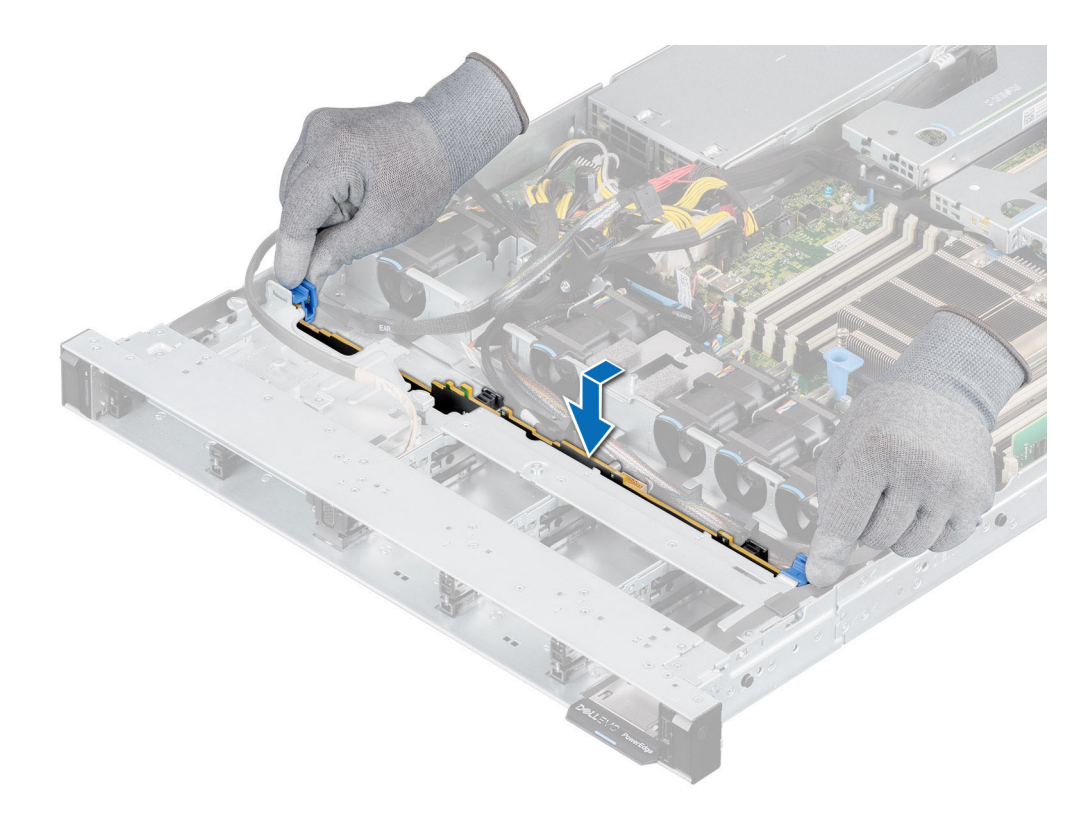

#### **Abbildung 37. Laufwerkrückwandplatine installieren**

### **Nächste Schritte**

- 1. Verbinden Sie das VGA-Kabel wieder mit der Systemplatine.
- 2. Falls die Verbindung unterbrochen wurde, schließen Sie das Stromversorgungs- und Signalkabel des optischen Laufwerks wieder an das Laufwerk an.
- 3. Schließen Sie alle getrennten Kabel wieder an die Rückwandplatine an.
- 4. Installieren Sie sämtliche Laufwerke.
- 5. Bringen Sie die Rückwandplatinenabdeckung an.
- 6. [Installieren Sie das Kühlgehäuse](#page-32-0).
- 7. Befolgen Sie die Anweisungen unter [Nach der Arbeit an Komponenten im Inneren des Systems](#page-25-0) auf Seite 26.

# **Kabelführung**

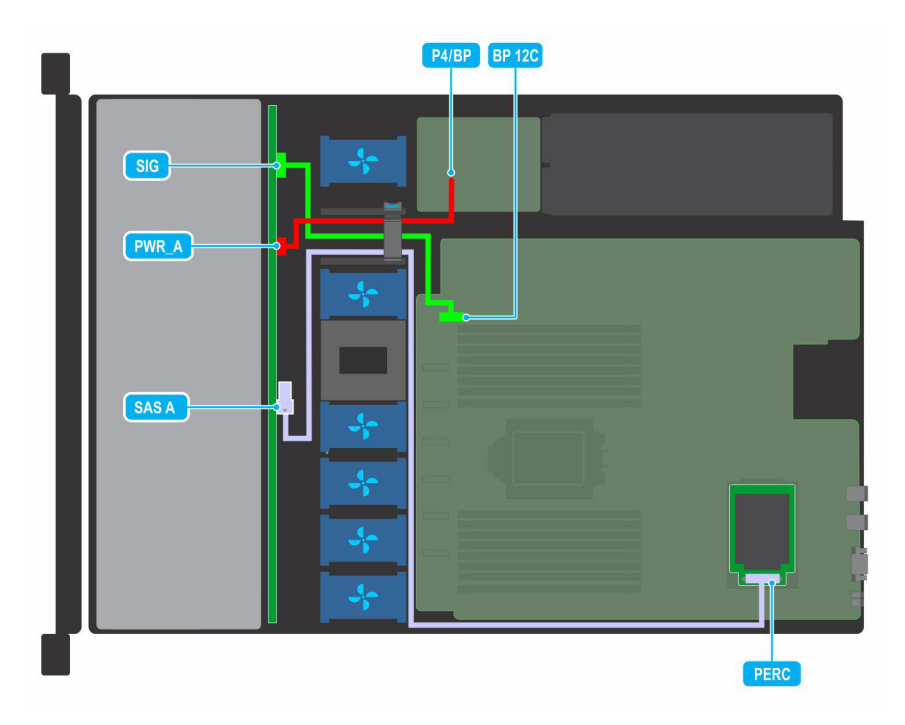

**Abbildung 38. Kabelführung – 4 x 3,5-Zoll-Laufwerk-Rückwandplatine zur Mini-PERC Karte**

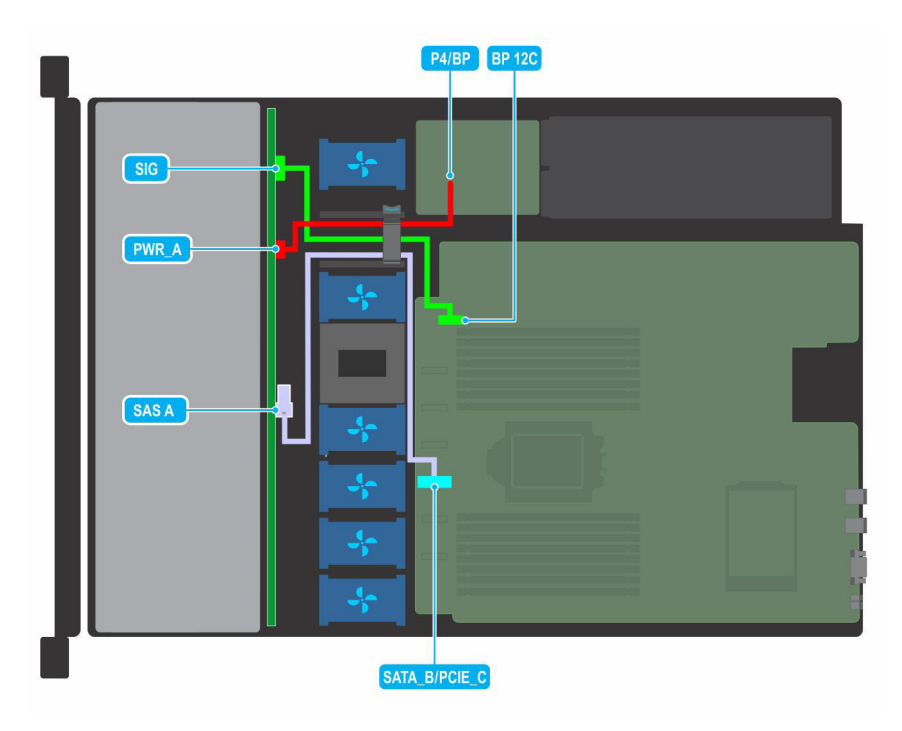

**Abbildung 39. Kabelführung – 4 x 3,5-Zoll-Laufwerk-Rückwandplatine zum integrierten Controller**

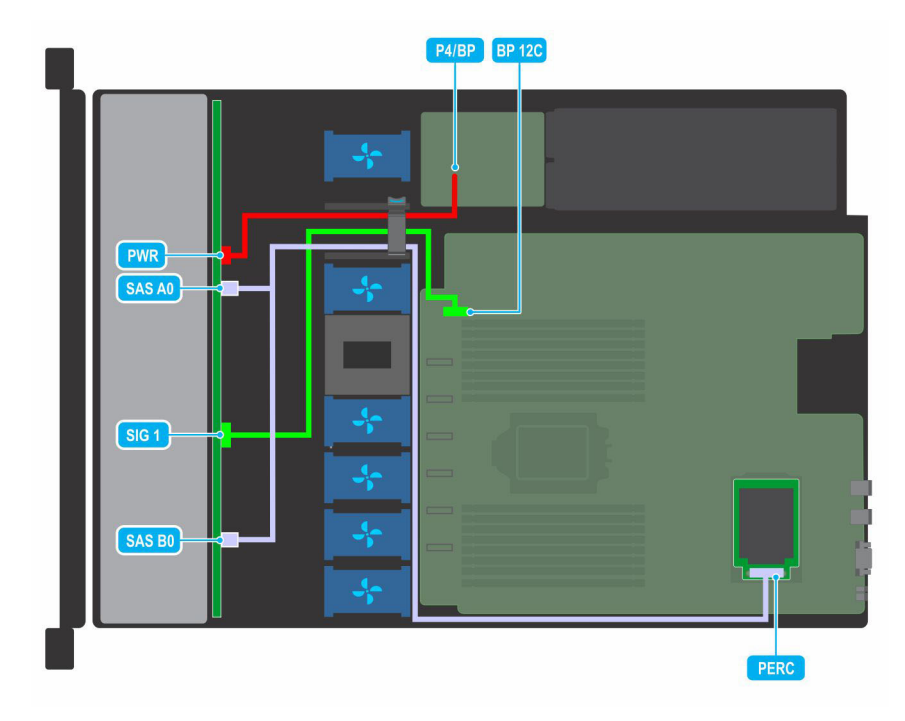

**Abbildung 40. Kabelführung – 8 x 2,5-Zoll-Laufwerk-Rückwandplatine zur Mini-PERC Karte**

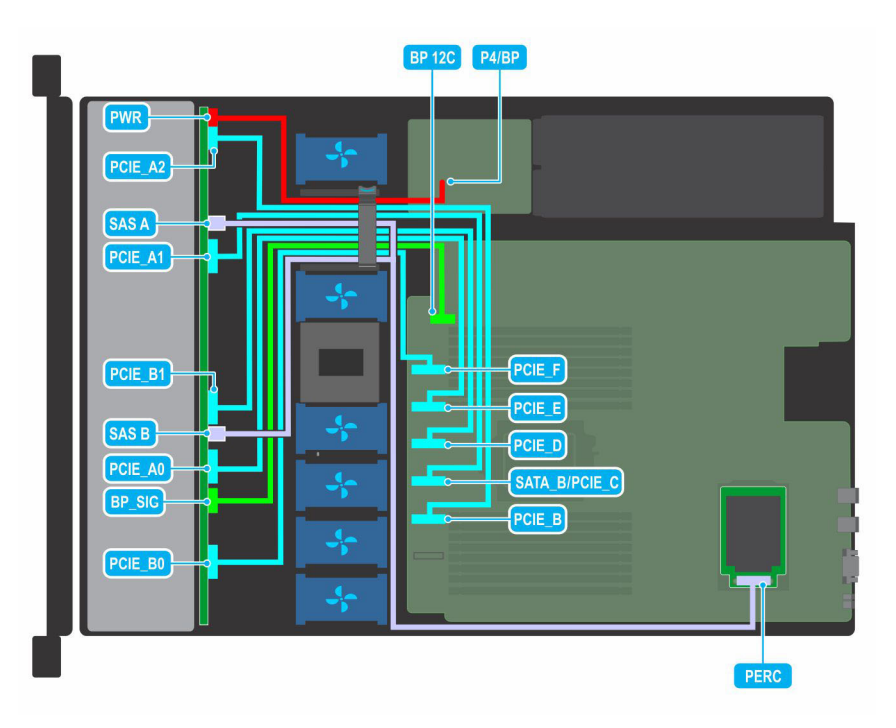

**Abbildung 41. Kabelführung – 10 x 2,5-Zoll-Laufwerk-Rückwandplatine zum integrierten Controller (NVMe)**

# **Systemspeicher**

# **Richtlinien für Systemspeicher**

Das PowerEdge R6515-System unterstützt DDR4-registrierte DIMMs (RDIMMs) und lastreduzierte DIMMs (LRDIMMs). Im Systemspeicher sind Anweisungen enthalten, die vom Prozessor ausgeführt werden.

Der Systemspeicher ist in acht Kanäle pro Prozessor (zwei Speichersockel pro Kanal) für insgesamt 16 Speichersockel pro Prozessor angeordnet. In jedem Kanal ist der erste Sockel weiß und der zweite Sockel schwarz markiert.

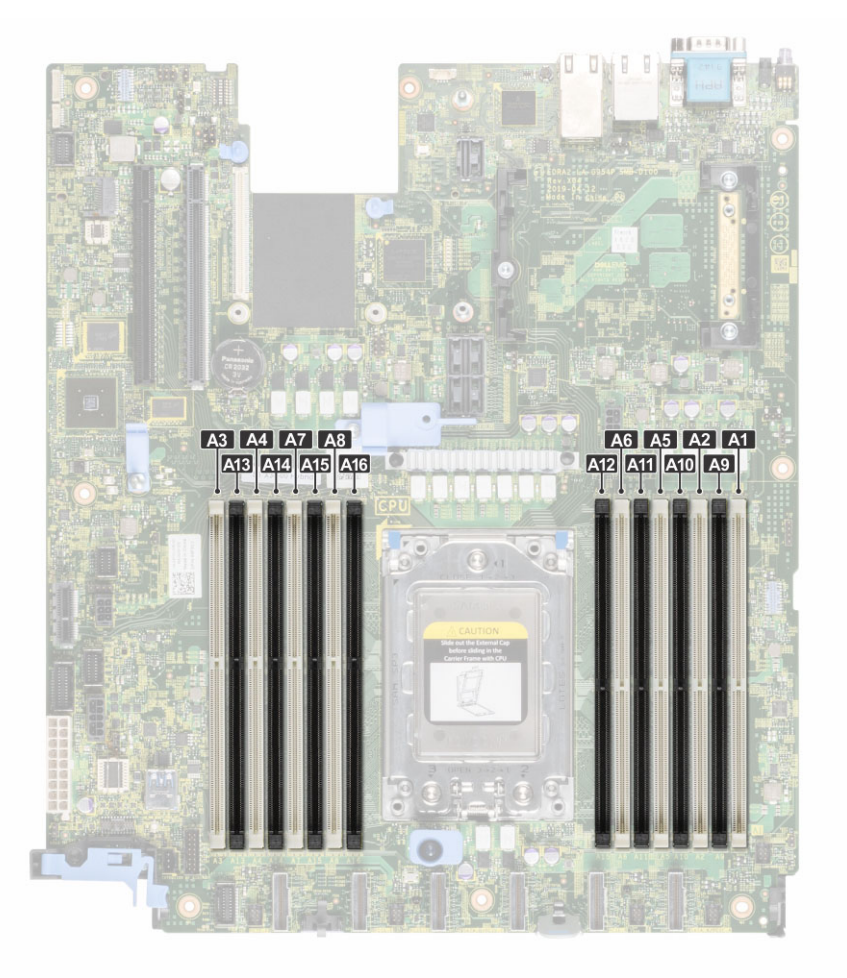

## **Abbildung 42. Position der Speichersockel**

Die Speicherkanäle sind folgendermaßen organisiert:

## **Tabelle 12. Speicherkanäle**

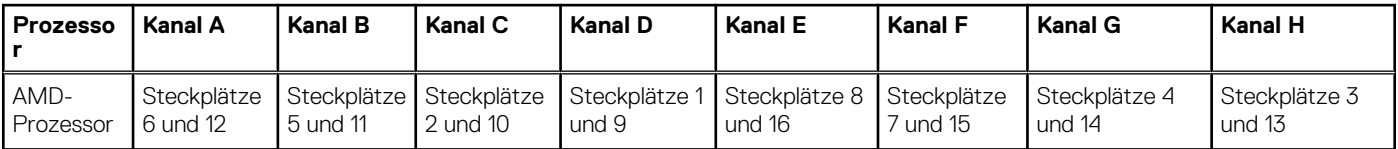

### **Tabelle 13. Matrix unterstützter Speicher**

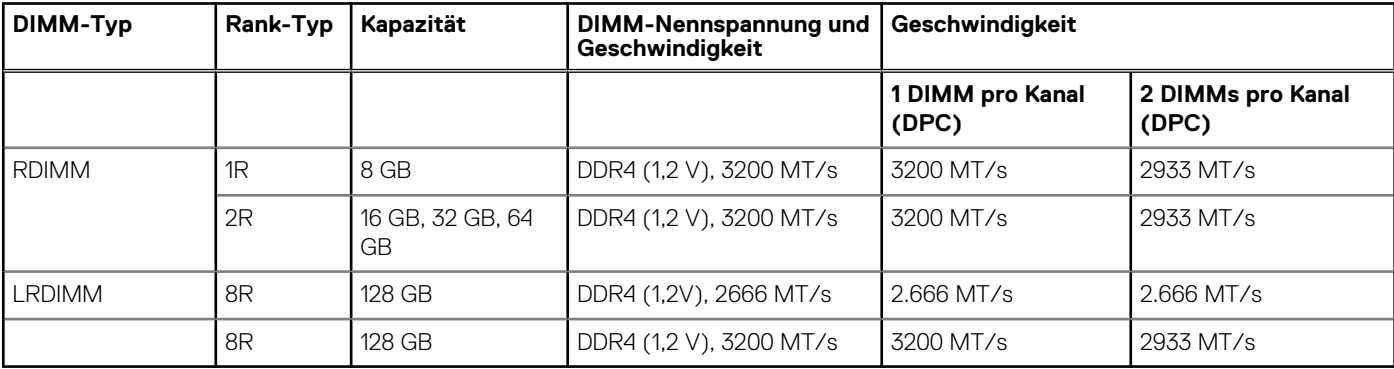

- **ANMERKUNG:** Der ältere RDIMM-Arbeitsspeicher mit 32 GB Kapazität und x4-Datenbreite sowie 8 GBit DRAM-Dichte kann nicht mit dem neueren RDIMM-Arbeitsspeicher mit 32 GB Kapazität und x8-Datenbreite sowie 16 GBit DRAM-Dichte in derselben AMD EPYC™-Prozessoreinheit kombiniert werden.
- **ANMERKUNG:** Der ältere LRDIMM-Arbeitsspeicher mit 128 GB Kapazität und einer Geschwindigkeit von 2.666 MT/s kann nicht mit dem neuen LRDIMM-Arbeitsspeicher mit 128 GB Kapazität und einer Geschwindigkeit von 3.200 MT/s kombiniert werden.

# **Allgemeine Richtlinien zur Installation von Speichermodulen**

Um eine optimale Leistung des Systems zu gewährleisten, sollten Sie bei der Konfiguration des Systemspeichers die nachfolgend beschriebenen allgemeinen Richtlinien beachten. Wenn die Arbeitsspeicherkonfiguration Ihres Systems diesen Richtlinien nicht entspricht, startet das System möglicherweise nicht, reagiert während der Arbeitsspeicherkonfiguration möglicherweise plötzlich nicht mehr oder stellt möglicherweise nur eingeschränkte Arbeitsspeicherkapazität zur Verfügung. In diesem Abschnitt finden Sie Informationen zu den Regeln für die Speicherbestückung und zum Non-Uniform Memory Access (NUMA) für Systeme mit einem oder zwei Prozessoren.

Die Betriebsgeschwindigkeit des Speicherbusses kann 3200 MT/s, 2933 MT/s oder 2666 MT/s betragen, abhängig von den folgenden Faktoren:

- Ausgewähltes Systemprofil (z. B. "Performance Optimized" [Leistungsoptimiert] oder "Custom" [Benutzerdefiniert] [hohe Geschwindigkeit oder niedrigere Geschwindigkeit])
- Maximal von den Prozessoren unterstützte DIMM-Geschwindigkeit
- Maximal von den DIMMs unterstützte Geschwindigkeit

 $(i)$ **ANMERKUNG:** Die Einheit MT/s gibt die DIMM-Taktrate in Millionen Übertragungen (Megatransfers) pro Sekunde an.

Dieses System unterstützt die Funktion "Flexible Memory Configuration" (Flexible Arbeitsspeicherkonfiguration) und kann daher mit jeder gültigen Chipsatzarchitektur konfiguriert und betrieben werden. Wir empfehlen, bei der Installation von Speichermodulen die folgenden Richtlinien zu beachten:

- Alle DIMMs müssen DDR4-DIMMs sein.
- Die gleichzeitige Verwendung von unterschiedlichen Speichermodulkapazitäten wird vom System nicht unterstützt.
- Wenn Speichermodule mit verschiedenen Taktraten installiert werden, erfolgt der Betrieb mit der Taktrate des langsamsten Speichermoduls.
- Bestücken Sie die Speichermodulsockel nur, wenn ein Prozessor installiert ist.
	- In Systemen mit einem einzigen Prozessor stehen die Sockel A1 bis A16 zur Verfügung.
	- Im Optimizer Mode (Optimierungsmodus) arbeiten die DRAM-Controller unabhängig voneinander im 64-Bit-Modus und liefern optimale Arbeitsspeicherleistung.

### **Tabelle 14. Regeln für die Arbeitsspeicherbestückung**

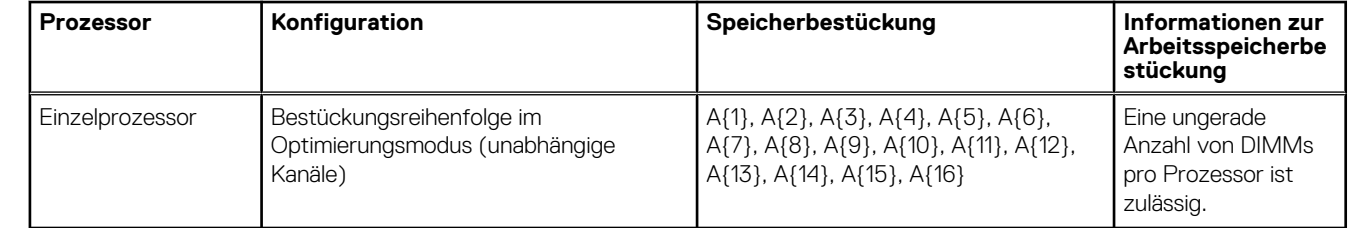

Bestücken Sie zuerst alle Sockel mit weißer Freigabelasche und dann alle Sockel mit schwarzer Freigabelasche.

Eine Konfiguration mit unausgeglichenen oder ungerade bestückten Speichern führt zu einem Leistungsverlust. Außerdem erkennt das System möglicherweise die installierten Speichermodule nicht. Bestücken Sie daher die Speicherkanäle immer mit gleichen DIMMs, um optimale Leistung zu erzielen.

- Die empfohlene Mindestkonfiguration ist das Bestücken mit vier gleichen Speichermodulen pro Prozessor. AMD empfiehlt, die Prozessoren in diesem System auf 32 Cores oder weniger zu begrenzen.
- Setzen Sie für maximale Leistung pro Prozessor jeweils acht gleiche Speichermodule gleichzeitig ein (1 DIMM pro Kanal).

**ANMERKUNG:** Gleiche Speichermodule beziehen sich auf DIMMs mit identischer elektrischer Spezifikation und Kapazität, die Œ von verschiedenen Anbietern stammen können.

#### **Memory Interleaving mit Non-Uniform Memory Access (NUMA)**

Non-Uniform Memory Access (NUMA) ist ein Speicherdesign, das für Multi-Processing verwendet wird, wobei die Speicherzugriffszeit davon abhängt, wo in Bezug zum Prozessor sich der Speicher befindet. NUMA bedeutet, dass ein Prozessor schneller auf seinen eigenen lokalen Speicher als den nicht lokalen Speicher zugreifen kann.

NUMA-Nodes pro Sockel (NPS) ist eine neue zusätzliche Funktion, die Ihnen die Konfiguration der Speicher-NUMA-Domains pro Sockel ermöglicht. Die Konfiguration kann aus einer ganzen Domain (NPS1), zwei Domains (NPS2) oder vier Domains (NPS4) bestehen. Wenn es sich um eine Plattform mit zwei Sockeln handelt, steht ein zusätzliches NPS-Profil zur Verfügung, mit dem der gesamte Systemspeicher als einzelne NUMA-Domain (NPS0) zugewiesen werden kann. Weitere Informationen zum Memory Interleaving für NPSx finden Sie im Abschnitt Regeln für Belegung von Memory Interleaving in diesem Thema.

BIOS-Implementierung für NPSx

- Das BIOS-Setupmenü zeigt die entsprechenden NPSx-Optionen basierend auf der zugrunde liegenden Modellnummer an. Eine Änderung des aktuellen NPSx wird an die pre-BIOS-Firmware kommuniziert, um beim nächsten Startvorgang wirksam zu werden. Die NPS-Standardeinstellung lautet 1.
- Wenn während des Startvorgangs die ausgewählte NPSx-Option für die Modellnummer nicht zulässig ist (z. B. wenn sich die Prozessor Modellnummer zwischen Neustart ändert), wird das System am Ende des POST-Vorgangs mit der UEFI0388-Meldung angehalten. Beim nächsten Neustart wird das System auf die NPS1-Standardeinstellung zurückgesetzt.
- Wenn während des Startvorgangs das bevorzugte Interleaving für die aktuelle NPSx aufgrund der Speicherkonfiguration nicht möglich ist (z. B. ist die Speicherbelegung nicht konsistent mit dem bevorzugten Interleaving), zeigt das BIOS eine Warnmeldung UEFI0391.
	- **ANMERKUNG:** Das System funktioniert, wenn die Meldung UEFI0391 angezeigt wird. Allerdings ist das System möglicherweise nicht für eine optimale Performance konfiguriert.

NPS-Systemoptimierung

Die optimale Systemkonfiguration hängt vom Prozessormodell, der Speicherkonfiguration und den NPS-Einstellungen ab. Passen Sie die Speicherkonfiguration mit den für den Prozessor verfügbaren NPS-Einstellungen an.

## **Tabelle 15. Unterstützte NPS-Modi nach Prozessoren**

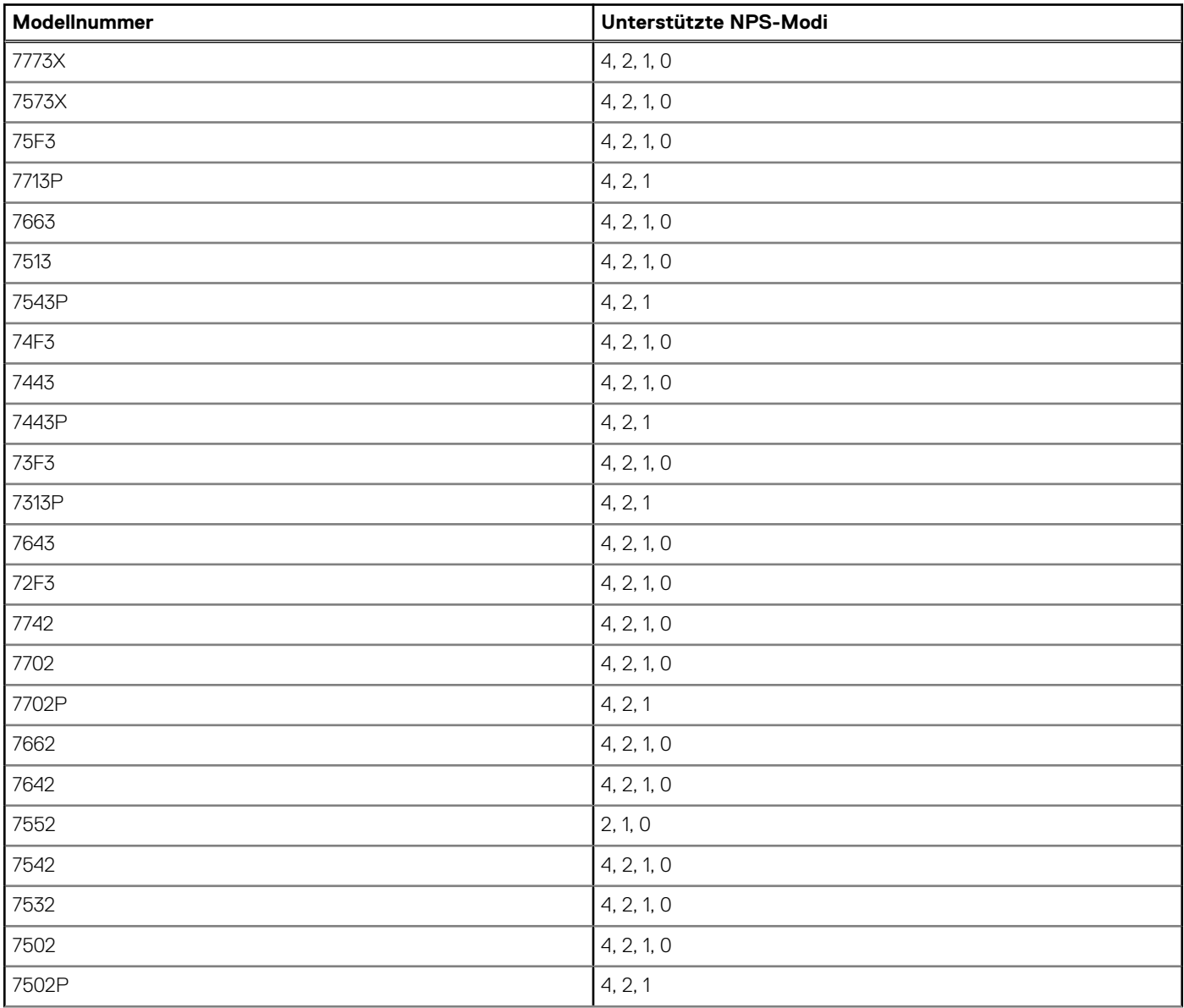

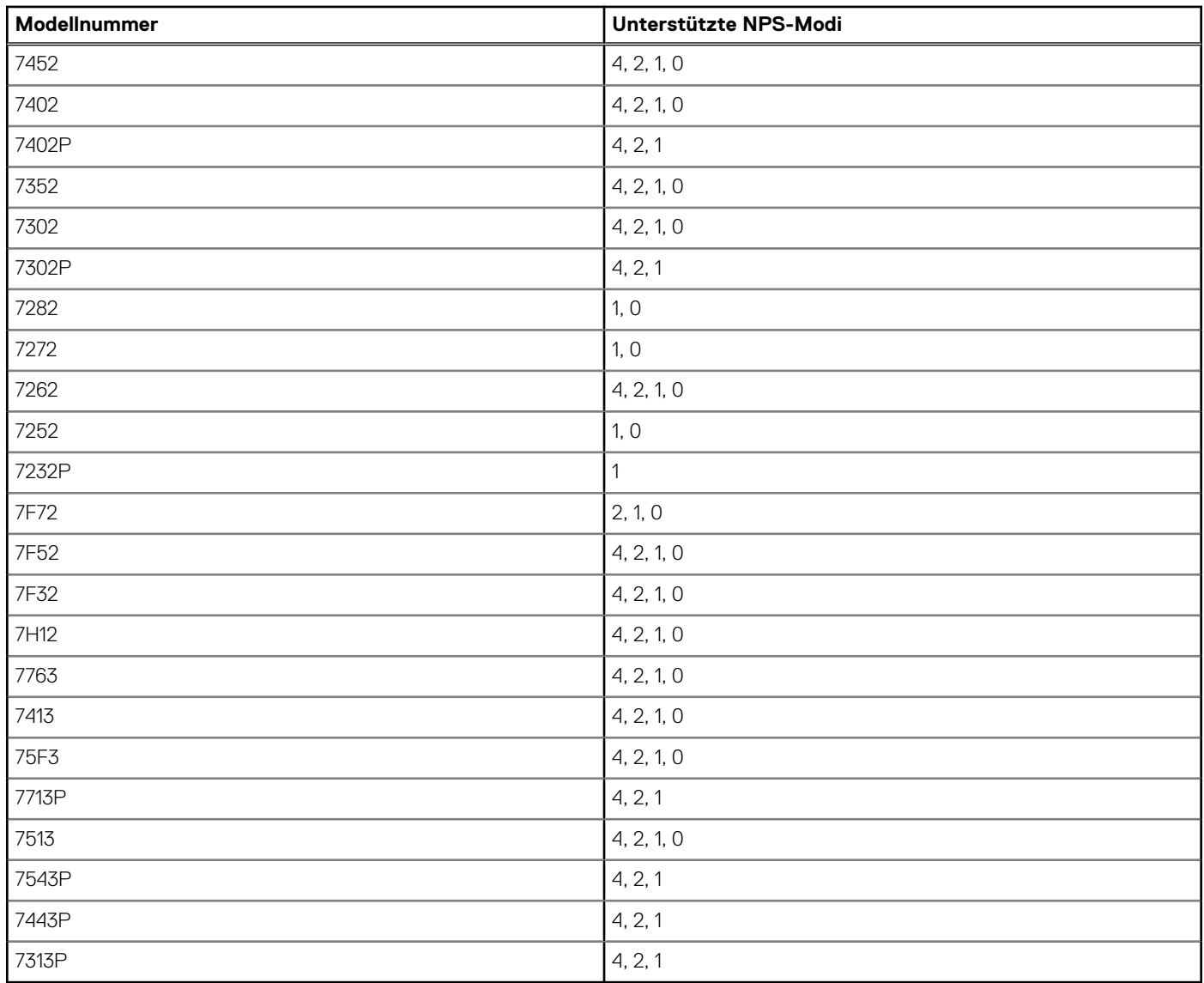

# **Tabelle 15. Unterstützte NPS-Modi nach Prozessoren (fortgesetzt)**

# **Tabelle 16. Optimale NPS-Konfiguration**

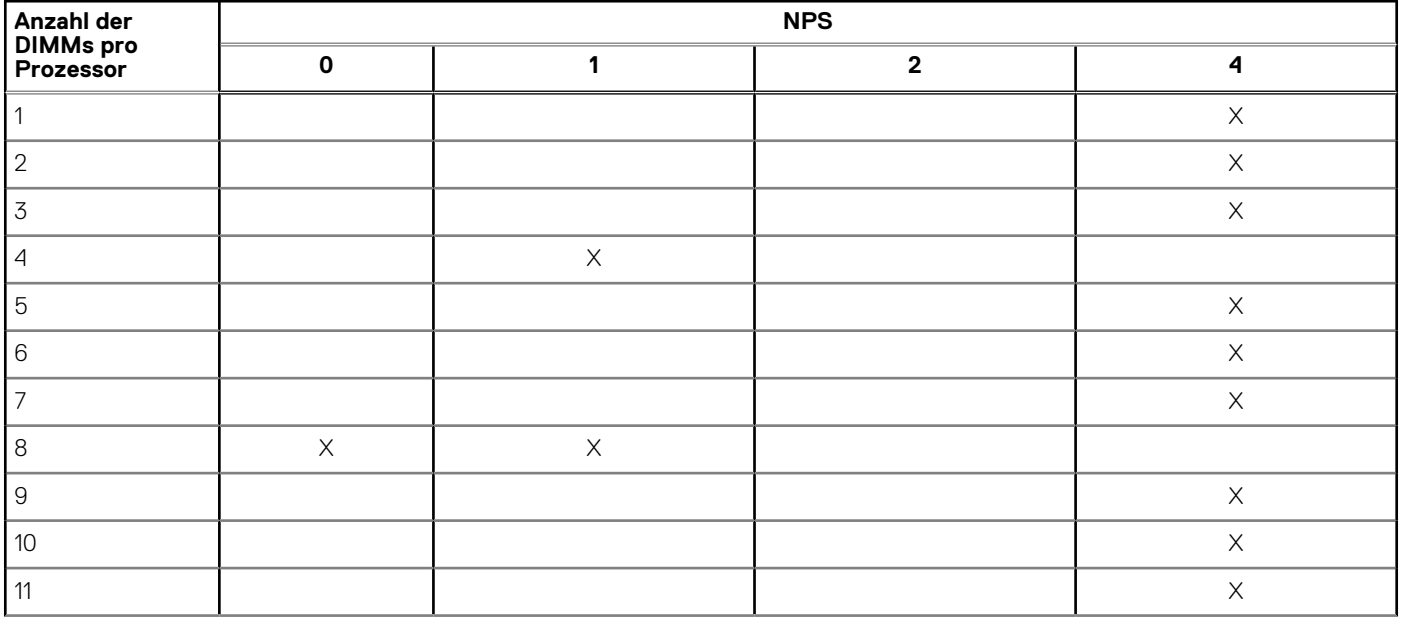

# **Tabelle 16. Optimale NPS-Konfiguration (fortgesetzt)**

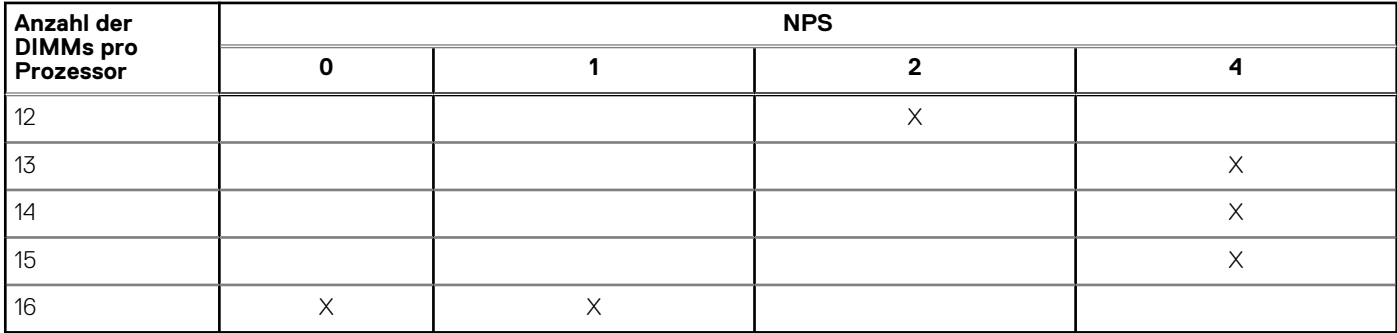

- Die empfohlene NPS-Einstellung wird durch X gekennzeichnet, die für eine optimale Leistung steht.
- NPS0 ist nur für Systeme mit zwei Prozessoren verfügbar und ist die bevorzugte Einstellung.
- Die NPS-Einstellung, die leer ist, ist nicht funktionsfähig. Zeigt jedoch eine nicht optimale Performance an.
- Die BIOS-Standardeinstellung für NPS lautet 1.
- Die UEFI0391-Meldung wird möglicherweise während des Startvorgangs angezeigt, wenn DIMMs in den Leerstellen der Tabelle konfiguriert sind.
- Wenn der Prozessor die gewünschte NPS-Einstellung für eine bestimmte Anzahl von DIMMs nicht unterstützt, verwenden Sie die Standardeinstellung (NPS1) und die UEFI0391-Meldung wird angezeigt.

Regeln für Memory Interleaving

- NPS4: Zwei-Kanal-Interleaving
	- Hierbei werden die Kanäle [A und B], [C und D] etc. verschachtelt.
	- Für jeden Kanal im Paar muss mindestens ein gleiches Speichermodul belegt sein.
	- Arbeitet mit drei Speichermodulen pro Kanalpaars, nicht symmetrisches Modul wird von oben gestapelt (ungerade Konfigurationen).
	- Speicherkanäle, in denen einer der beiden Kanäle nicht bestückt ist, werden nicht verschachtelt.
	- Es gibt keine Alternative, da alle Konfigurationen in diesem Modus zugeordnet werden können.
- NPS2: Vier-Kanal-Interleaving
	- Hierbei werden die vier Kanäle auf der linken oder rechten Hälfte eines Prozessors, bei denen es sich um Kanäle [A, B, C, D] und [E, F, G, H] handelt, verschachtelt.
	- Alle vier Kanäle benötigen Belegung mit gleichen Speichermodulen.
	- Jede Hälfte oder Interleave-Satz kann unterschiedliche Speicherkapazität in Bezug auf die gesamte Speicherkapazität haben.
- NPS1: Acht-Kanal-Interleaving
	- Hierbei werden alle Kanäle in einem Prozessor [A, B, C, D, E, F, G, H] verschachtelt.
	- Alle vier Kanäle in einem Prozessor benötigen Belegung mit gleichen Speichermodulen.
	- Ein System mit einem Prozessor erstellt einen einzigen NUMA-Knoten für das System.
		- **ANMERKUNG:** Eine Ausnahme ist zulässig, wenn das System mit 4 Kanälen belegt ist [C, D, G, H] mit gleichem Speicher, sodass das System in den NPS1-Modus wechseln kann, obwohl nicht alle 8 Kanäle belegt sind.

# **Entfernen eines Speichermoduls**

#### **Voraussetzungen**

- 1. Befolgen Sie die Sicherheitshinweise unter [Sicherheitshinweise](#page-24-0) auf Seite 25.
- 2. Befolgen Sie die Anweisungen unter [Vor der Arbeit an Komponenten im Inneren Ihres Systems](#page-25-0) auf Seite 26..
- [Entfernen Sie die Luftstromverkleidung.](#page-32-0)

#### ∧ **WARNUNG: Die Speichermodule sind auch nach dem Ausschalten des Systems eine Zeit lang zu heiß zum Anfassen. Lassen Sie die Speichermodule abkühlen, bevor Sie sie berühren.**

#### **Schritte**

- 1. Machen Sie den entsprechenden Speichermodulsockel ausfindig.
- 2. Drücken Sie die Auswurfhebel an beiden Enden des Speichermodulsockels gleichzeitig vollständig nach unten, um das Speichermodul aus dem Sockel zu lösen.

**VORSICHT: Fassen Sie jedes Speichermodul nur an den Kartenrändern an und achten Sie darauf, die Mitte des Speichermoduls oder die metallenen Anschlusskontakte nicht zu berühren.**

3. Heben Sie das Speichermodul aus dem System heraus.

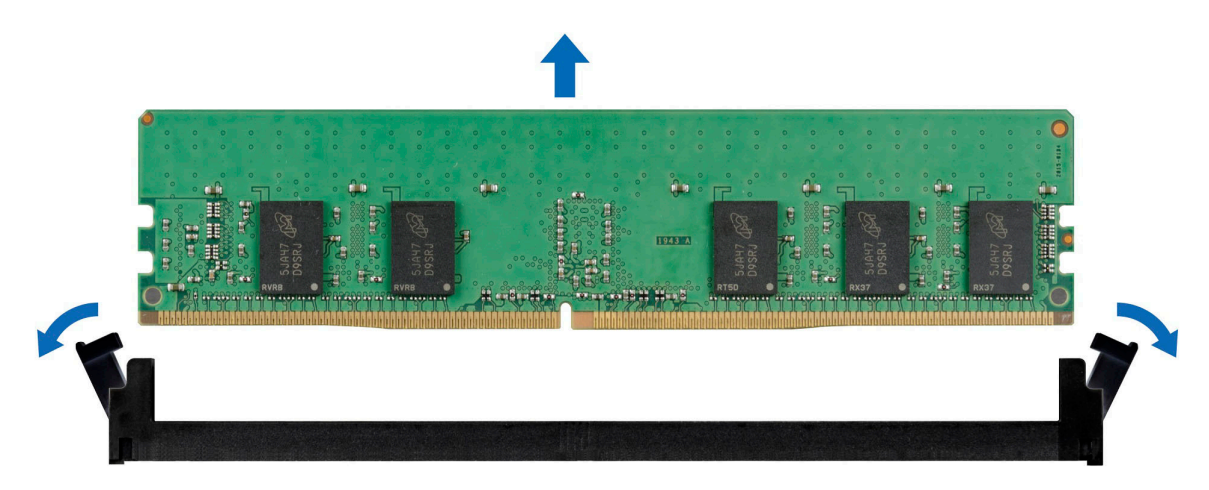

**Abbildung 43. Entfernen eines Speichermoduls**

#### **Nächste Schritte**

Setzen Sie das Speichermodul wieder ein.

# **Installieren eines Speichermoduls**

#### **Voraussetzungen**

- 1. Befolgen Sie die Sicherheitshinweise unter [Sicherheitshinweise](#page-24-0) auf Seite 25.
- 2. Befolgen Sie die Anweisungen unter [Vor der Arbeit an Komponenten im Inneren Ihres Systems](#page-25-0) auf Seite 26..
- 3. [Entfernen Sie die Luftstromverkleidung.](#page-32-0)

#### **Schritte**

1. Machen Sie den entsprechenden Speichermodulsockel ausfindig.

**VORSICHT: Fassen Sie jedes Speichermodul nur an den Kartenrändern an und achten Sie darauf, die Mitte des Speichermoduls oder die metallenen Anschlusskontakte nicht zu berühren.**

- 2. Wenn ein Speichermodul im Sockel installiert ist, entfernen Sie es.
	- **ANMERKUNG:** Stellen Sie sicher, dass die Sockel-Auswurf-Laschen vollständig geöffnet sind, bevor Sie das Speichermodul installieren.
- 3. Richten Sie den Platinenstecker des Speichermoduls an der Passung im Speichermodulsockel aus und setzen Sie das Speichermodul in den Sockel ein.

**VORSICHT: Um während der Installation Schäden am Speichermodul oder am Speichermodulsockel zu vermeiden, biegen Sie nicht das Speichermodul; setzen Sie beide Enden des Speichermoduls gleichzeitig ein.**

**ANMERKUNG:** Die Passung im Speichermodulsockel sorgt dafür, dass die Speichermodule nicht verkehrt herum installiert werden können.

**VORSICHT: Üben Sie keinen Druck auf die Mitte des Speichermoduls aus; üben Sie auf beide Enden des Speichermoduls einen gleichmäßigen Druck aus.**

4. Drücken Sie das Speichermodul mit beiden Daumen nach unten, bis die Auswurfhebel fest einrasten. Das Speichermodul ist dann korrekt im Sockel eingesetzt, wenn die Auswurfhebel so ausgerichtet sind wie bei den anderen Sockeln mit installierten Speichermodulen.

<span id="page-54-0"></span>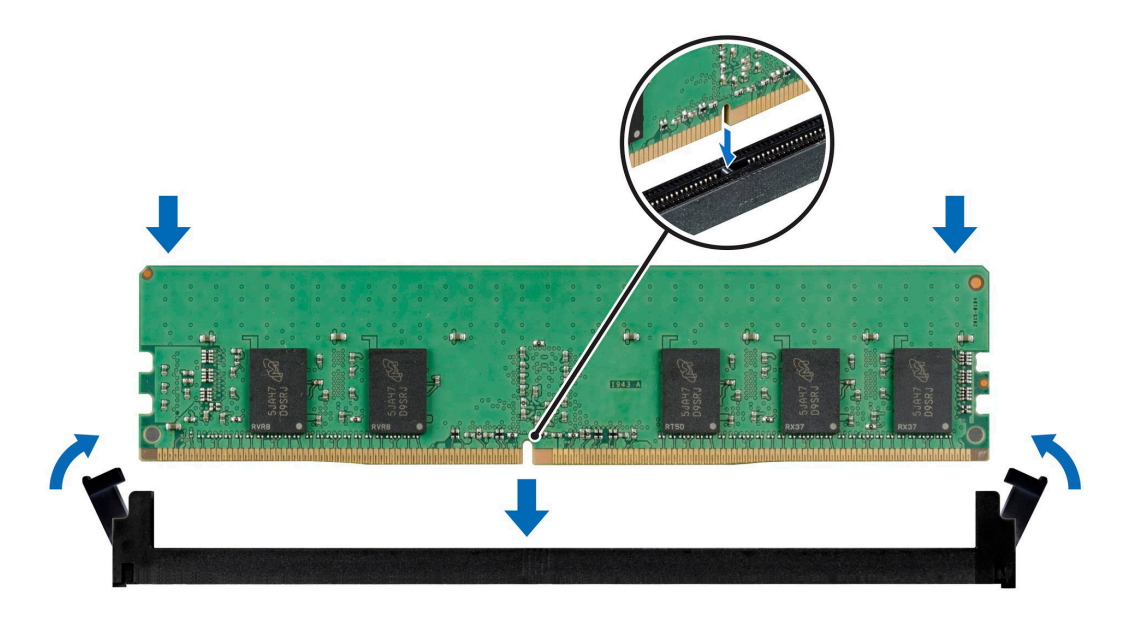

#### **Abbildung 44. Installieren eines Speichermoduls**

#### **Nächste Schritte**

- 1. [Installieren Sie das Kühlgehäuse](#page-32-0).
- 2. Befolgen Sie die Anweisungen unter [Nach der Arbeit an Komponenten im Inneren des Systems](#page-25-0) auf Seite 26.
- 3. Um zu überprüfen, ob das Speichermodul richtig installiert wurde, drücken Sie F2, und navigieren Sie zu **Hauptmenü des System-Setups > System-BIOS > Speichereinstellungen**. In den **Memory Settings (Speichereinstellungen)** muss die Systemspeichergröße mit der aktualisierten Kapazität des installierten Speichers übereinstimmen.
- 4. Wenn die Systemspeichergröße nicht korrekt ist, sind möglicherweise nicht alle Speichermodule ordnungsgemäß installiert. Stellen Sie sicher, dass die Speichermodule fest in ihren Sockeln sitzen.
- 5. Führen Sie die Systemspeicherüberprüfung in der Systemdiagnose durch.

# **Prozessor und Kühlkörper**

# **Entfernen eines Kühlkörpers**

#### **Voraussetzungen**

- 1. Befolgen Sie die Sicherheitshinweise unter [Sicherheitshinweise](#page-24-0) auf Seite 25.
- 2. Befolgen Sie die Anweisungen unter [Vor der Arbeit an Komponenten im Inneren Ihres Systems](#page-25-0) auf Seite 26..
- 3. [Entfernen Sie die Luftstromverkleidung.](#page-32-0)
	- **ANMERKUNG:** Kühlkörper und Prozessor sind auch nach dem Ausschalten des Systems eine Zeit lang zu heiß zum Anfassen. Warten Sie, bis Kühlkörper und Prozessor abgekühlt sind, bevor Sie sie berühren.

#### **Schritte**

1. Lösen Sie mit einem Torx-T20-Schraubendreher die unverlierbaren Schrauben in der auf dem Kühlkörper angegebenen Reihenfolge:

**ANMERKUNG:** Die Zahlen der unverlierbaren Schrauben sind auf dem Kühlkörper markiert.

- a. Lösen Sie die unverlierbaren Schrauben 1 und 2 teilweise (ca. 3 Umdrehungen).
- b. Lösen Sie die unverlierbaren Schrauben 3 und 4 teilweise (ca. 3 Umdrehungen).
- c. Lösen Sie die unverlierbaren Schrauben 1 und 2 vollständig.
- d. Lösen Sie die unverlierbaren Schrauben 3 und 4 vollständig.
- 2. Heben Sie den Kühlkörper vom System ab.

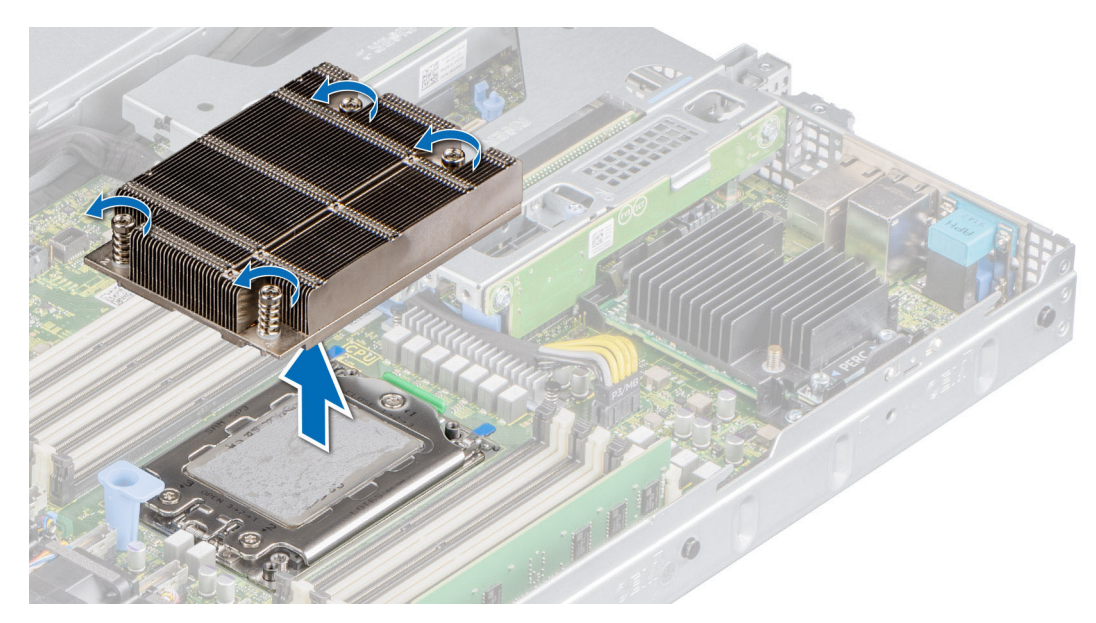

**Abbildung 45. Entfernen eines Kühlkörpers**

#### **Nächste Schritte**

Wenn Sie einen fehlerhaften Kühlkörper entfernen, installieren Sie den Ersatzkühlkörper. Entfernen Sie andernfalls den Prozessor.

# **Entfernen des AMD-Prozessors**

#### **Voraussetzungen**

- **WARNUNG: Der Kühlkörper ist auch nach dem Ausschalten des Systems möglicherweise eine Zeit lang zu heiß zum** ∧ **Anfassen. Lassen Sie den Kühlkörper abkühlen, bevor Sie ihn entfernen.**
- 1. Befolgen Sie die Sicherheitshinweise unter [Sicherheitshinweise](#page-24-0) auf Seite 25.
- 2. Befolgen Sie die Anweisungen unter [Vor der Arbeit an Komponenten im Inneren Ihres Systems](#page-25-0) auf Seite 26..
- 3. [Entfernen Sie die Luftstromverkleidung.](#page-32-0)
- 4. [Entfernen Sie den Kühlkörper.](#page-54-0)

**VORSICHT: Möglicherweise wird beim ersten Hochfahren des Systems nach dem Austausch des Prozessors oder der Systemplatine die Meldung "CMOS-Batterie fehlt" oder "CMOS-Prüfsummenfehler" angezeigt. Dies ist ein normaler Vorgang. Um den Zustand zu beheben, müssen Sie nur die Systemeinstellungen im Setup konfigurieren.**

#### **Schritte**

1. Lösen Sie mit einem Torx-T20-Schraubendreher die Schrauben, um die Kraftplatte zu lösen. Die Schrauben werden in der Reihenfolge 3, 2 und 1 gelöst.

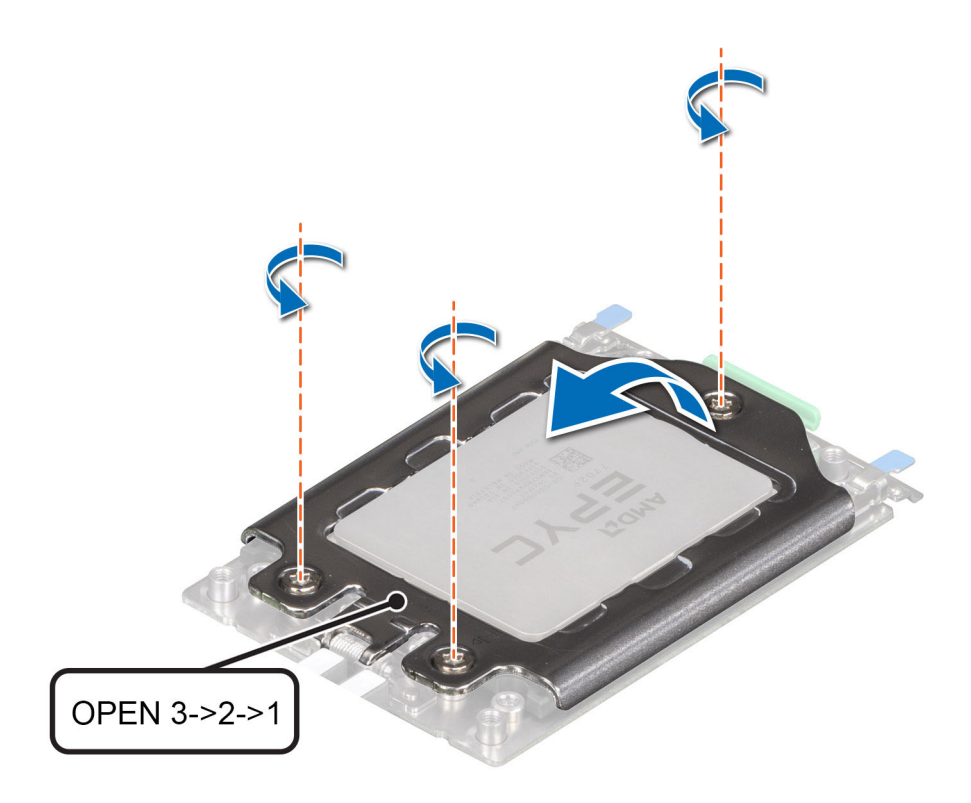

## **Abbildung 46. Entfernen der Schrauben auf der Kraftplatte**

2. Lösen Sie den Prozessorsockelrahmen, indem Sie die blauen Riegel anheben.

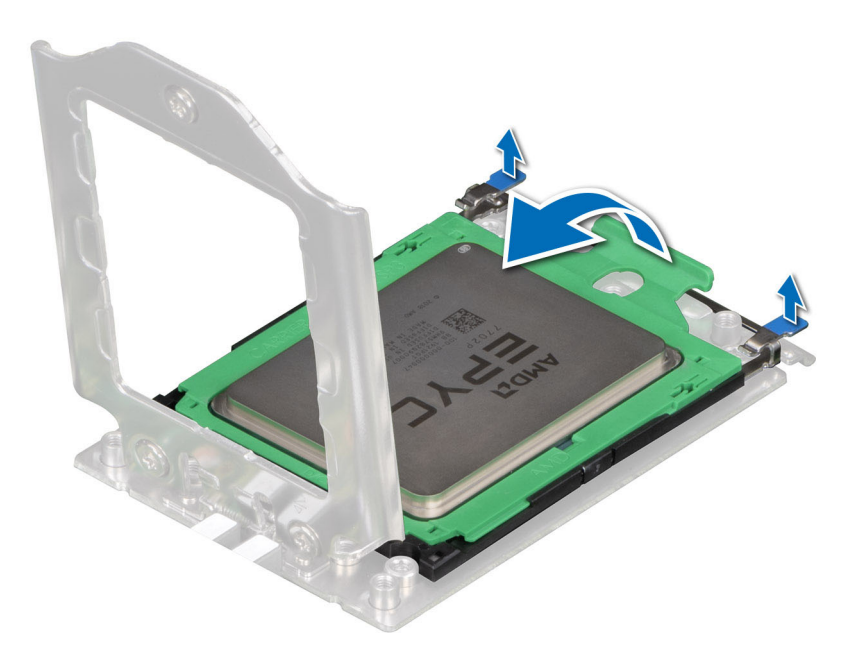

### **Abbildung 47. Anheben des Schienenrahmens**

3. Ziehen Sie den Prozessorträger an der blauen Halterung aus dem Rahmen.

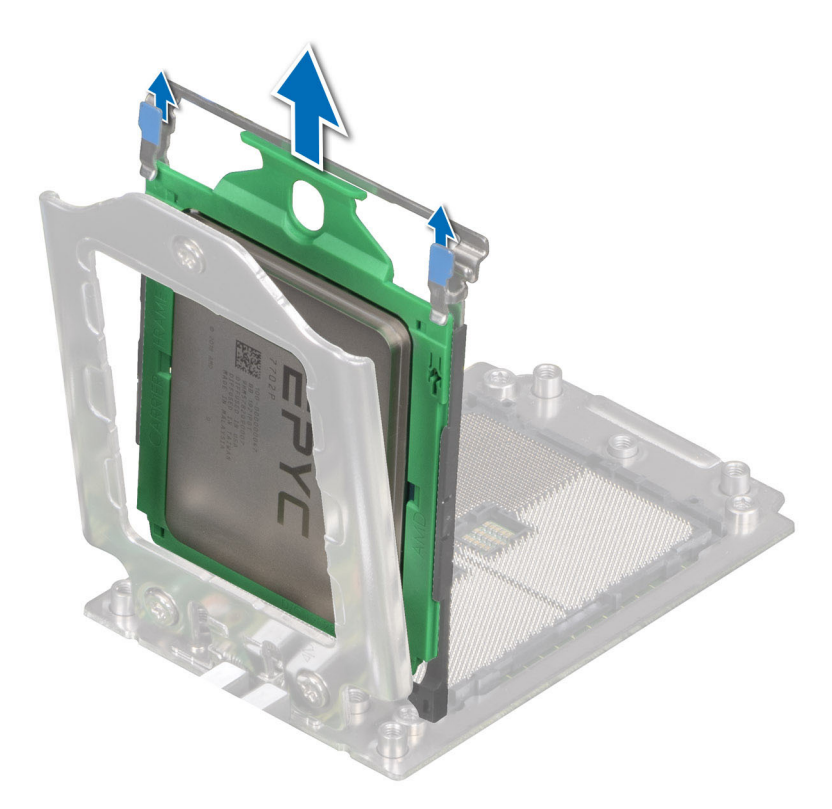

## **Abbildung 48. Entfernen des Prozessorträgers**

#### **Nächste Schritte**

Setzen Sie den AMD-Prozessor wieder ein.

# **Installieren des AMD-Prozessors**

#### **Voraussetzungen**

- 1. Befolgen Sie die Sicherheitshinweise unter [Sicherheitshinweise](#page-24-0) auf Seite 25.
- 2. Befolgen Sie die Anweisungen unter [Vor der Arbeit an Komponenten im Inneren Ihres Systems](#page-25-0) auf Seite 26.

### **Schritte**

1. Halten Sie die blaue Halterung des Prozessorfachs fest und schieben Sie das Fach in den Schienenrahmen des Prozessorsockels ein, bis es einrastet.

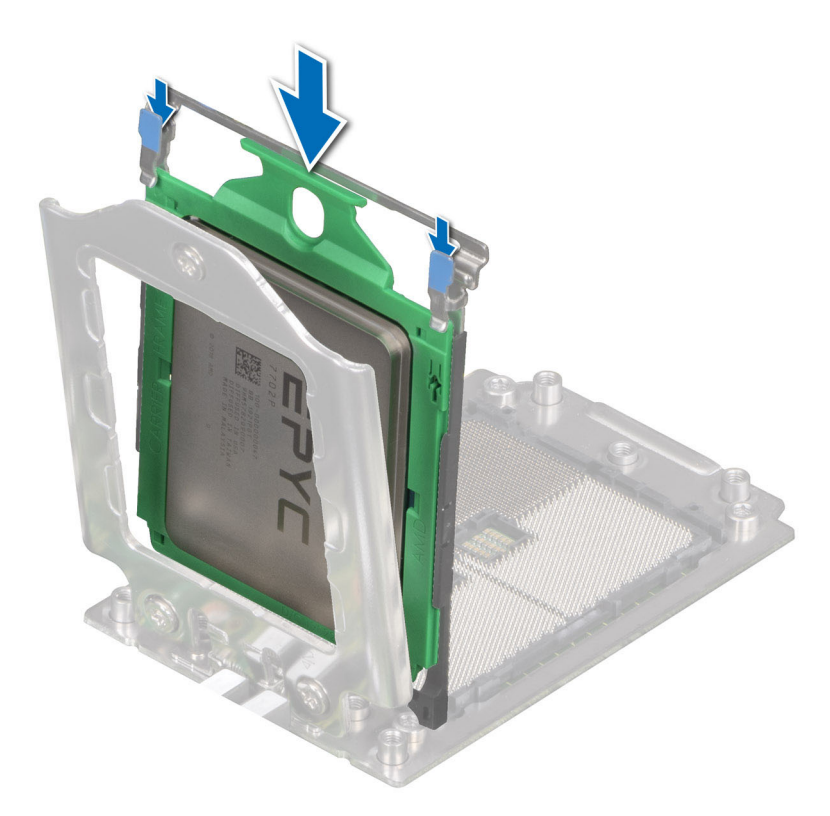

#### **Abbildung 49. Einsetzen des Prozessorträgers in den Rahmen**

2. Drücken Sie den Schienenrahmen nach unten, bis die blauen Riegel einrasten.

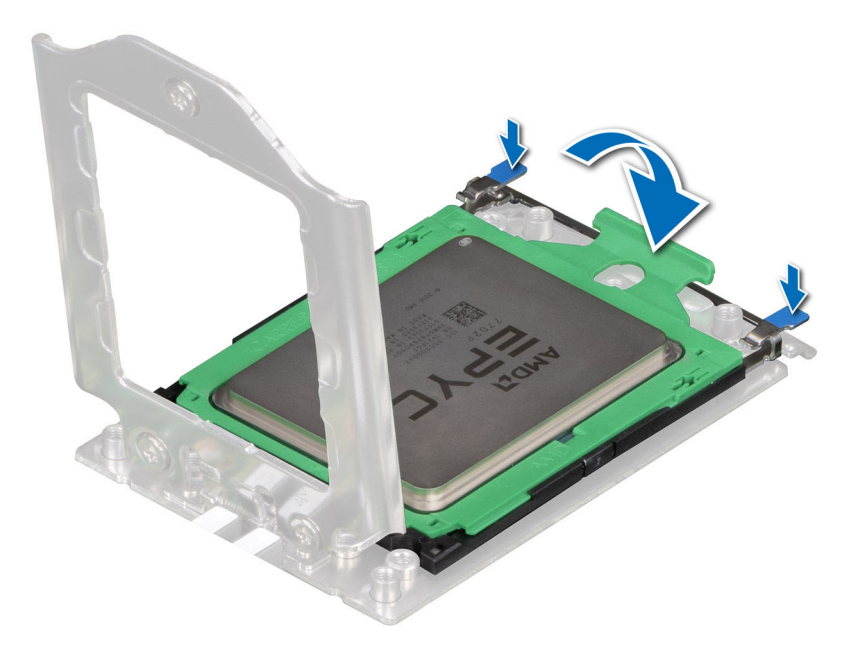

#### **Abbildung 50. Schließen des Rahmens**

- 3. Befestigen Sie die Kraftplatte am Prozessorsockel, indem Sie die Schrauben der Reihe nach (1, 2, 3) anziehen. Wenn alle drei Schrauben vollständig eingedreht sind, wird der Sockel aktiviert. Die drei Schrauben werden mit einem Drehmoment von 12,0 ± 1,0 lbf-in angezogen.
	- **ANMERKUNG:** Drücken Sie die Kraftplatte beim Anziehen der Schrauben nach unten, um zu vermeiden, dass die Prozessorabdeckung aus dem Prozessorsockel kippt.

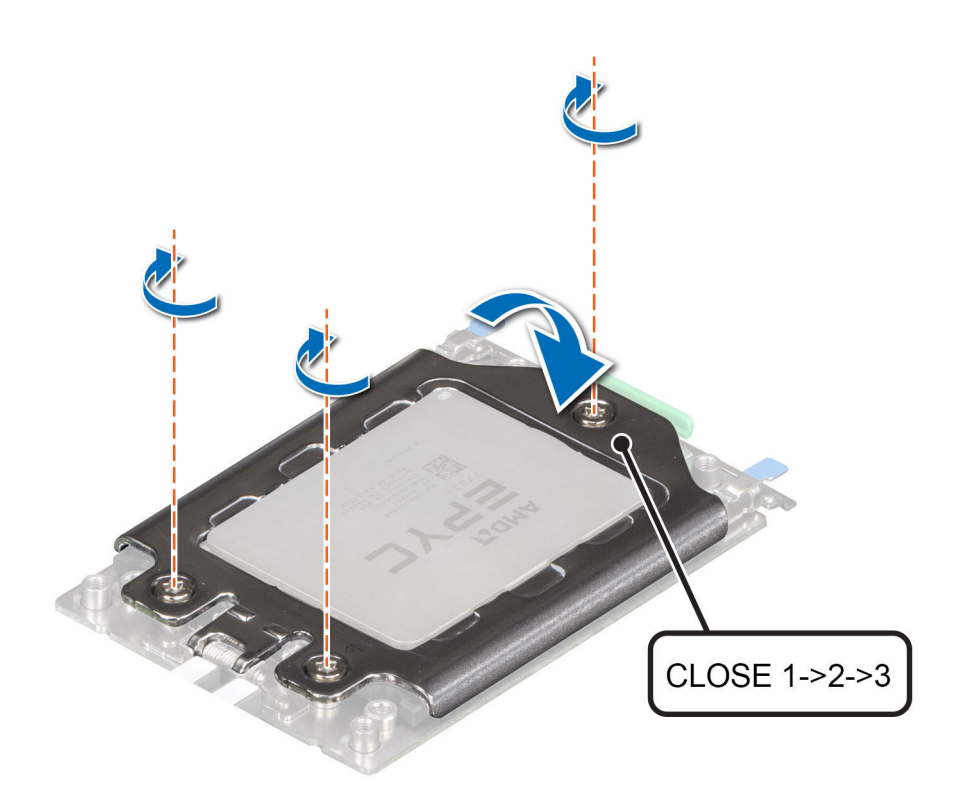

### **Abbildung 51. Befestigen der Kraftplatte**

#### **Nächste Schritte**

- 1. Bauen Sie den Kühlkörper ein.
- 2. [Installieren Sie das Kühlgehäuse](#page-32-0).
- 3. Befolgen Sie die Anweisungen unter [Nach der Arbeit an Komponenten im Inneren des Systems](#page-25-0) auf Seite 26.

# **Einsetzen des Kühlkörpers**

#### **Voraussetzungen**

Nehmen Sie den Kühlkörper nur dann vom Prozessor ab, wenn Sie den Prozessor oder die Systemplatine austauschen möchten. Der Kühlkörper verhindert eine Überhitzung des Prozessors.

- 1. Befolgen Sie die Sicherheitshinweise unter [Sicherheitshinweise](#page-24-0) auf Seite 25.
- 2. Befolgen Sie die Anweisungen unter [Vor der Arbeit an Komponenten im Inneren Ihres Systems](#page-25-0) auf Seite 26..
- 3. [Entfernen Sie die Luftstromverkleidung.](#page-32-0)
- 4. Falls der Staubschutz auf dem Prozessor installiert ist: Entfernen Sie den Staubschutz.

#### **Schritte**

- 1. Wenn Sie einen vorhandenen Kühlkörper verwenden, entfernen Sie die Wärmeleitpaste mit einem sauberen, fusselfreien Tuch vom Kühlkörper.
	- **ANMERKUNG:** Bei neuen Kühlkörpern wurde die Wärmeleitpaste bereits auf den Kühlkörper aufgetragen. Entfernen Sie die Schutzabdeckung und installieren Sie den Kühlkörper.
- 2. Verwenden Sie die im Prozessor-Kit enthaltene Spritze für die Wärmeleitpaste, um die Paste in einer dünnen Spirale oben auf den Prozessor aufzutragen.

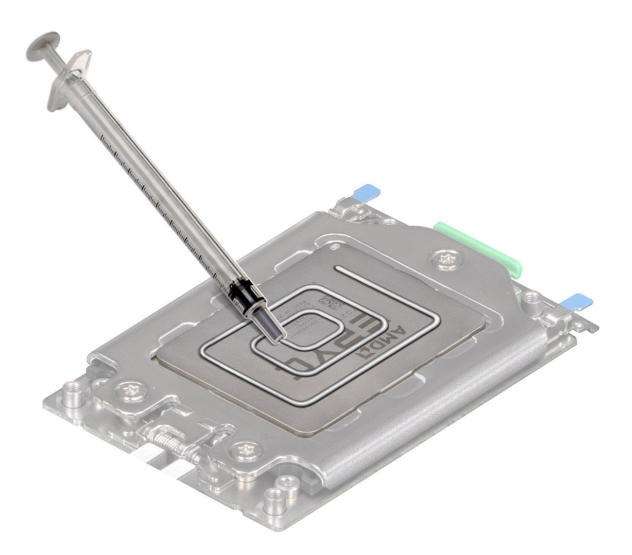

#### **Abbildung 52. Einsetzen des Kühlkörpers**

**VORSICHT: Wenn zu viel Wärmeleitpaste aufgetragen wird, kann die überschüssige Wärmeleitpaste in Kontakt mit dem Prozessorsockel kommen und diesen verunreinigen.**

- **ANMERKUNG:** Die Spritze für die Wärmeleitpaste ist zum einmaligen Gebrauch bestimmt nur. Entsorgen Sie die Spritze nach der Verwendung.
- 3. Richten Sie den Kühlkörper an den Schraubenbohrungen auf der Systemplatine aus. Die unverlierbaren Schrauben auf dem Kühlkörper müssen an den Schraubenöffnungen auf der Systemplatine ausgerichtet werden.
- 4. Ziehen Sie die unverlierbaren Schrauben mithilfe eines Torx T20 Schraubendrehers in der unten angegebenen Reihenfolge fest:

**ANMERKUNG:** Die Zahlen der unverlierbaren Schrauben sind auf dem Kühlkörper markiert.

- a. Ziehen Sie die unverlierbaren Schrauben 1 und 2 teilweise an (ungefähr 3 Umdrehungen).
- b. Ziehen Sie die unverlierbaren Schrauben 3 und 4 teilweise an (ungefähr 3 Umdrehungen).
- c. Ziehen Sie die selbstsichernden Schrauben 1 und 2 vollständig fest.
- d. Ziehen Sie die selbstsichernden Schrauben 3 und 4 vollständig fest.

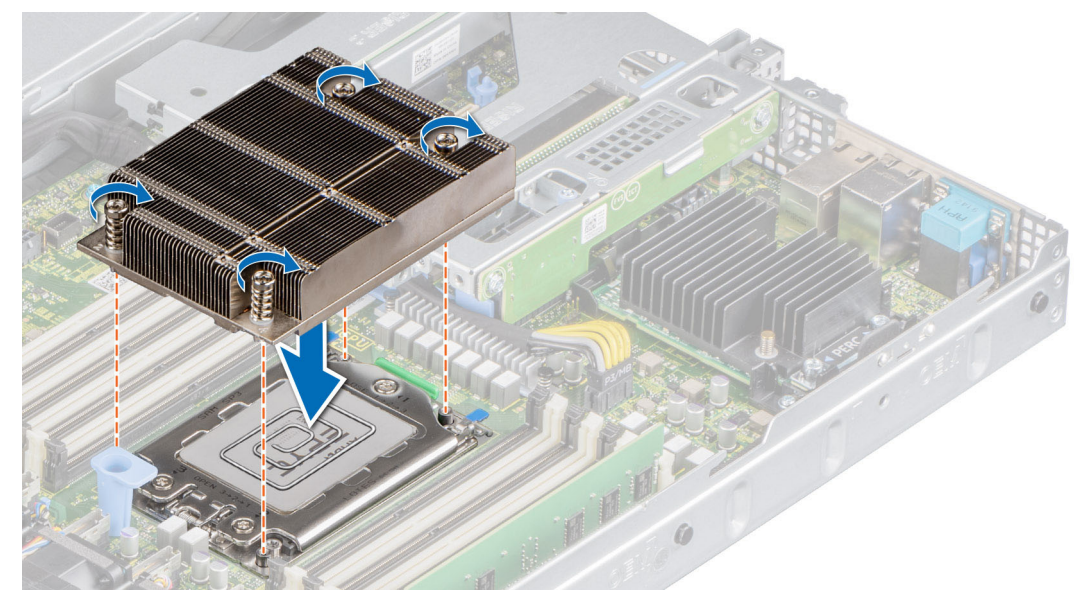

**Abbildung 53. Einsetzen des Kühlkörpers**

### **Nächste Schritte**

- 1. [Installieren Sie das Kühlgehäuse](#page-32-0).
- 2. Befolgen Sie die Anweisungen unter [Nach der Arbeit an Komponenten im Inneren des Systems](#page-25-0) auf Seite 26..

# **Erweiterungskarten und Erweiterungskarten-Riser**

**ANMERKUNG:** Im iDRAC Lifecycle Controller wird ein Systemereignis aufgezeichnet, wenn ein Erweiterungskarten-Riser nicht unterstützt wird oder fehlt. Dies verhindert nicht, dass sich das System dennoch einschalten lässt. Wenn jedoch eine F1/F2-Pause mit einer Fehlermeldung auftritt, finden Sie weitere Informationen im Abschnitt *"Troubleshooting für Erweiterungskarten"* im *Troubleshooting-Handbuch Dell EMC PowerEdge-Server* unter [Die Seite www.dell.com/poweredgemanuals auf.](https://www.dell.com/poweredgemanuals)

# **Richtlinien zum Einsetzen von Erweiterungskarten**

In der folgenden Tabelle werden die unterstützten Erweiterungskarten beschrieben:

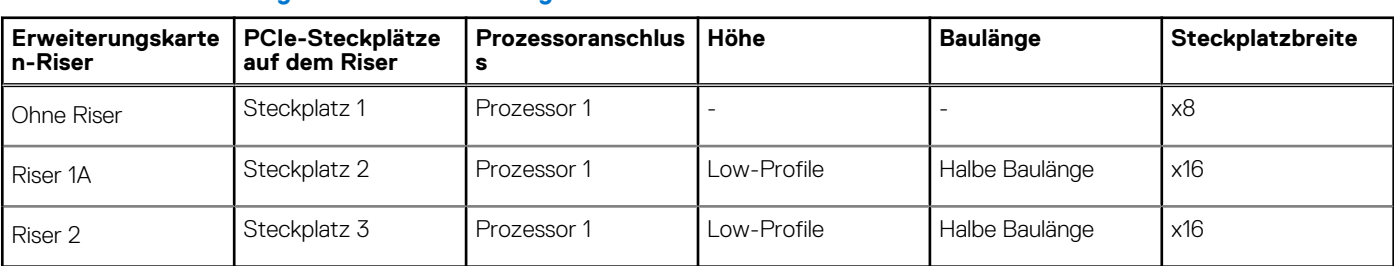

## **Tabelle 17. Erweiterungskarten-Riser-Konfigurationen**

**ANMERKUNG:** Die Erweiterungskartensteckplätze sind nicht hot-swap-fähig.

Die folgende Tabelle enthält Vorschläge für die Installation von Erweiterungskarten hinsichtlich bestmöglicher Kühlung und mechanischer Unterbringung. Die Erweiterungskarten mit der höchsten Priorität müssen zuerst installiert werden und dabei die angegebene Steckplatzpriorität erhalten. Alle anderen Erweiterungskarten müssen nach Kartenpriorität und in der Reihenfolge der Steckplatzpriorität installiert werden.

### **Tabelle 18. Keine Riser-Konfiguration (Steckplatz 1)**

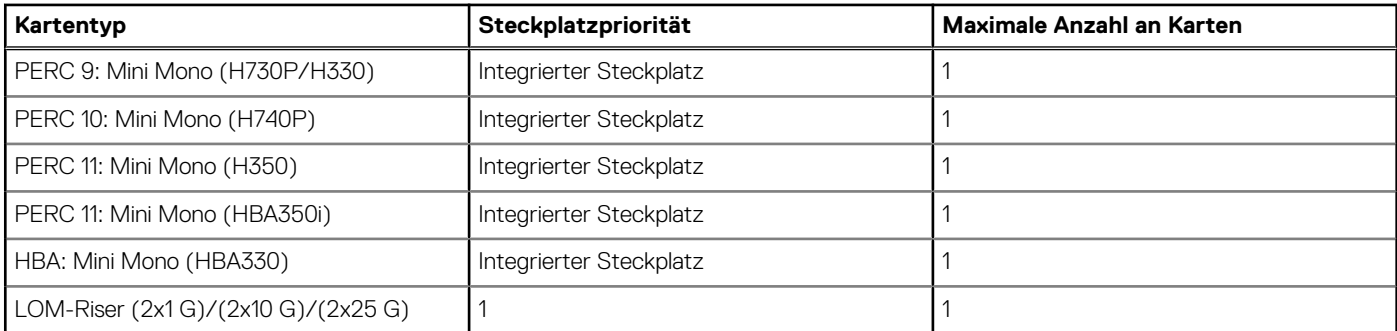

## **Tabelle 19. Riser-Konfiguration (einschließlich Steckplätze 1 und 3)**

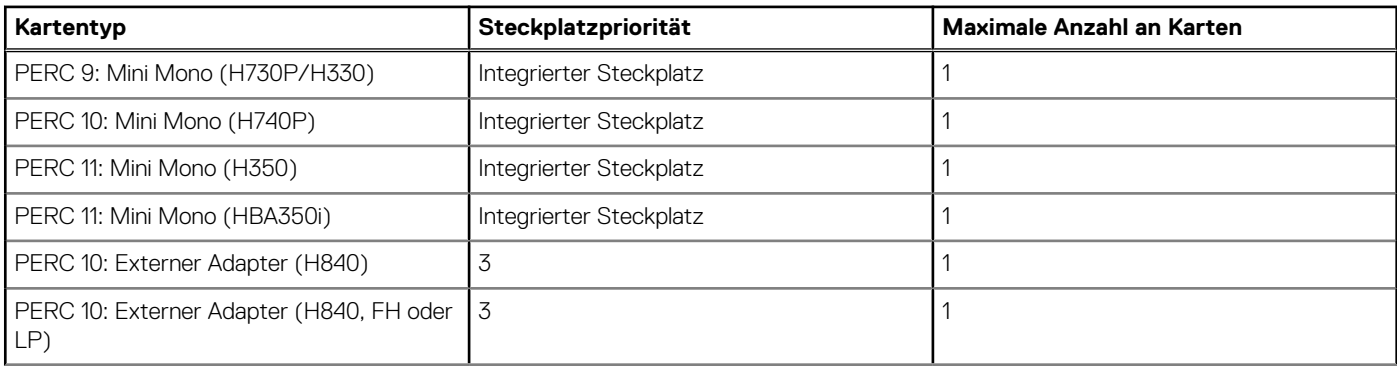

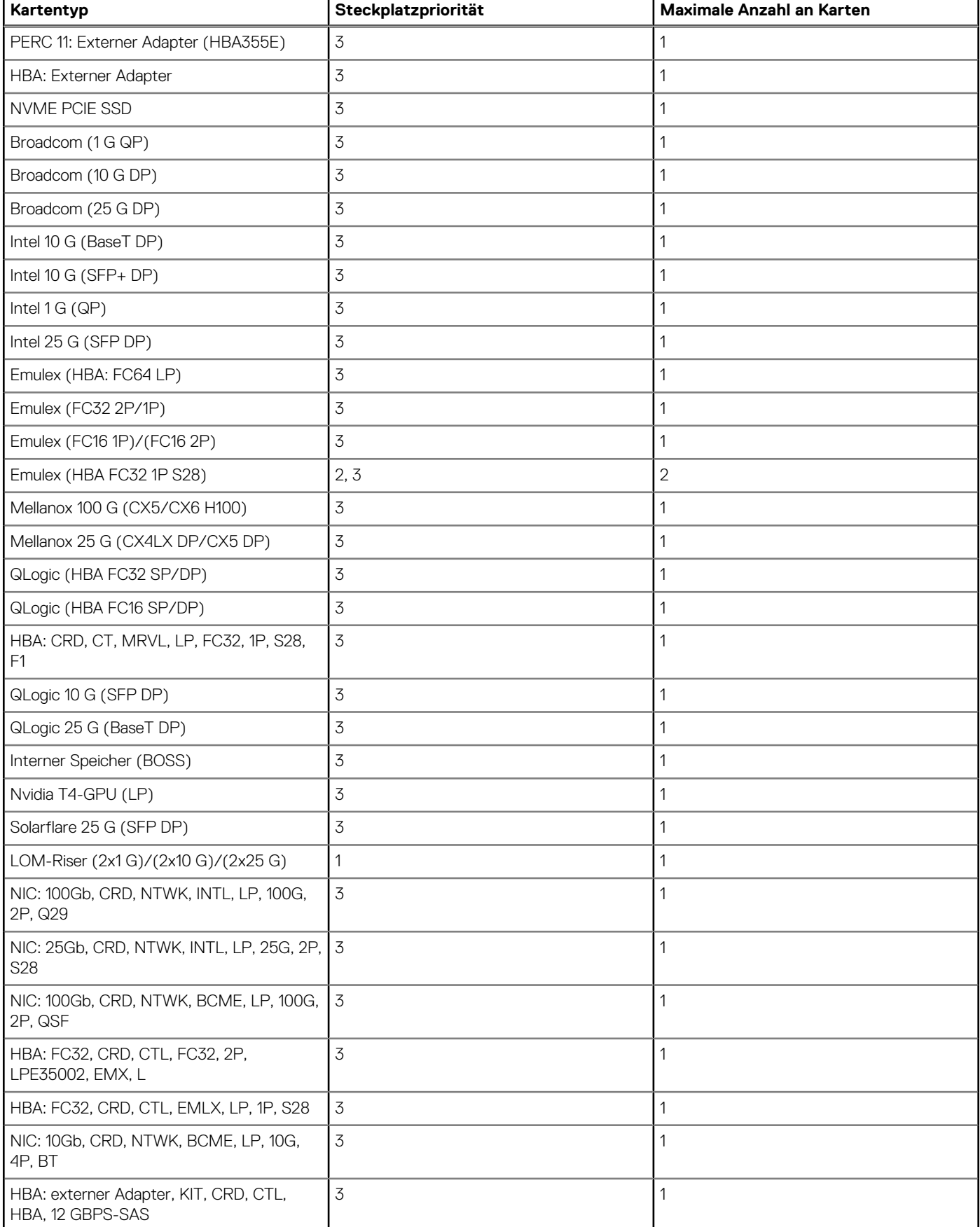

# **Tabelle 19. Riser-Konfiguration (einschließlich Steckplätze 1 und 3) (fortgesetzt)**

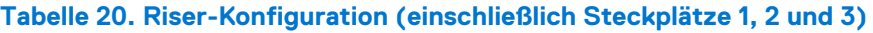

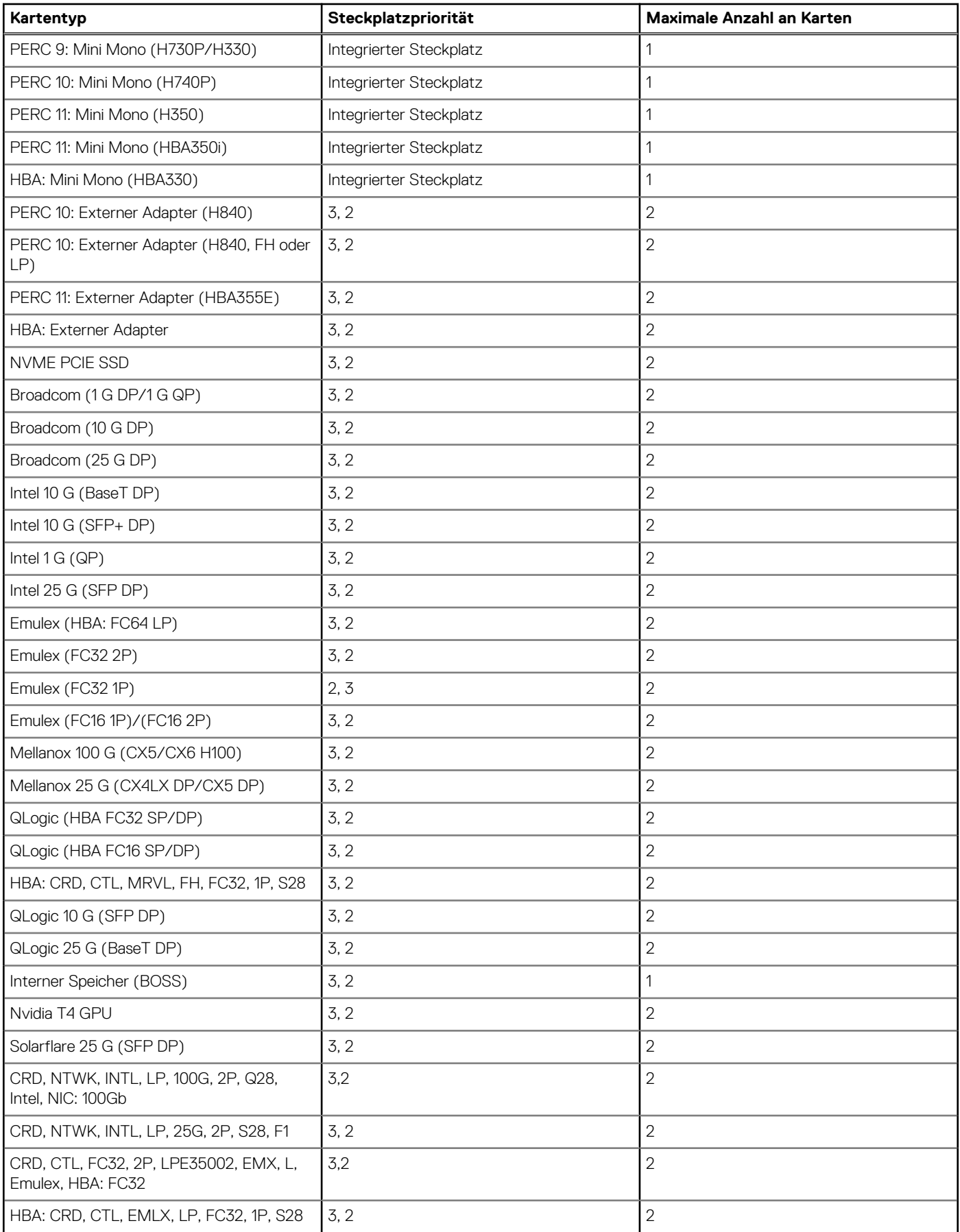

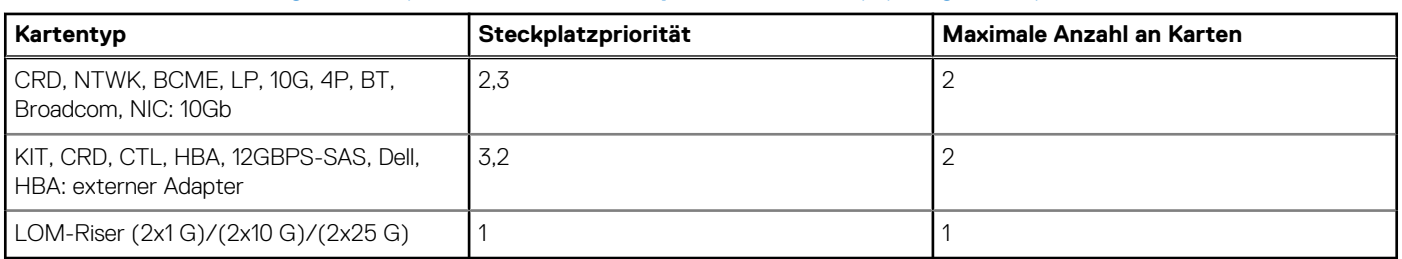

# **Tabelle 20. Riser-Konfiguration (einschließlich Steckplätze 1, 2 und 3) (fortgesetzt)**

# **Entfernen des Erweiterungskarten-Risers**

#### **Voraussetzungen**

- 1. Befolgen Sie die Sicherheitshinweise unter [Sicherheitshinweise](#page-24-0) auf Seite 25.
- 2. Befolgen Sie die Anweisungen unter [Vor der Arbeit an Komponenten im Inneren Ihres Systems](#page-25-0) auf Seite 26..
- 3. [Entfernen Sie die Luftstromverkleidung.](#page-32-0)
- 4. Trennen Sie, falls erforderlich, alle Kabelverbindungen zur Erweiterungskarte.

#### **Schritte**

Halten Sie den Erweiterungskarten-Riser an den Griffstellen fest und heben Sie ihn vom Riser-Anschluss auf der Systemplatine ab.

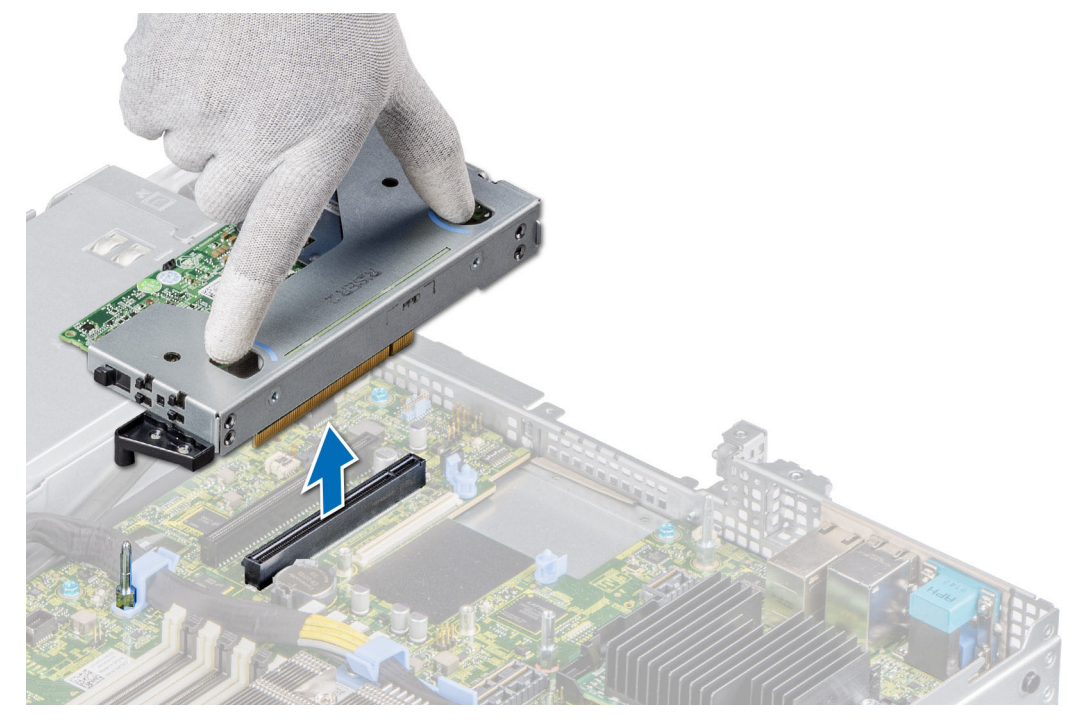

#### **Abbildung 54. Entfernen des linken Risers mit flachem Profil**

**ANMERKUNG:** Lösen Sie beim rechten Riser mit flachem Profil die unverlierbare Schraube und heben Sie den Riser aus dem System heraus, währen Sie ihn an den Griffstellen festhalten.

**ANMERKUNG:** Die Zahlen auf dem Bild zeigen nicht die genauen Schritte. Die Zahlen dienen der Darstellung der Sequenz.

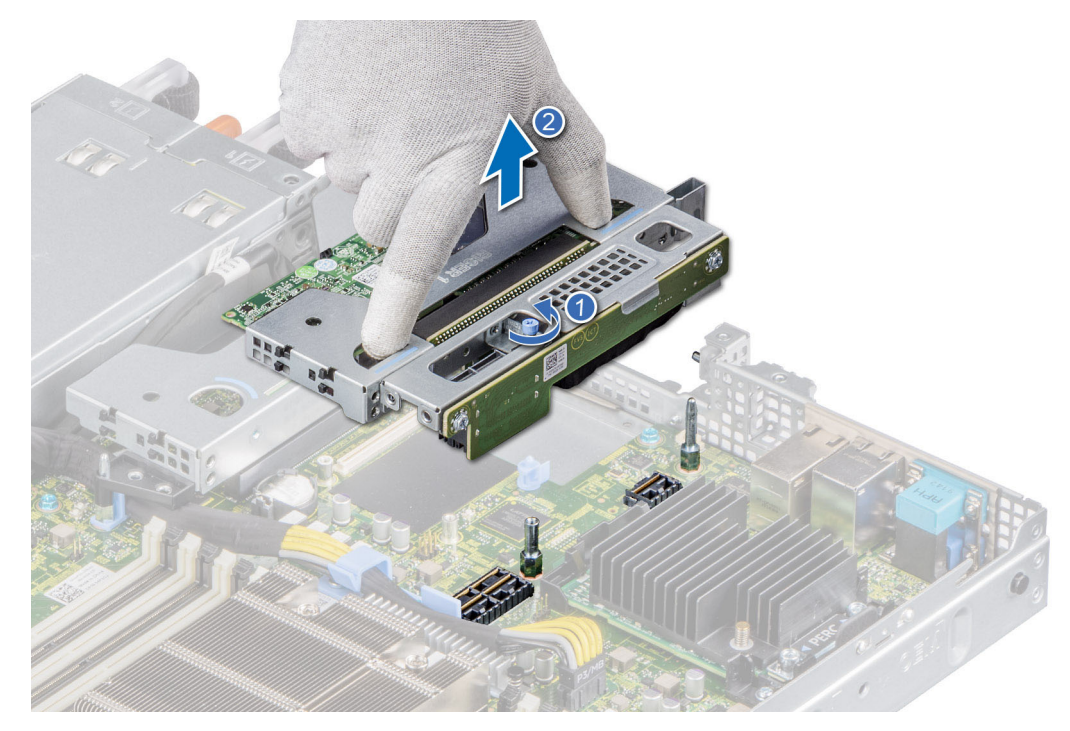

**Abbildung 55. Entfernen des rechten Risers mit flachem Profil**

#### **Nächste Schritte**

Installieren Sie wieder den Erweiterungskarten-Riser.

# **Installieren des Erweiterungskarten-Risers**

#### **Voraussetzungen**

- 1. Befolgen Sie die Sicherheitshinweise unter [Sicherheitshinweise](#page-24-0) auf Seite 25.
- 2. Befolgen Sie die Anweisungen unter [Vor der Arbeit an Komponenten im Inneren Ihres Systems](#page-25-0) auf Seite 26..
- 3. Falls zuvor entfernt, installieren Sie die Erweiterungskarten wieder in den Erweiterungskarten-Risern.

#### **Schritte**

- 1. Halten Sie den Erweiterungskarten-Riser an den Anfasspunkten fest und richten Sie ihn am Anschluss und am Riser-Führungsstift auf der Systemplatine aus.
- 2. Senken Sie den Erweiterungskarten-Riser ab, bis der Stecker vollständig im Anschluss eingesetzt ist.

**ANMERKUNG:** Die Zahlen auf dem Bild zeigen nicht die genauen Schritte. Die Zahlen dienen der Darstellung der Sequenz.

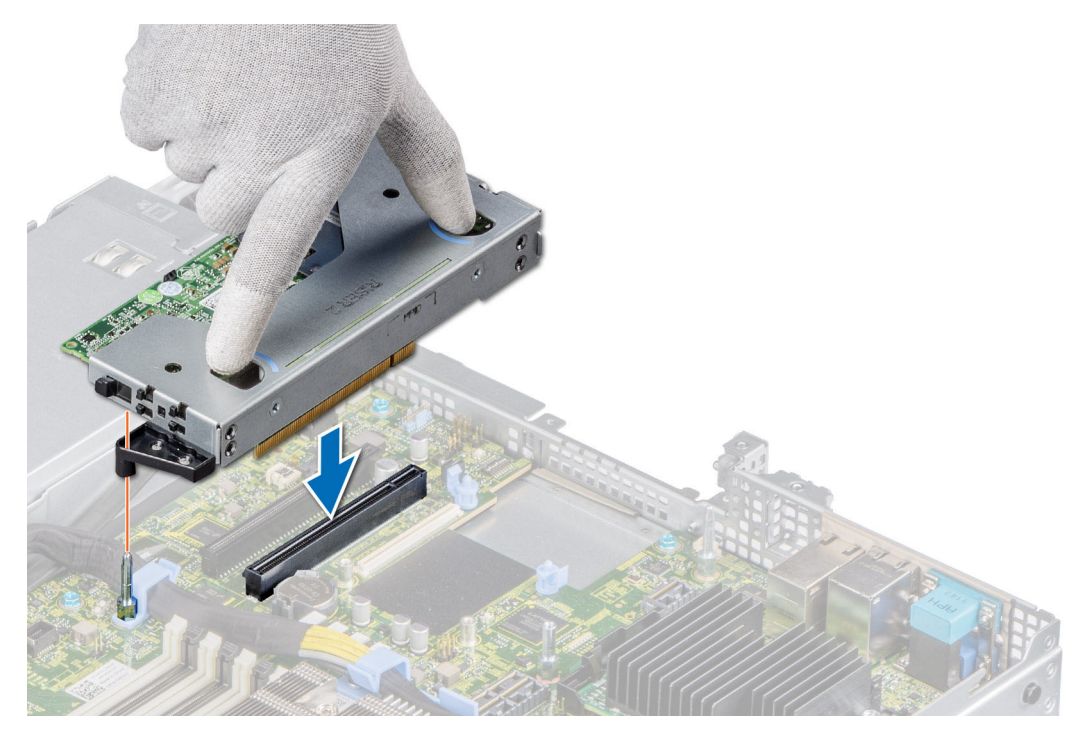

**Abbildung 56. Installieren der linken Riser-Karte mit flachem Profil**

**ANMERKUNG:** Befestigen Sie die unverlierbare Schraube für die rechte Riser-Karte mit flachem Profil, um den Riser an der Systemplatine zu befestigen.

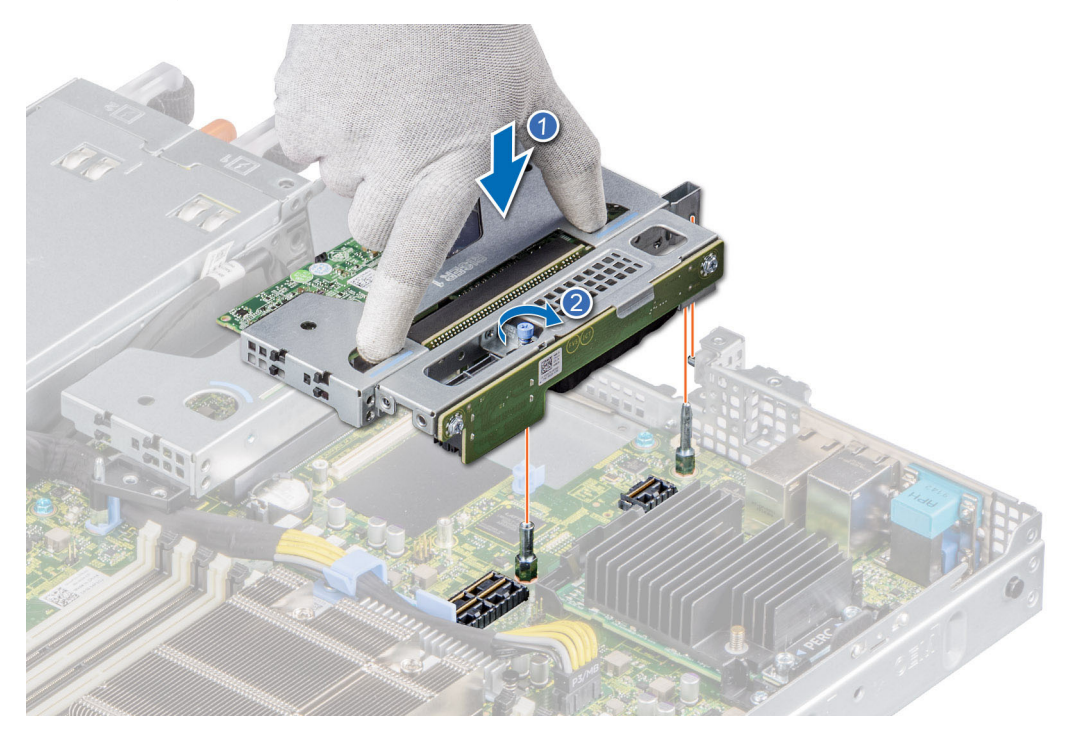

**Abbildung 57. Installieren der rechten Riser-Karte mit flachem Profil**

### **Nächste Schritte**

- 1. Schließen Sie gegebenenfalls die Kabel erneut an die Erweiterungskarte an.
- 2. [Installieren Sie das Kühlgehäuse](#page-32-0).
- 3. Befolgen Sie die Anweisungen unter [Nach der Arbeit an Komponenten im Inneren des Systems](#page-25-0) auf Seite 26.
- 4. Installieren Sie alle erforderlichen Gerätetreiber für die Karte, wie in der Dokumentation der Karte beschrieben.

# **Entfernen einer Erweiterungskarte aus dem Erweiterungskarten-Riser**

#### **Voraussetzungen**

- 1. Befolgen Sie die Sicherheitshinweise unter [Sicherheitshinweise](#page-24-0) auf Seite 25.
- 2. Befolgen Sie die Anweisungen unter [Vor der Arbeit an Komponenten im Inneren Ihres Systems](#page-25-0) auf Seite 26..
- 3. [Entfernen Sie die Luftstromverkleidung.](#page-32-0)
- 4. Trennen Sie gegebenenfalls alle angeschlossenen Kabel von der Erweiterungskarte.

**ANMERKUNG:** Das Verfahren zum Entfernen der T4-GPU-Karte und der Erweiterungskarte ist identisch.

#### **Schritte**

- 1. Ziehen und heben Sie die Lasche des Kartenrückhalteriegels an, um sie zu öffnen.
- 2. Fassen Sie die Erweiterungskarte an den Kanten an und ziehen Sie an der Karte, bis sich der Kartenrandverbinder aus dem Erweiterungskarten-Steckplatz auf dem Riser löst.

**ANMERKUNG:** Die Zahlen auf dem Bild zeigen nicht die genauen Schritte. Die Zahlen dienen der Darstellung der Sequenz.

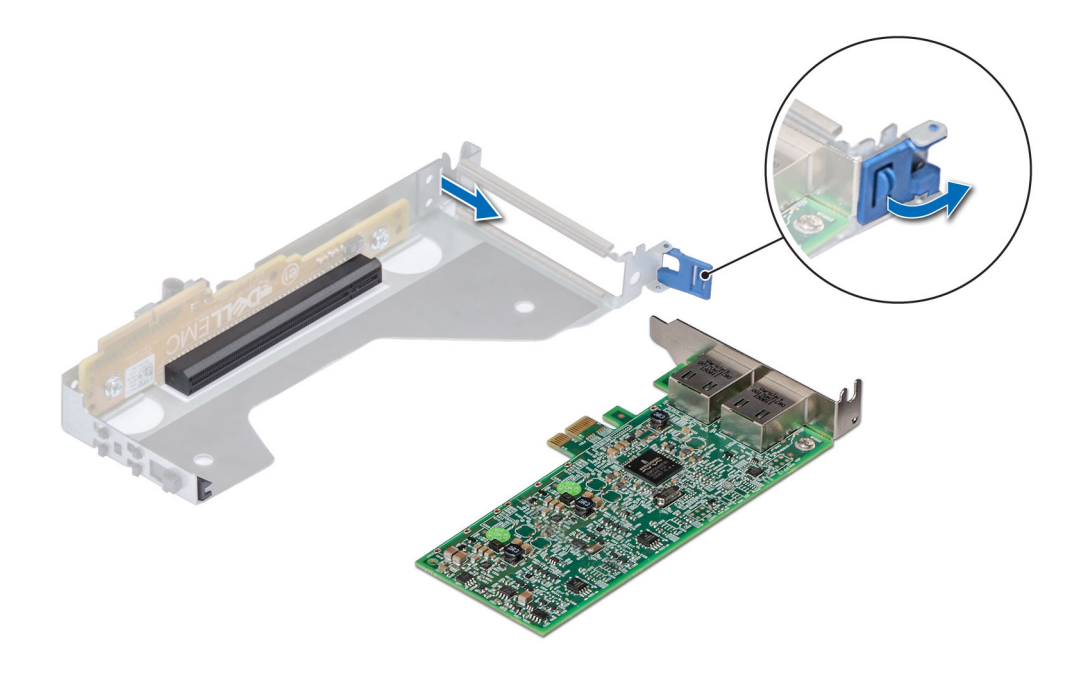

**Abbildung 58. Entfernen einer Erweiterungskarte aus dem linken Riser mit flachem Profil**

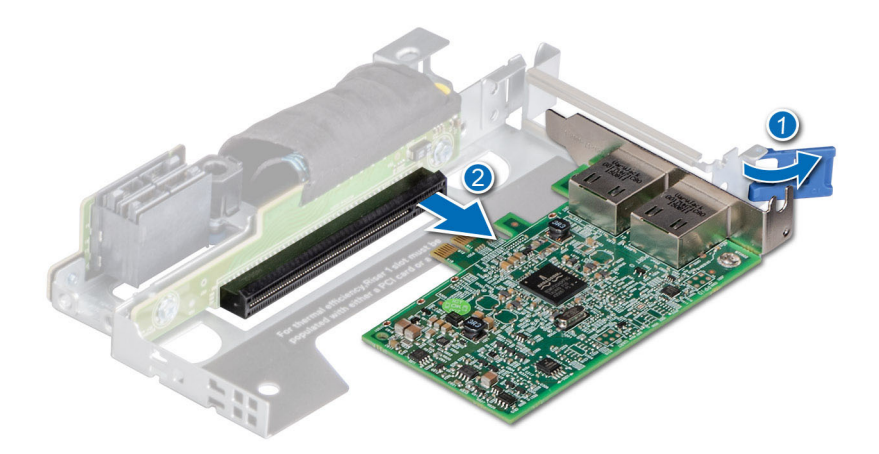

**Abbildung 59. Entfernen einer Erweiterungskarte aus dem rechten Riser mit flachem Profil**

3. Wenn die Erweiterungskarte nicht ersetzt werden soll, setzen Sie ein Abdeckblech ein und schließen Sie den Kartenrückhalteriegel. **ANMERKUNG:** Der Einbau eines Abdeckblechs über einem leeren Erweiterungskartensteckplatz ist erforderlich, damit die FCC-Bestimmungen bezüglich der Funkentstörung eingehalten werden. Die Abdeckungen halten auch Staub und Schmutz vom System fern und helfen, die korrekte Kühlung und den Luftstrom innerhalb des Systems aufrechtzuerhalten.

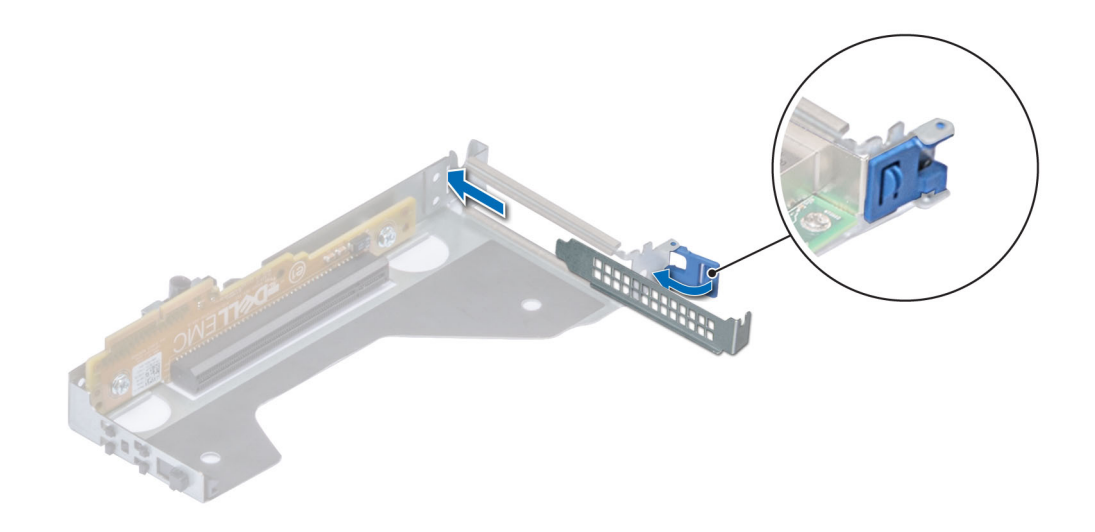

**Abbildung 60. Installieren des Abdeckblechs für den linken Riser mit flachem Profil**

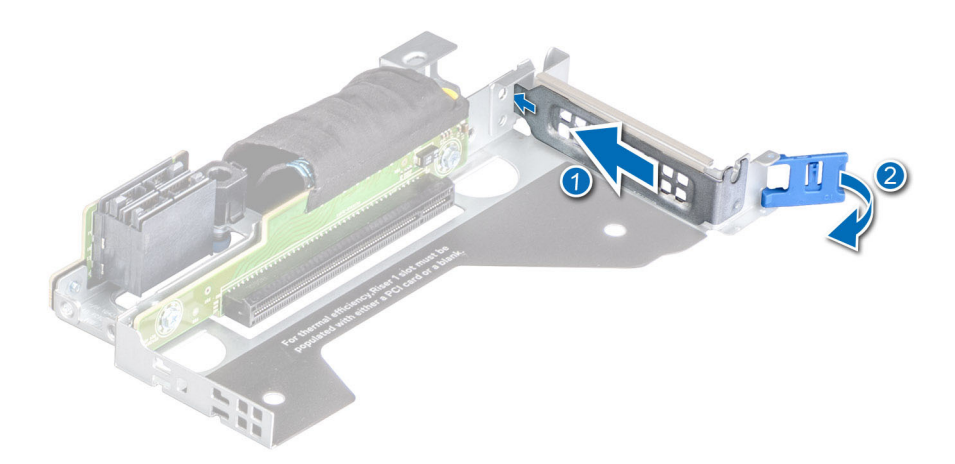

#### **Abbildung 61. Installieren des Abdeckblechs für den rechten Riser mit flachem Profil**

#### **Nächste Schritte**

Installieren Sie gegebenenfalls eine Erweiterungskarte im Erweiterungskarten-Riser.

# **Installieren einer Erweiterungskarte im Erweiterungskarten-Riser**

#### **Voraussetzungen**

- 1. Befolgen Sie die Sicherheitshinweise unter [Sicherheitshinweise](#page-24-0) auf Seite 25.
- 2. Befolgen Sie die Anweisungen unter [Vor der Arbeit an Komponenten im Inneren Ihres Systems](#page-25-0) auf Seite 26..
- 3. Wenn Sie eine neue Erweiterungskarte installieren, packen Sie diese aus und bereiten Sie die Karte für die Installation vor. **ANMERKUNG:** Anweisungen dazu finden Sie in der Dokumentation, die mit der Karte geliefert wurde.
- **ANMERKUNG:** Das Verfahren zum Installieren der T4-GPU-Karte und der Erweiterungskarte ist identisch.

#### **Schritte**

- 1. Ziehen und heben Sie die Lasche des Kartenrückhalteriegels an, um sie zu öffnen.
- 2. Entfernen Sie gegebenenfalls das Abdeckblech.
	- **ANMERKUNG:** Bewahren Sie den Abdeckbleche für den zukünftigen Gebrauch auf. Für leere Erweiterungskartensteckplätzen sind Abdeckbleche erforderlich, um die FCC-Bestimmungen (Federal Communications Commission) einzuhalten. Die Abdeckungen halten auch Staub und Schmutz vom System fern und helfen, die korrekte Kühlung und den Luftstrom innerhalb des Systems aufrechtzuerhalten.

### **ANMERKUNG:** Die Zahlen auf dem Bild zeigen nicht die genauen Schritte. Die Zahlen dienen der Darstellung der Sequenz.

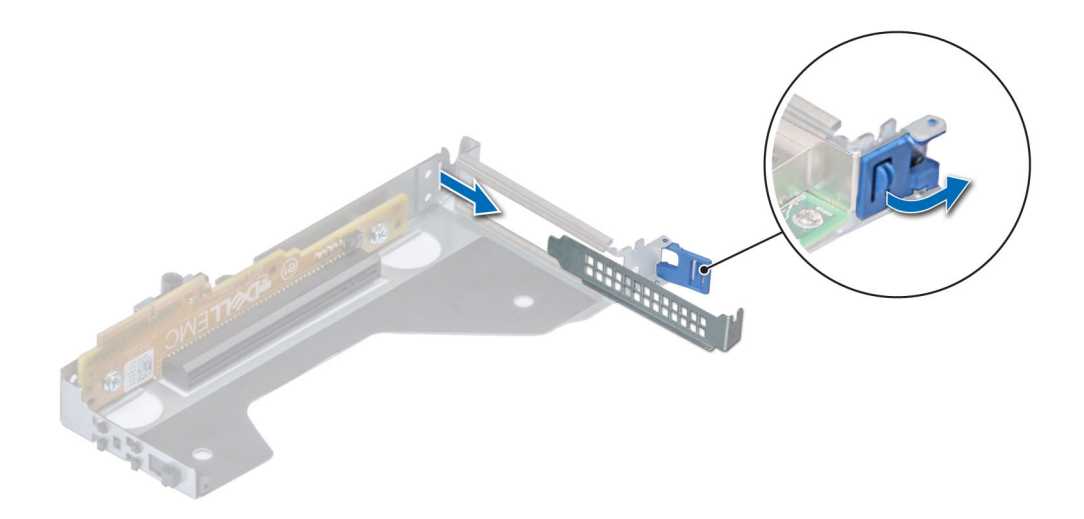

## **Abbildung 62. Entfernen eines Abdeckblechs von einem linken Riser mit flachem Profil**

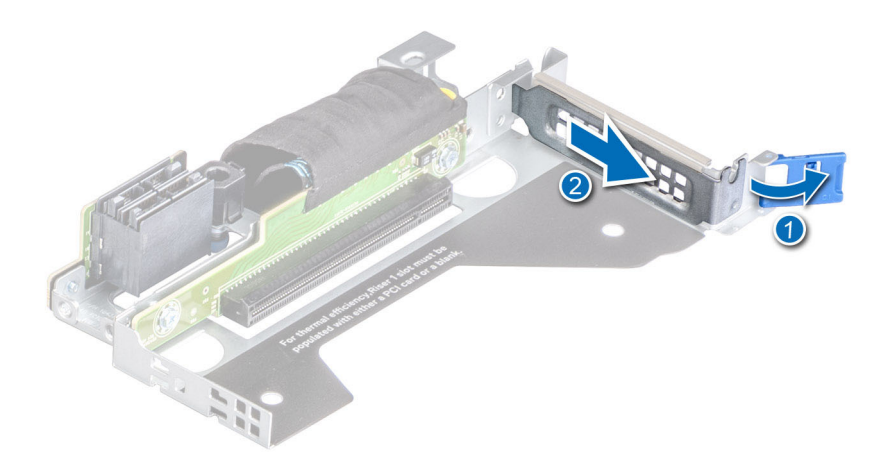

## **Abbildung 63. Entfernen eines Abdeckblechs von einem rechten Riser mit flachem Profil**

- 3. Fassen Sie die Erweiterungskarte an den Rändern an und richten Sie den Kartenrandverbinder mit dem Erweiterungskartenanschluss aus.
- 4. Drücken Sie den Platinenstecker fest in den Erweiterungskartenanschluss, bis die Karte vollständig eingesetzt ist.
- 5. Schließen Sie den Erweiterungskarten-Rückhalteriegel der Erweiterungskarte.

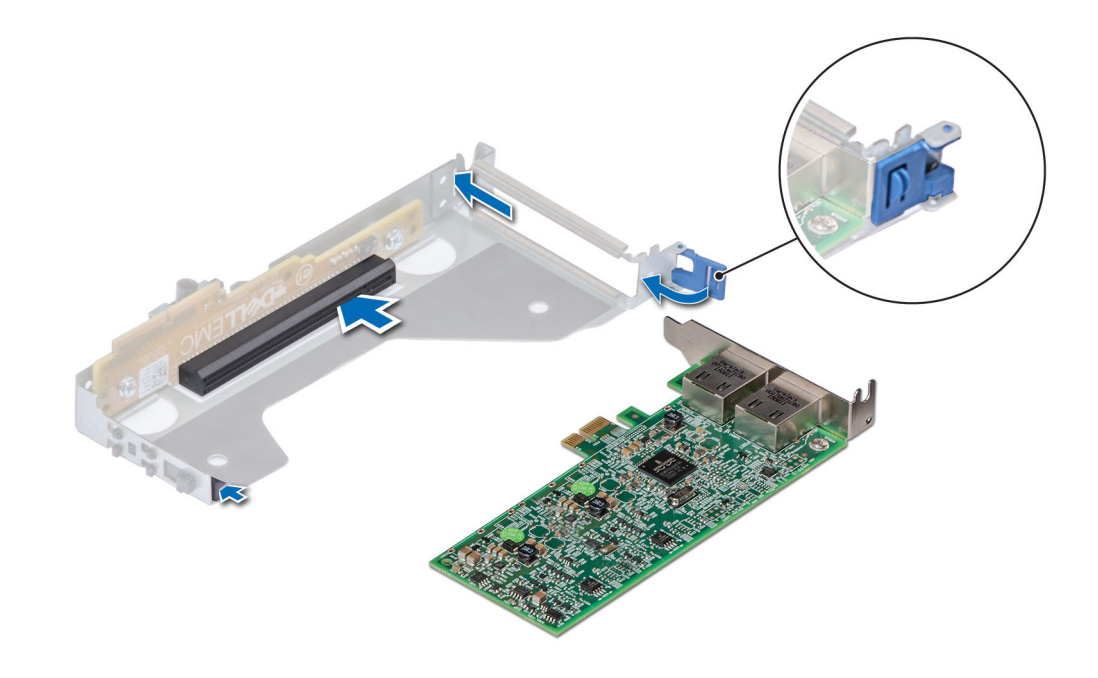

**Abbildung 64. Installieren einer Erweiterungskarte in einem linken Riser mit flachem Profil**

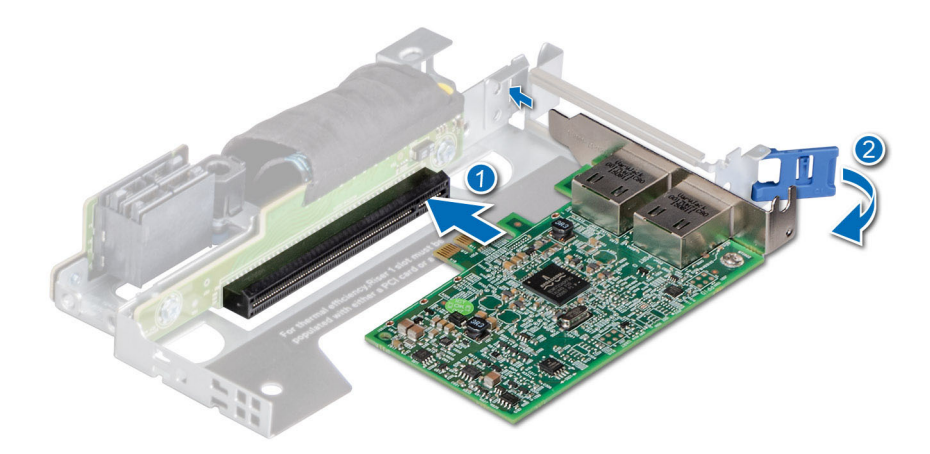

#### **Abbildung 65. Installieren einer Erweiterungskarte in einem rechten Riser mit flachem Profil**

### **Nächste Schritte**

- 1. Schließen Sie gegebenenfalls die Kabel an die Erweiterungskarte an.
- 2. [Installieren Sie das Kühlgehäuse](#page-32-0).
- 3. Befolgen Sie die Anweisungen unter [Nach der Arbeit an Komponenten im Inneren des Systems](#page-25-0) auf Seite 26.
- 4. Installieren Sie alle erforderlichen Gerätetreiber für die Karte, wie in der Dokumentation der Karte beschrieben.
- **ANMERKUNG:** Beim Ersetzen fehlerhafter Speicher-Controller/FC/NIC-Karte mit dem gleichen Kartentyp, nachdem Sie das System eingeschaltet haben; die neue Karte wird automatisch auf die gleiche Firmware und Konfiguration wie die fehlerhafte Version aktualisiert. Weitere Informationen über die Konfiguration von Ersatzteilen finden Sie im *Handbuch für Lifecycle Controller* unter [https://www.dell.com/idracmanuals.](https://www.dell.com/idracmanuals)
# <span id="page-72-0"></span>**Micro-SD-Karte**

### **Entfernen der mikroSD-Karte**

#### **Voraussetzungen**

- 1. Befolgen Sie die Sicherheitshinweise unter [Sicherheitshinweise](#page-24-0) auf Seite 25.
- 2. Befolgen Sie die Anweisungen unter [Vor der Arbeit an Komponenten im Inneren Ihres Systems](#page-25-0) auf Seite 26..
- 3. [Entfernen Sie die Luftstromverkleidung.](#page-32-0)
- 4. [Entfernen Sie das IDSDM-Modul.](#page-75-0).

#### **Schritte**

- 1. Suchen Sie den Steckplatz für microSD-Karten auf dem IDSDM-Modul und drücken Sie auf die Karte, um sie teilweise aus dem Steckplatz zu lösen. Weitere Informationen zur Lage des Steckplatzes finden Sie im Abschnitt über Jumper und Anschlüsse der Systemplatine.
- 2. Greifen Sie die microSD-Karte und entfernen Sie sie aus dem Steckplatz.

**ANMERKUNG:** Vermerken Sie nach dem Entfernen auf jeder microSD-Karte die Nummer des zugehörigen Steckplatzes.

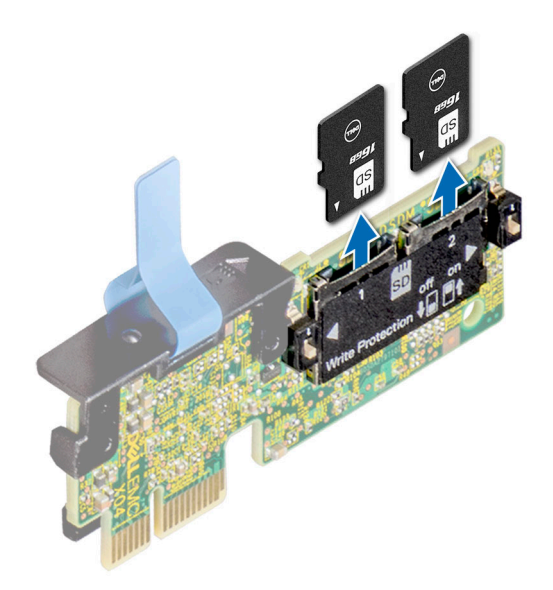

**Abbildung 66. Entfernen der mikroSD-Karte**

#### **Nächste Schritte**

Setzen Sie die MicroSD-Karten ein.

### **Einsetzen der MicroSD-Karte**

#### **Voraussetzungen**

- 1. Befolgen Sie die Sicherheitshinweise unter [Sicherheitshinweise](#page-24-0) auf Seite 25.
- 2. Befolgen Sie die Anweisungen unter [Vor der Arbeit an Komponenten im Inneren Ihres Systems](#page-25-0) auf Seite 26.
- 3. [Entfernen Sie die Luftstromverkleidung.](#page-32-0)
- **ANMERKUNG:** Stellen Sie bei Verwendung einer MicroSD-Karte in Ihrem System sicher, dass die Option **Internal SD Card Port** (Anschluss für die interne SD-Karte) im System-Setup aktiviert ist.
- **ANMERKUNG:** Setzen Sie beim Wiedereinsetzen die MicroSD-Karten wieder in dieselben Steckplätze ein. Orientieren Sie sich dabei ⋒ an den Beschriftungen, die Sie beim Entfernen auf den Karten angebracht haben.

#### **Schritte**

1. Suchen Sie den MicroSD-Kartensteckplatz auf dem IDSDM-Modul. Richten Sie die MicroSD-Karte entsprechend aus und führen Sie das Kartenende mit den Kontaktstiften in den Steckplatz ein. Um das IDSDM ausfindig zu machen, lesen Sie die Informationen im Abschnitt Jumper und Anschlüsse auf der Systemplatine.

**ANMERKUNG:** Der Steckplatz ist mit einer Passung versehen, um ein korrektes Einsetzen der Karte sicherzustellen.

2. Drücken Sie die Karte in den Steckplatz, bis sie einrastet.

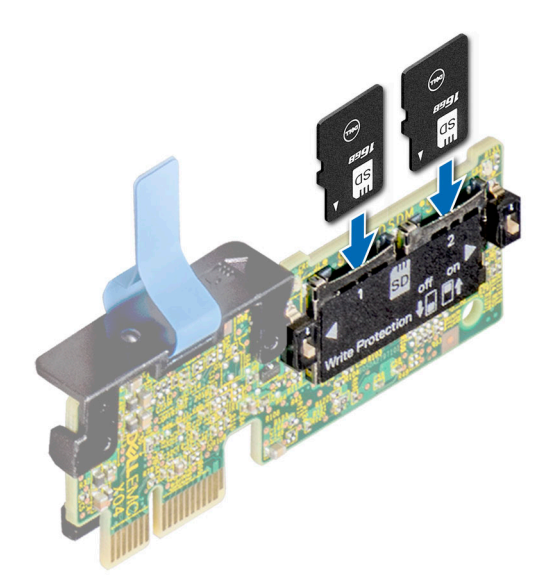

**Abbildung 67. Einsetzen der MicroSD-Karte**

#### **Nächste Schritte**

- 1. [Installieren Sie das IDSDM-Modul.](#page-76-0).
- 2. [Installieren Sie das Kühlgehäuse](#page-32-0).
- 3. Befolgen Sie die Anweisungen unter [Nach der Arbeit an Komponenten im Inneren des Systems](#page-25-0) auf Seite 26..

# **M.2-SSD-Modul auf der BOSS-S1-Adapterkarte**

## **Entfernen des M.2-SSD-Moduls**

#### **Voraussetzungen**

- 1. Befolgen Sie die Sicherheitshinweise unter [Sicherheitshinweise](#page-24-0) auf Seite 25.
- 2. Befolgen Sie die Anweisungen unter [Vor der Arbeit an Komponenten im Inneren Ihres Systems](#page-25-0) auf Seite 26..
- 3. [Entfernen Sie die Luftstromverkleidung.](#page-32-0)
- 4. Entfernen Sie die BOSS-Karte.
	- **ANMERKUNG:** Das Verfahren zum Entfernen der BOSS-Karte ist ähnlich wie das zum Entfernen einer Erweiterungskarte.

#### **Schritte**

- 1. Entfernen Sie mit einem Kreuzschlitzschraubendreher (Größe 1) die Schrauben, mit denen das M.2-SSD-Modul an der BOSS-Karte befestigt ist.
- 2. Ziehen Sie am M.2-SSD-Modul, um es von den Anschlüssen auf der BOSS-Karte zu lösen.

**ANMERKUNG:** Die Zahlen auf dem Bild zeigen nicht die genauen Schritte. Die Zahlen dienen der Darstellung der Sequenz.

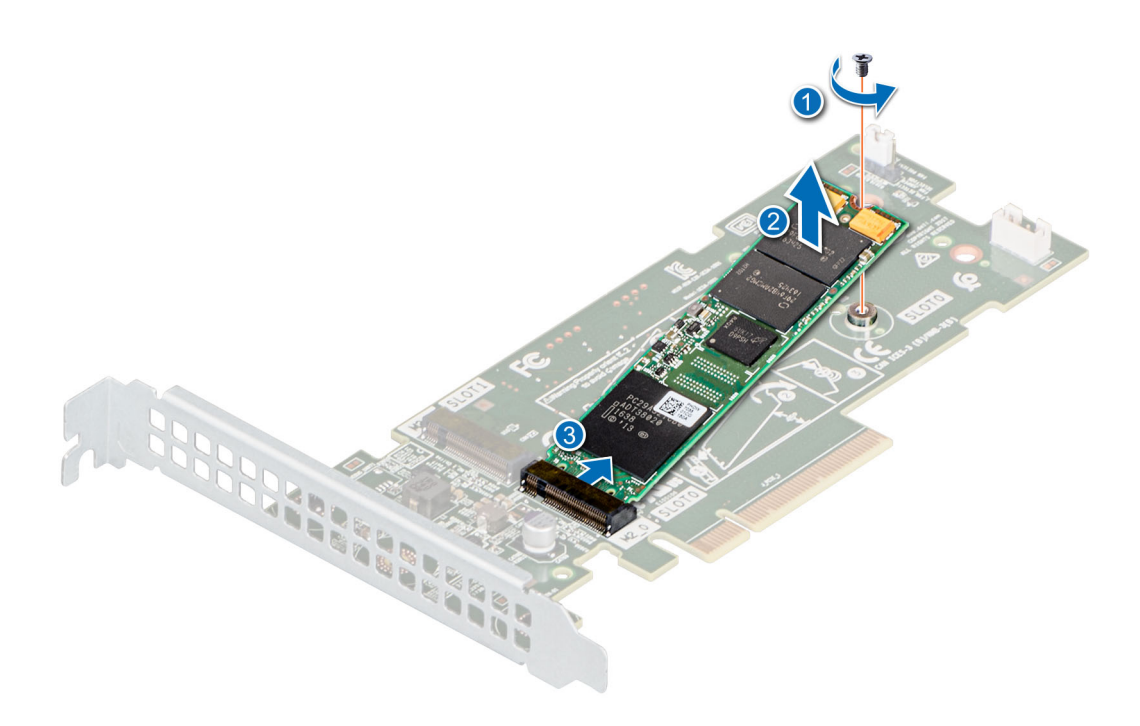

**Abbildung 68. Entfernen des M.2-SSD-Moduls**

#### **Nächste Schritte**

Setzen Sie das M.2-SSD-Modul wieder ein.

### **Einbauen des M.2-SSD-Moduls**

#### **Voraussetzungen**

- 1. Befolgen Sie die Sicherheitshinweise unter [Sicherheitshinweise](#page-24-0) auf Seite 25.
- 2. Befolgen Sie die Anweisungen unter [Vor der Arbeit an Komponenten im Inneren Ihres Systems](#page-25-0) auf Seite 26..
- 3. [Entfernen Sie die Luftstromverkleidung.](#page-32-0)
- 4. Entfernen Sie die BOSS-Karte. **ANMERKUNG:** Das Verfahren zum Entfernen der BOSS-Karte ähnelt dem Verfahren zum Entfernen einer Erweiterungskarte.

#### **Schritte**

- 1. Richten Sie das M.2-SSD-Modul auf die Anschlüsse auf der BOSS-Karte aus.
- 2. Setzen Sie das M.2-SSD-Modul ein, bis es fest im Anschluss der BOSS-Karten sitzt.
- 3. Befestigen Sie das M.2-SSD-Modul mit dem Kreuzschlitzschraubendreher (Größe 1) mithilfe der Schraube an der BOSS-Karte.

**ANMERKUNG:** Die Zahlen auf dem Bild zeigen nicht die genauen Schritte. Die Zahlen dienen der Darstellung der Sequenz.

<span id="page-75-0"></span>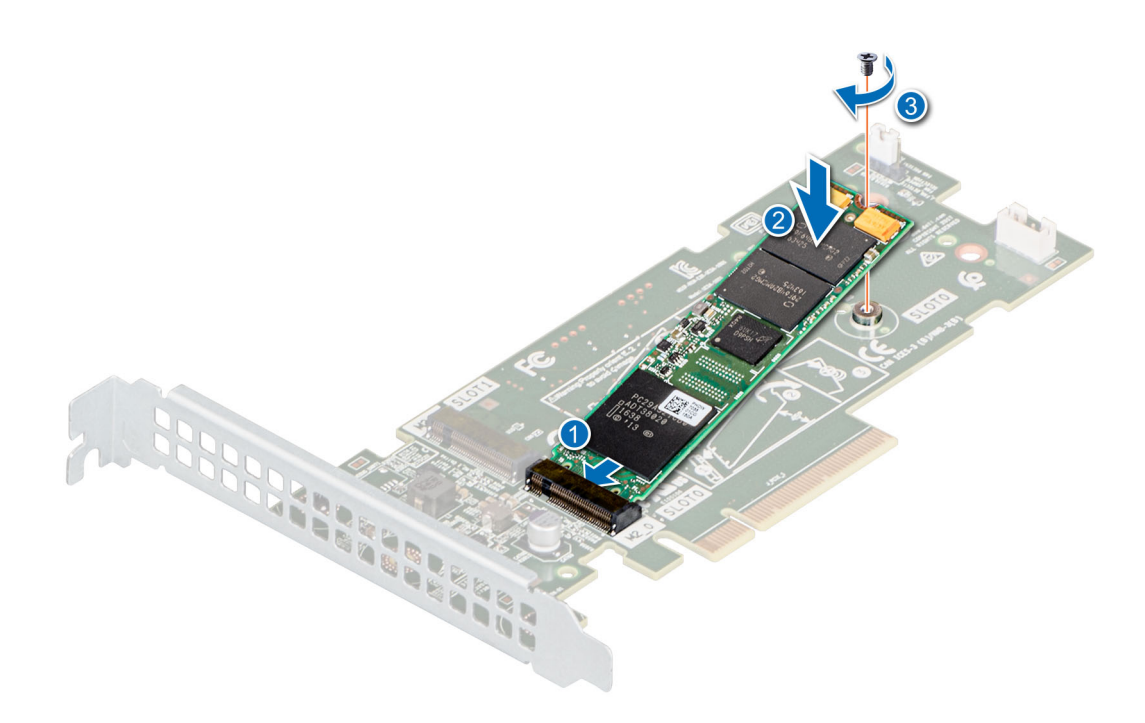

**Abbildung 69. Einbauen des M.2-SSD-Moduls**

#### **Nächste Schritte**

1. Installieren Sie die BOSS-Karte.

**ANMERKUNG:** Das Verfahren zum Installieren der BOSS-Karte ist ähnlich wie das zum Entfernen einer Erweiterungskarte.

- 2. [Installieren Sie das Kühlgehäuse](#page-32-0).
- 3. Befolgen Sie die Anweisungen unter [Nach der Arbeit an Komponenten im Inneren des Systems](#page-25-0) auf Seite 26..

## **Optionales IDSDM-Modul**

### **Entfernen des IDSDM-Moduls**

#### **Voraussetzungen**

- 1. Befolgen Sie die Sicherheitshinweise unter [Sicherheitshinweise](#page-24-0) auf Seite 25.
- 2. Befolgen Sie die Anweisungen unter [Vor der Arbeit an Komponenten im Inneren Ihres Systems](#page-25-0) auf Seite 26..
- 3. [Entfernen Sie die Luftstromverkleidung.](#page-32-0)
- 4. Wenn Sie die IDSDM-Karte austauschen, entfernen Sie die microSD-Karten.
	- **ANMERKUNG:** Vermerken Sie auf jeder SD-Karte vorübergehend die Nummer ihres Steckplatzes, bevor Sie sie entfernen. Setzen Sie die SD-Karten wieder in die entsprechenden Steckplätze ein.

#### **Schritte**

Ziehen Sie mit der Zuglasche die IDSDM-Karte aus dem System.

<span id="page-76-0"></span>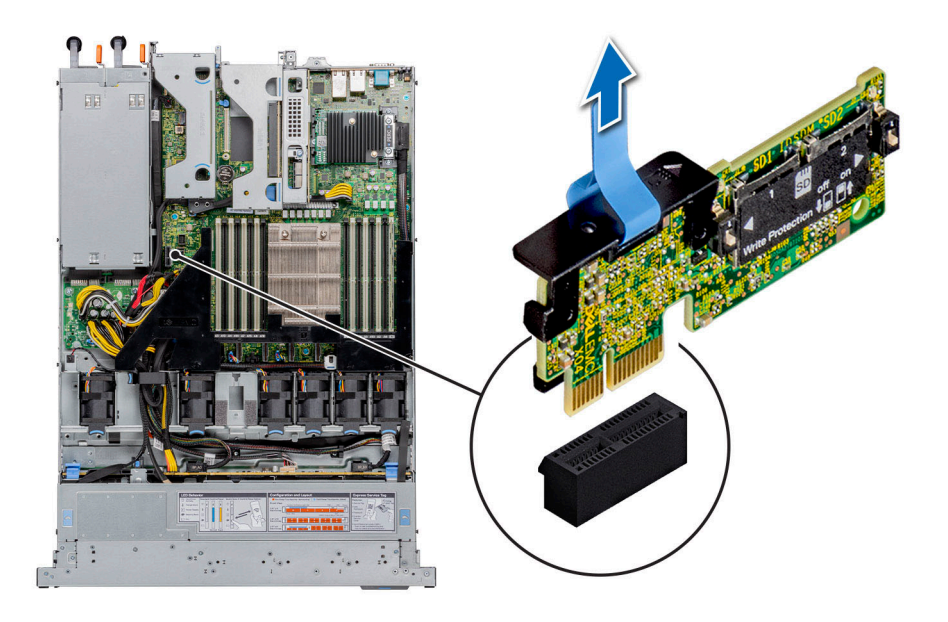

**Abbildung 70. Entfernen des IDSDM-Moduls**

#### **Nächste Schritte**

Setzen Sie das IDSDM-Modul wieder ein..

### **Einbauen des IDSDM-Moduls**

#### **Voraussetzungen**

- 1. Befolgen Sie die Sicherheitshinweise unter [Sicherheitshinweise](#page-24-0) auf Seite 25.
- 2. Befolgen Sie die Anweisungen unter [Vor der Arbeit an Komponenten im Inneren Ihres Systems](#page-25-0) auf Seite 26..
- 3. [Entfernen Sie die Luftstromverkleidung.](#page-32-0)

- 1. Suchen Sie den Anschluss IDSDM auf der Systemplatine. Um das IDSDM ausfindig zu machen, lesen Sie die Informationen im Abschnitt Jumper und Anschlüsse auf der Systemplatine.
- 2. Richten Sie das IDSDM-Modul am entsprechenden Anschluss auf der Systemplatine aus.
- 3. Drücken Sie das IDSDM-Modul in den Anschluss auf der Systemplatine, bis es fest sitzt.

<span id="page-77-0"></span>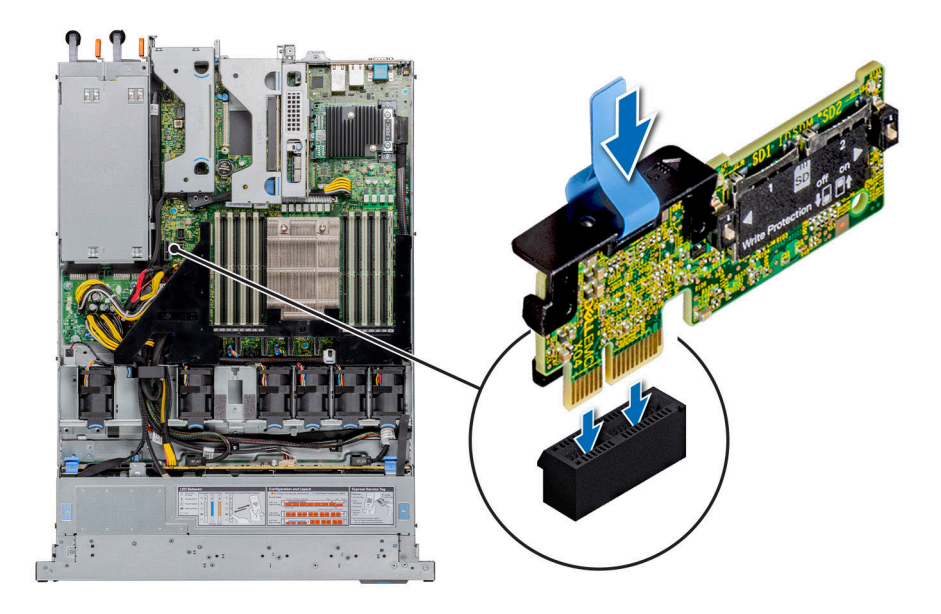

#### **Abbildung 71. Einbauen des IDSDM-Moduls**

#### **Nächste Schritte**

1. [Setzen Sie die MicroSD-Karten ein.](#page-72-0)

**ANMERKUNG:** Setzen Sie die microSD-Karten wieder in dieselben Steckplätze ein. Orientieren Sie sich dabei an den Beschriftungen, die Sie beim Entfernen auf den Karten angebracht haben.

- 2. [Installieren Sie das Kühlgehäuse](#page-32-0).
- 3. Befolgen Sie die Anweisungen unter [Nach der Arbeit an Komponenten im Inneren des Systems](#page-25-0) auf Seite 26..

# **LOM-Riserkarte**

## **Entfernen der LOM-Riser-Karte**

#### **Voraussetzungen**

- 1. Befolgen Sie die Sicherheitshinweise unter [Sicherheitshinweise](#page-24-0) auf Seite 25.
- 2. Befolgen Sie die Anweisungen unter [Vor der Arbeit an Komponenten im Inneren Ihres Systems](#page-25-0) auf Seite 26..
- 3. [Entfernen Sie die Luftstromverkleidung.](#page-32-0)
- 4. Entfernen Sie gegebenenfalls die Riser.

- 1. Entfernen Sie mit einem Kreuzschlitzschraubendreher Nr. 2 die Schrauben, mit denen die LAN on Motherboard (LOM)-Riser-Karte auf der Systemplatine befestigt ist.
- 2. Drücken Sie die beiden blauen Kunststoffhalteklemmen, die die LOM-Riserkarte befestigen, auseinander, um den Riser zu lösen.
- 3. Halten Sie die LOM-Riser-Karte an den Kanten und heben Sie die Karte an, um sie vom Anschluss auf der Systemplatine zu trennen.
- 4. Schieben Sie die LOM-Riser-Karte von der System weg, bis die Ethernetanschlüsse und SFP+ aus dem Steckplatz an der Rückwand gelöst sind.

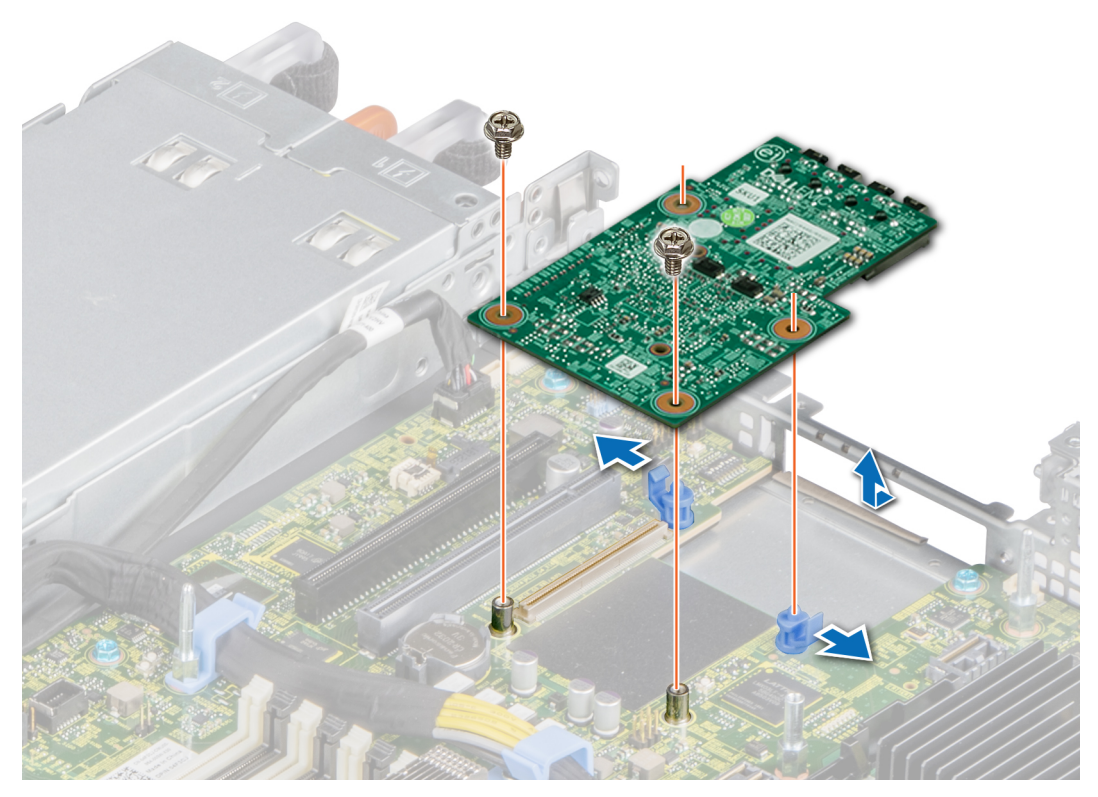

#### **Abbildung 72. Entfernen der LOM-Riser-Karte**

- 5. Heben Sie die LOM-Riser-Karte aus dem System heraus.
- 6. Entfernen Sie die LOM-Halterung.
	- a. Lösen Sie mit einem Kreuzschlitzschraubenzieher Nr. 2 die Schraube von der vertikalen Halterung auf dem System.
	- b. Schieben Sie die Halterung aus dem Systemsteckplatz.

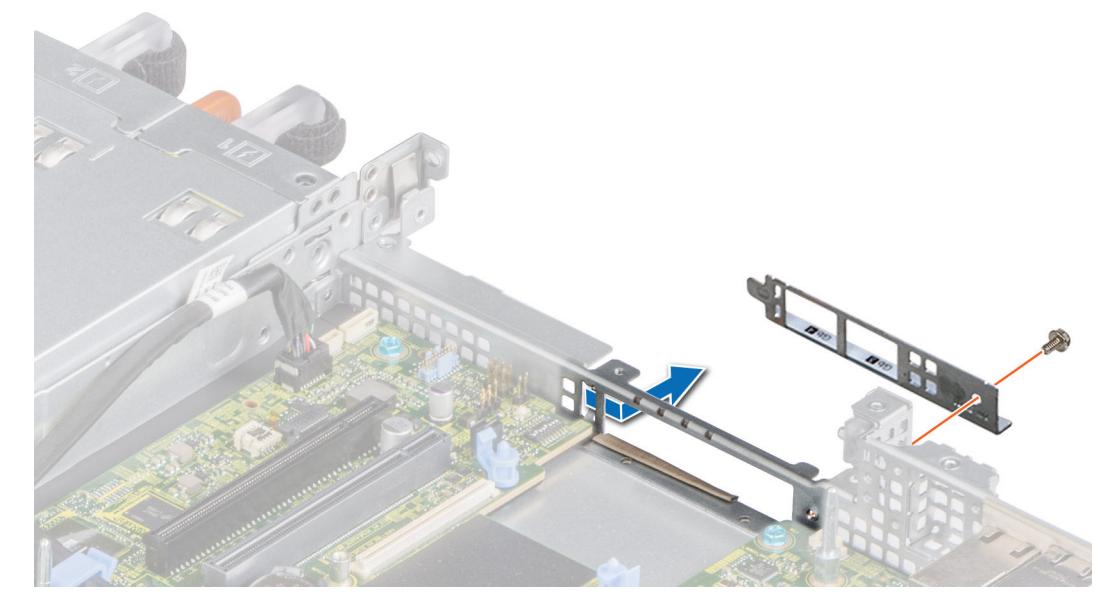

**Abbildung 73. Entfernen der LOM-Riser-Halterung**

- 7. Wenn die LOM-Riserkarte nicht sofort wieder eingebaut oder ersetzt wird, installieren Sie das LOM- Abdeckblech.
	- a. Schieben Sie das Abdeckblech in den Schlitz am Gehäuse.
	- b. Befestigen Sie das Abdeckblech mit einem Kreuzschlitzschraubenzieher Nr. 2 mit einer Schraube am Gehäuse.

<span id="page-79-0"></span>![](_page_79_Figure_0.jpeg)

**Abbildung 74. Einsetzen der Abdeckblechs für die LOM-Halterung**

#### **Nächste Schritte**

Setzen Sie die LOM-Riser-Karte wieder ein.

### **Einsetzen der LOM-Riser-Karte**

#### **Voraussetzungen**

- 1. Befolgen Sie die Sicherheitshinweise unter [Sicherheitshinweise](#page-24-0) auf Seite 25.
- 2. Befolgen Sie die Anweisungen unter [Vor der Arbeit an Komponenten im Inneren Ihres Systems](#page-25-0) auf Seite 26..
- 3. [Entfernen Sie die Luftstromverkleidung.](#page-32-0)
- 4. Entfernen Sie gegebenenfalls die Riser.

- 1. Entfernen Sie das LOM-Abdeckblech.
	- a. Lösen Sie mit einem Kreuzschlitzschraubenzieher Nr. 2 die Schraube, mit der das Blech am System befestigt ist.
	- b. Schieben Sie das Blech aus dem Schlitz am System.

![](_page_80_Figure_0.jpeg)

**Abbildung 75. Entfernen des LOM-Abdeckblechs**

- 2. Bauen Sie die LOM-Halterung ein.
	- a. Führen Sie die LOM-Halterung in den Schlitz am System ein.
	- b. Befestigen Sie die Halterung mit einem Kreuzschlitzschraubenzieher Nr. 2 mit einer Schraube am System.

![](_page_80_Picture_5.jpeg)

**Abbildung 76. Einsetzen der LOM-Riser-Halterung**

- 3. Richten Sie die LOM-Riserkarte über den Schlitz an der Halterung an den Ethernet-Anschlüssen oder der SFP+ aus.
- 4. Drücken Sie die LOM-Riserkarte ein, bis die Karte fest im Anschluss der Systemplatine eingesetzt ist, und befestigen Sie die LOM-Riserkarte mit den beiden blauen Kunststoffklemmen.
- 5. Befestigen Sie die LOM-Riserkarte mit einem Kreuzschlitzschraubenzieher Nr. 2 mit den Schrauben an der Systemplatine.

<span id="page-81-0"></span>![](_page_81_Figure_0.jpeg)

**Abbildung 77. Einsetzen der LOM-Riser-Karte**

#### **Nächste Schritte**

- 1. Bringen Sie gegebenenfalls die Riser an.
- 2. [Installieren Sie das Kühlgehäuse](#page-32-0).
- 3. Befolgen Sie die Anweisungen unter [Nach der Arbeit an Komponenten im Inneren des Systems](#page-25-0) auf Seite 26.
- **ANMERKUNG:** Beim Ersetzen fehlerhafter Speicher-Controller/FC/NIC-Karte mit dem gleichen Kartentyp, nachdem Sie das System eingeschaltet haben; die neue Karte wird automatisch auf die gleiche Firmware und Konfiguration wie die fehlerhafte Version aktualisiert. Weitere Informationen über die Konfiguration von Ersatzteilen finden Sie im *Handbuch für Lifecycle Controller* unter [https://www.dell.com/idracmanuals.](https://www.dell.com/idracmanuals)

## **Mini-PERC-Karte**

### **Entfernen der Mini-PERC-Karte**

#### **Voraussetzungen**

- 1. Befolgen Sie die Sicherheitshinweise unter [Sicherheitshinweise](#page-24-0) auf Seite 25.
- 2. Befolgen Sie die Anweisungen unter [Vor der Arbeit an Komponenten im Inneren Ihres Systems](#page-25-0) auf Seite 26..
- 3. [Entfernen Sie die Luftstromverkleidung.](#page-32-0)
- 4. Entfernen Sie gegebenenfalls die Riser.

- 1. Lösen Sie unter Verwendung eines Kreuzschlitzschraubenziehers Nr. 2 die Schrauben, mit denen die Kabel an der Mini-PERC-Karte befestigt sind.
- 2. Halten Sie die Klemme und heben Sie das Kabel, um es von der Mini-PERC-Karte zu trennen.

<span id="page-82-0"></span>![](_page_82_Figure_0.jpeg)

**Abbildung 78. Entfernen des Kabels der Mini-PERC-Karte**

- 3. Schieben Sie die Mini-PERC-Karte aus dem Kartenhalter auf der Systemplatine.
- 4. Heben Sie die Mini-PERC-Karte aus dem System heraus.

![](_page_82_Picture_4.jpeg)

**Abbildung 79. Entfernen der Mini-PERC-Karte**

#### **Nächste Schritte**

Setzen Sie die Mini-PERC-Karte wieder ein.

## **Installieren der Mini-PERC-Karte**

#### **Voraussetzungen**

- 1. Befolgen Sie die Sicherheitshinweise unter [Sicherheitshinweise](#page-24-0) auf Seite 25.
- 2. Befolgen Sie die Anweisungen unter [Vor der Arbeit an Komponenten im Inneren Ihres Systems](#page-25-0) auf Seite 26.

#### **Schritte**

- 1. Winkeln Sie die Mini-PERC-Karte an, um sie in den Mini-PERC-Kartenhalter auf der Systemplatine einzuführen.
- 2. Senken Sie die Mini-PERC-Karte in ihre Einbauposition, bis sie fest im Kartenhalter einrastet.

![](_page_83_Picture_3.jpeg)

#### **Abbildung 80. Installieren der Mini-PERC-Karte**

- 3. Richten Sie die Schrauben am Kabel an den Schraubenbohrungen auf der Mini-PERC-Karte aus.
- 4. Befestigen Sie das Kabel mit einem Kreuzschlitzschraubendreher Größe 2 mit den Schrauben an der Mini-PERC-Karte.

![](_page_83_Figure_7.jpeg)

**Abbildung 81. Installieren des Kabels der Mini-PERC-Karte**

#### **Nächste Schritte**

- 1. [Installieren Sie die Erweiterungskarten-Riser,](#page-65-0) falls diese entfernt wurden.
- 2. [Installieren Sie das Kühlgehäuse](#page-32-0).
- 3. Befolgen Sie die Anweisungen unter [Nach der Arbeit an Komponenten im Inneren des Systems](#page-25-0) auf Seite 26..

**ANMERKUNG:** Beim Ersetzen fehlerhafter Speicher-Controller/FC/NIC-Karte mit dem gleichen Kartentyp, nachdem Sie das System eingeschaltet haben; die neue Karte wird automatisch auf die gleiche Firmware und Konfiguration wie die fehlerhafte Version aktualisiert. Weitere Informationen über die Konfiguration von Ersatzteilen finden Sie im *Handbuch für Lifecycle Controller* unter [https://www.dell.com/idracmanuals.](https://www.dell.com/idracmanuals)

## **Systembatterie**

## **Austauschen der Systembatterie**

#### **Voraussetzungen**

- **WARNUNG: Bei falschem Einbau einer neuen Batterie besteht Explosionsgefahr. Tauschen Sie die Batterie nur** ∧ **gegen eine Batterie desselben oder eines gleichwertigen, vom Hersteller empfohlenen Typs aus. Leere Batterien sind gemäß den Herstelleranweisungen zu entsorgen. Weitere Informationen finden Sie in den Sicherheitshinweisen im Lieferumfang des Systems.**
- 1. Befolgen Sie die Sicherheitshinweise unter [Sicherheitshinweise](#page-24-0) auf Seite 25.
- 2. Befolgen Sie die Anweisungen unter [Vor der Arbeit an Komponenten im Inneren Ihres Systems](#page-25-0) auf Seite 26..
- 3. Trennen Sie gegebenenfalls die Strom- und Datenkabel von den Erweiterungskarten.
- 4. [Entfernen der LOM-Riser-Karte](#page-77-0).

#### **Schritte**

- 1. So entfernen Sie den Akku:
	- a. Hebeln Sie die Systembatterie mit einem Stift aus Kunststoff heraus.

![](_page_84_Picture_12.jpeg)

#### **Abbildung 82. Entfernen der Systembatterie**

**VORSICHT: Um Beschädigungen am Batteriesockel zu vermeiden, müssen Sie den Sockel fest abstützen, wenn Sie eine Batterie installieren oder entfernen.**

- 2. Gehen Sie wie folgt vor, um eine neue Systembatterie einzubauen: Um eine neue Systembatterie einzubauen,
	- a. halten Sie die Batterie mit dem positiven Pol nach oben und schieben sie unter die Sicherungshalterungen.
	- b. Drücken Sie den Akku in den Anschluss, bis sie einrastet.

<span id="page-85-0"></span>![](_page_85_Picture_0.jpeg)

#### **Abbildung 83. Installieren der Systembatterie**

#### **Nächste Schritte**

- 1. Setzen Sie die LOM-Riser-Karte ein.
- 2. Schließen Sie gegebenenfalls die Kabel an die Erweiterungskarte(n) an.
- 3. Befolgen Sie die Anweisungen unter [Nach der Arbeit an Komponenten im Inneren des Systems](#page-25-0) auf Seite 26..
- 4. Vergewissern Sie sich, dass die Batterie ordnungsgemäß funktioniert, indem Sie die folgenden Schritte durchführen:
	- a. Rufen Sie das System-Setup während des Startvorgangs durch Drücken von F2 auf.
	- b. Geben Sie im System-Setup in den Feldern **Uhrzeit** und **Datum** das richtige Datum und die richtige Uhrzeit ein.
	- c. Klicken Sie auf **Exit**, um das System-Setup zu beenden.
	- d. Lassen Sie das System für mindestens eine Stunde aus dem Gehäuse ausgebaut, um die neu eingebaute Batterie zu testen.
	- e. Bauen Sie das System in das Gehäuse nach einer Stunde wieder ein.
	- f. Rufen Sie das System-Setup auf. Wenn Datum und Uhrzeit immer noch falsch sind, lesen Sie den Abschnitt [Wie Sie Hilfe](#page-118-0) [bekommen.](#page-118-0)

## **Optionaler interner USB-Speicherstick**

**ANMERKUNG:** Um den internen USB-Anschluss auf der Systemplatine ausfindig zu machen, lesen Sie die Informationen im Abschnitt [Jumper und Anschlüsse auf der Systemplatine.](#page-106-0)

### **Auswechseln des internen USB-Speichersticks**

#### **Voraussetzungen**

**VORSICHT: Damit der USB-Speicherstick andere Komponenten im Servermodul nicht behindert, darf er die folgenden maximalen Abmessungen nicht überschreiten: 15,9 mm Breite x 57,15 mm Länge x 7,9 mm Höhe.**

- 1. Befolgen Sie die Sicherheitshinweise unter [Sicherheitshinweise](#page-24-0) auf Seite 25.
- 2. Befolgen Sie die Anweisungen unter [Vor der Arbeit an Komponenten im Inneren Ihres Systems](#page-25-0) auf Seite 26..
- 3. [Entfernen Sie die Luftstromverkleidung.](#page-32-0)

#### **Schritte**

1. Lokalisieren Sie den USB-Anschluss bzw. USB-Speicherstick auf der Systemplatine.

Um den internen USB-Anschluss auf der Systemplatine ausfindig zu machen, lesen Sie die Informationen im Abschnitt [Jumper und](#page-106-0) [Anschlüsse auf der Systemplatine.](#page-106-0)

2. Entfernen Sie gegebenenfalls den USB-Speicherstick vom USB-Anschluss.

![](_page_86_Picture_2.jpeg)

#### **Abbildung 84. Entfernen des USB-Speichersticks**

3. Setzen Sie den Ersatz-USB-Speicherstick in den USB-Anschluss ein.

![](_page_86_Figure_5.jpeg)

#### **Abbildung 85. Installieren des USB-Speichersticks**

#### **Nächste Schritte**

- 1. [Installieren Sie das Kühlgehäuse](#page-32-0).
- 2. Befolgen Sie die Anweisungen unter [Nach der Arbeit an Komponenten im Inneren des Systems](#page-25-0) auf Seite 26.
- 3. Drücken Sie während des Startvorgangs die Taste F2, um das **System-Setup** aufzurufen, und überprüfen Sie, ob das System den USB-Speicherstick erkennt.

# **VGA-Modul**

## **Entfernen des VGA-Moduls**

#### **Voraussetzungen**

- 1. Befolgen Sie die Sicherheitshinweise unter [Sicherheitshinweise](#page-24-0) auf Seite 25.
- 2. Befolgen Sie die Anweisungen unter [Vor der Arbeit an Komponenten im Inneren Ihres Systems](#page-25-0) auf Seite 26..
- 3. [Entfernen Sie die Frontblende.](#page-26-0)
- 4. [Entfernen Sie die Abdeckung der Rückwandplatine.](#page-29-0)
- 5. [Entfernen Sie die Luftstromverkleidung.](#page-32-0)
- 6. Trennen Sie das VGA-Kabel vom VGA-Anschluss auf der Systemplatine. Um den Anschluss ausfindig zu machen, lesen Sie die Informationen im Abschnitt [Jumper und Anschlüsse auf der Systemplatine](#page-106-0).
- **ANMERKUNG:** Stellen Sie sicher, dass Sie achten Sie auf die Verlegung der Kabel, wenn Sie sie von der Systemplatine. Sie müssen das Kabel wieder korrekt verlegen, damit es nicht abgeklemmt oder gequetscht wird.

#### **Schritte**

- 1. Entfernen Sie mithilfe des Kreuzschlitzschraubendrehers Nr. 1 die Schraube am VGA-Modul.
- 2. Ziehen Sie das Modul aus dem System.

![](_page_87_Picture_13.jpeg)

#### **Abbildung 86. Entfernen des VGA-Moduls**

#### **Nächste Schritte**

Installieren Sie das VGA-Modul.

### **Installieren des VGA-Moduls**

#### **Voraussetzungen**

- 1. Befolgen Sie die Sicherheitshinweise unter [Sicherheitshinweise](#page-24-0) auf Seite 25.
- 2. Befolgen Sie die Anweisungen unter [Vor der Arbeit an Komponenten im Inneren Ihres Systems](#page-25-0) auf Seite 26..
- 3. [Entfernen Sie die Frontblende.](#page-26-0)
- 4. [Entfernen Sie die Abdeckung der Rückwandplatine.](#page-29-0)
- 5. [Entfernen Sie die Luftstromverkleidung.](#page-32-0)
	- **ANMERKUNG:** Stellen Sie sicher, dass Sie achten Sie auf die Verlegung der Kabel, wenn Sie sie von der Systemplatine. Sie müssen das Kabel wieder korrekt verlegen, damit es nicht abgeklemmt oder gequetscht wird.

#### **Schritte**

- 1. Verlegen Sie das VGA-Kabel durch den VGA-Modulsteckplatz auf der Vorderseite des Systems und schieben Sie das VGA-Modul in den Steckplatz.
- 2. Richten Sie die Bohrung am Modul an der Schraubenbohrung auf dem System aus.
- 3. Befestigen Sie das VGA-Modul mit einem Kreuzschlitzschraubenzieher Nr. 1 mit der Schraube am System.

![](_page_88_Picture_4.jpeg)

**Abbildung 87. Installieren des VGA-Moduls**

#### **Nächste Schritte**

.

- 1. Verlegen Sie das VGA-Kabel und verbinden Sie es mit dem VGA-Anschluss auf der Systemplatine. Um den Anschluss ausfindig zu machen, lesen Sie die Informationen im Abschnitt [Jumper und Anschlüsse auf der Systemplatine](#page-106-0).
- 2. [Installieren Sie das Kühlgehäuse](#page-32-0).
- 3. [Bringen Sie die Rückwandplatinenabdeckung an.](#page-30-0)
- 4. [Bringen Sie die Frontblende an](#page-27-0).
- 5. Befolgen Sie die Anweisungen unter [Nach der Arbeit an Komponenten im Inneren des Systems](#page-25-0) auf Seite 26..

## **Optionales optisches Laufwerk**

### **Entfernen des optischen Laufwerks**

Das Verfahren zum Entfernen eines optischen Laufwerks und eines Platzhalters für ein optisches Laufwerk ist gleich.

#### **Voraussetzungen**

- 1. Befolgen Sie die Sicherheitshinweise unter [Sicherheitshinweise](#page-24-0) auf Seite 25.
- 2. Befolgen Sie die Anweisungen unter [Vor der Arbeit an Komponenten im Inneren Ihres Systems](#page-25-0) auf Seite 26..
- 3. [Entfernen Sie gegebenenfalls die Frontblende](#page-26-0).

#### **Schritte**

1. Trennen Sie die Strom- und Datenkabel von den Anschlüssen auf dem optischen Laufwerk.

**ANMERKUNG:** Merken Sie sich, wie das Kabel verlegt ist, wenn Sie es aus dem System entfernen.

- 2. Um das optische Laufwerk freizugeben, drücken Sie auf die Freigabelasche und schieben Sie das Laufwerk in Richtung der Vorderseite des Systems.
- 3. Schieben Sie das optische Laufwerk aus dem System.

![](_page_89_Picture_0.jpeg)

#### **Abbildung 88. Entfernen des optischen Laufwerks**

#### **Nächste Schritte**

Setzen Sie das optische Laufwerk wieder ein oder installieren Sie einen Platzhalter für das optische Laufwerk. **ANMERKUNG:**

In alle leeren Steckplätze für optische Laufwerke müssen Platzhalter eingesetzt werden, damit das System seine FCC-Zertifizierung behält. Der Platzhalter hält auch Staub und Schmutz vom System fern und hilft, die korrekte Kühlung und den Luftstrom innerhalb des Systems aufrechtzuerhalten.

### **Installieren des optischen Laufwerks**

Das Verfahren für das Installieren eines optischen Laufwerks und eines Platzhalters für das optische Laufwerk.

#### **Voraussetzungen**

- 1. Befolgen Sie die Sicherheitshinweise unter [Sicherheitshinweise](#page-24-0) auf Seite 25.
- 2. Befolgen Sie die Anweisungen unter [Vor der Arbeit an Komponenten im Inneren Ihres Systems](#page-25-0) auf Seite 26..
- 3. [Entfernen Sie gegebenenfalls die Rückwandplatinenabdeckung.](#page-29-0)
- 4. Falls installiert, entfernen Sie den Platzhalter für das optische Laufwerk, indem Sie auf die blaue Freigabelasche auf der Rückseite des Platzhalters drücken und diesen aus dem System schieben.

**ANMERKUNG:** Sie müssen das Kabel später wieder korrekt verlegen, damit es nicht abgeklemmt oder gequetscht wird.

- 1. Setzen Sie das optische Laufwerk ein, bis die blauen Freigabelaschen im Steckplatz des Systems einrasten.
- 2. Richten Sie das optische Laufwerk mit dem Steckplatz für das optische Laufwerk auf der Systemvorderseite aus.

![](_page_90_Figure_0.jpeg)

#### **Abbildung 89. Installieren des optischen Laufwerks**

#### **ANMERKUNG:**

Verlegen Sie das Kabel korrekt, damit es nicht abgeklemmt oder gequetscht wird.

3. Verbinden Sie das Strom- und Datenkabel mit den Anschlüssen auf der Systemplatine.

#### **Nächste Schritte**

- 1. Bringen Sie gegebenenfalls die [Frontverkleidung](#page-27-0) an.
- 2. Befolgen Sie die Anweisungen unter [Nach der Arbeit an Komponenten im Inneren des Systems](#page-25-0) auf Seite 26.

## **Netzteil**

- **ANMERKUNG:** Beim Ersetzen des Hot-Swap-fähigen Netzteils nach dem nächsten Serverstart; das neue Netzteil wird automatisch auf die gleiche Firmware und Konfiguration wie das zuvor installierte aktualisiert. Weitere Informationen über die Konfiguration von Ersatzteilen finden Sie im *Handbuch für Lifecycle Controller* unter [https://www.dell.com/idracmanuals.](https://www.dell.com/idracmanuals)
- **ANMERKUNG:** Stellen Sie sicher, dass Sie die neueste iDRAC-Version (4.4x) oder eine neuere Version installiert haben, damit das 700 W Netzteil unterstützt wird.

### **Hot-Spare-Funktion**

Das System unterstützt die Hot-Spare-Funktion, die den mit der Netzteilredundanz verbundenen Strom-Overhead erheblich reduziert.

Wenn die Hot-Spare-Funktion aktiviert ist, wird eines der redundanten Netzteile in den Ruhemodus geschaltet. Das aktive Netzteil unterstützt 100 % der Systemlast und arbeitet daher mit höherer Effizienz. Das Netzteil im Ruhezustand überwacht die Ausgangsspannung des aktiven Netzteils. Wenn die Ausgangsspannung des aktiven Netzteils abfällt, kehrt das Netzteil im Ruhezustand in einen aktiven Zustand zurück.

Wenn ein Zustand, in dem beide Netzteile aktiv sind, effizienter ist als ein sich Ruhezustand befindliches Netzteil, kann das aktive Netzteil auch ein sich im Ruhezustand befindliches Netzteil aktivieren.

<span id="page-91-0"></span>Die Standard-Netzteileinstellungen lauten wie folgt:

- Wenn die Last am aktiven Netzteil auf über 50 % der Nennleistung ansteigt, wird das redundante Netzteil in den aktiven Zustand geschaltet.
- Wenn die Last am aktiven Netzteil auf unter 20 % der Nennleistung abfällt, wird das redundante Netzteil in den Ruhezustand geschaltet.

Die Hot-Spare-Funktion kann über die iDRAC-Einstellungen konfiguriert werden. Weitere Informationen finden Sie im *iDRAC-Benutzerhandbuch* unter [Die Seite www.dell.com/poweredgemanuals auf.](https://www.dell.com/poweredgemanuals)

### **Entfernen eines Netzteilplatzhalters**

#### **Voraussetzungen**

Befolgen Sie die Sicherheitshinweise unter [Sicherheitshinweise](#page-24-0) auf Seite 25.

#### **Schritte**

Ziehen Sie den Platzhalter aus dem System.

**VORSICHT: Um eine ordnungsgemäße Kühlung zu gewährleisten, muss der Netzteilplatzhalter im zweiten Netzeilschacht in einer nicht redundanten Konfiguration installiert sein. Entfernen Sie den Netzteilplatzhalter nur, wenn Sie ein zweites Netzteil einsetzen.**

![](_page_91_Picture_10.jpeg)

**Abbildung 90. Entfernen eines Netzteilplatzhalters**

#### **Nächste Schritte**

Installieren Sie das Netzteil oder den [Netzteilplatzhalter](#page-92-0).

### **Einsetzen des Netzteilplatzhalters**

#### **Voraussetzungen**

- 1. Befolgen Sie die Sicherheitshinweise unter [Sicherheitshinweise](#page-24-0) auf Seite 25. **ANMERKUNG:** Installieren Sie den Netzteilplatzhalter nur im zweiten Netzteilschacht.
- 2. Entfernen Sie das Netzteil.

#### **Schritte**

Schieben Sie den Netzteilplatzhalter korrekt ausgerichtet in den Netzteilschacht ein, bis er hörbar einrastet.

![](_page_92_Picture_0.jpeg)

<span id="page-92-0"></span>**Abbildung 91. Einsetzen des Netzteilplatzhalters**

### **Netzteil installieren**

#### **Voraussetzungen**

- 1. Befolgen Sie die Sicherheitshinweise unter [Sicherheitshinweise](#page-24-0) auf Seite 25.
- 2. Stellen Sie bei Systeme, die redundante Netzteile unterstützen, sicher, dass beide Netzteile vom gleichen Typ sind und die maximale Ausgangsleistung identisch ist.

**ANMERKUNG:** Die maximale Ausgangsleistung (in Watt) ist auf dem Netzteiletikett angegeben.

3. Entfernen Sie den Netzteilplatzhalter.

#### **Schritte**

Schieben Sie das Netzteil in den Netzteilschacht, bis die Verriegelung einrastet.

**ANMERKUNG:** Die Zahlen auf dem Bild zeigen nicht die genauen Schritte. Die Zahlen dienen der Darstellung der Sequenz.

![](_page_92_Picture_11.jpeg)

#### **Abbildung 92. Netzteil installieren**

#### **Nächste Schritte**

- 1. Falls Sie den Kabelführungsarm entriegelt haben: Befestigen Sie ihn wieder. Informationen über den Kabelführungsarm finden Sie in der Dokumentation zum Rack unter [https://www.dell.com/poweredgemanuals.](https://www.dell.com/poweredgemanuals)
- 2. Verbinden Sie das Stromkabel mit dem Netzteil und mit einer Steckdose.

#### <span id="page-93-0"></span>**VORSICHT: Sichern Sie das Netzkabel beim Anschließen mit dem Band.**

- **ANMERKUNG:** Wenn Sie ein neues Netzteil einbauen bzw. bei laufendem Betrieb austauschen oder hinzufügen, lassen Sie dem System einige Sekunden Zeit, um das Netzteil zu erkennen und seinen Status zu ermitteln. Die Netzteilredundanz greift unter Umständen erst, wenn die Erkennung abgeschlossen wurde. Die Statusanzeige des Netzteils leuchtet grün, sobald das Netzteil ordnungsgemäß arbeitet.
- **ANMERKUNG:** Für bestimmte Premium-Konfigurationen mit hohem Energieverbrauch ist das Systemnetzteil möglicherweise nur im Modus 2+0 verfügbar, nicht jedoch im redundanten Modus 1+1.
- ANMERKUNG: Beim Ersetzen des Hot-Swap-fähigen Netzteils nach dem nächsten Serverstart; das neue Netzteil wird automatisch auf die gleiche Firmware und Konfiguration wie das zuvor installierte aktualisiert. Weitere Informationen über die Konfiguration von Ersatzteilen finden Sie im *Handbuch für Lifecycle Controller* unter [https://www.dell.com/idracmanuals.](https://www.dell.com/idracmanuals)
- ANMERKUNG: Stellen Sie sicher, dass Sie die neueste 4.4x-Version des iDRAC oder eine neuere Version installieren, damit das 700-Watt-Netzteil unterstützt wird.

### **Netzteil entfernen**

#### **Voraussetzungen**

**VORSICHT: Das System benötigt ein Netzteil (Power Supply Unit, PSU) für den Normalbetrieb. Entfernen und ersetzen Sie bei Systeme mit redundanter Stromversorgung nur ein Netzteil auf einmal, wenn das System eingeschaltet ist.**

- 1. Befolgen Sie die Sicherheitshinweise unter [Sicherheitshinweise](#page-24-0) auf Seite 25.
- 2. Trennen Sie das Stromkabel von der Steckdose und dem Netzteil, das Sie entfernen möchten.
- 3. Entfernen Sie das Kabel aus dem Riemen am Netzteilgriff.
- 4. Lösen und heben Sie den optionalen Kabelführungsarm an, falls er beim Entfernen des Netzteils im Weg ist.

Informationen über den Kabelführungsarm finden Sie in der Dokumentation zum Rack unter [https://www.dell.com/](https://www.dell.com/poweredgemanuals) [poweredgemanuals.](https://www.dell.com/poweredgemanuals)

#### **Schritte**

Drücken Sie auf die Freigabevorrichtung und schieben Sie das Netzteil mithilfe des Netzteilgriffs aus dem Netzteilschacht heraus.

**ANMERKUNG:** Die Zahlen auf dem Bild zeigen nicht die genauen Schritte. Die Zahlen dienen der Darstellung der Sequenz.

![](_page_93_Figure_16.jpeg)

#### **Abbildung 93. Netzteil entfernen**

#### **Nächste Schritte**

[Setzen Sie das Netzteil wieder ein](#page-92-0) oder [installieren Sie den Netzteilplatzhalter](#page-91-0).

# **Stromzwischenplatine**

## **Stromzwischenplatine entfernen**

#### **Voraussetzungen**

- 1. Befolgen Sie die Sicherheitshinweise unter [Sicherheitshinweise](#page-24-0) auf Seite 25.
- 2. Befolgen Sie die Anweisungen unter [Vor der Arbeit an Komponenten im Inneren Ihres Systems](#page-25-0) auf Seite 26..
- 3. [Entfernen Sie die Luftstromverkleidung.](#page-32-0)
- 4. Entfernen Sie das [Netzteil](#page-93-0) oder den [Netzteilplatzhalter](#page-91-0).

#### **Schritte**

1. Entfernen Sie mit einem Kreuzschlitzschraubenzieher (Nr. 2) die Schrauben, mit denen die Stromzwischenplatine am System befestigt ist.

**ANMERKUNG:** Merken Sie sich, wie das Kabel verlegt ist, wenn Sie es aus dem System entfernen.

2. Drücken Sie auf den blauen Entriegelungsriegel auf der Stromzwischenplatine, um sie von dem Haken auf dem Netzteilgehäuse zu lösen.

![](_page_94_Figure_13.jpeg)

#### **Abbildung 94. Stromzwischenplatine entfernen**

3. Heben Sie die Stromzwischenplatine aus dem System heraus.

#### **Nächste Schritte**

[Setzen Sie die Stromzwischenplatine wieder ein.](#page-95-0)

## <span id="page-95-0"></span>**Installieren der Stromzwischenplatine**

#### **Voraussetzungen**

- 1. Befolgen Sie die Sicherheitshinweise unter [Sicherheitshinweise](#page-24-0) auf Seite 25.
- 2. Befolgen Sie die Anweisungen unter [Vor der Arbeit an Komponenten im Inneren Ihres Systems](#page-25-0) auf Seite 26..

#### **Schritte**

- 1. Richten Sie die Stromzwischenplatine am Haken am Netzteilkäfig aus und schieben Sie sie hinein.
- 2. Ziehen Sie die Schrauben mithilfe eines Kreuzschlitzschraubenziehers Nr. 2 fest, um die Stromzwischenplatine am System zu befestigen.

![](_page_95_Figure_7.jpeg)

#### **Abbildung 95. Installieren der Stromzwischenplatine**

3. Verlegen Sie die Kabel und schließen Sie sie an die Hauptplatine an.

#### **Nächste Schritte**

- 1. [Setzen Sie das Netzteil ein.](#page-92-0)
- 2. [Installieren Sie das Kühlgehäuse](#page-32-0).
- 3. Befolgen Sie die Anweisungen unter [Nach der Arbeit an Komponenten im Inneren des Systems](#page-25-0) auf Seite 26.

# **Systemplatine**

## **Entfernen der Systemplatine**

#### **Voraussetzungen**

- **VORSICHT: Wenn Sie das TPM (Trusted Platform Module) mit einem Verschlüsselungsschlüssel verwenden, werden Sie während des System- oder Programm-Setups möglicherweise aufgefordert, einen Wiederherstellungsschlüssel zu erstellen. Diesen Wiederherstellungsschlüssel sollten Sie unbedingt erstellen und sicher speichern. Sollte es einmal erforderlich sein, die Systemplatine zu ersetzen, müssen Sie zum Neustarten des Systems oder Programms den Wiederherstellungsschlüssel angeben, bevor Sie auf die verschlüsselten Daten auf den Laufwerken zugreifen können.**
- 1. Befolgen Sie die Sicherheitshinweise unter [Sicherheitshinweise](#page-24-0) auf Seite 25.
- 2. Befolgen Sie die Anweisungen unter [Vor der Arbeit an Komponenten im Inneren Ihres Systems](#page-25-0) auf Seite 26..
- 3. Entfernen Sie die folgenden Komponenten:
	- a. [Luftstromverkleidung](#page-32-0)
	- b. [Erweiterungskarten](#page-64-0)
	- c. [Erweiterungskarten-Riser](#page-67-0)
	- d. [Mini-PERC-Karte](#page-81-0)
	- e. [IDSDM-Modul](#page-75-0)
	- f. [Interner USB-Speicherstick \(falls installiert\)](#page-85-0)
	- g. [Prozessor](#page-55-0)
	- h. [Kühlkörper](#page-54-0)
	- i. [Speichermodule](#page-52-0)
	- j. [LOM-Riserkarte](#page-77-0)
	- k. Trennen Sie alle Kabel von der Systemplatine.

### **VORSICHT: Achten Sie darauf, die Systemidentifikationstaste nicht zu beschädigen, während Sie die Systemplatine aus dem System nehmen.**

#### **Schritte**

- 1. Entfernen Sie mit einem Kreuzschlitzschraubenzieher (Größe 2) die Schrauben, mit denen die Systemplatine am Gehäuse befestigt ist.
- 2. Bewegen Sie mit dem Systemplatinenhalter leicht die Systemplatine und schieben Sie sie dann in Richtung der Gehäusevorderseite.
- 3. Heben Sie die Systemplatine aus dem Gehäuse.

![](_page_96_Picture_18.jpeg)

**Abbildung 96. Entfernen der Systemplatine**

#### **Nächste Schritte**

[Bauen Sie die Systemplatine ein.](#page-97-0)

## <span id="page-97-0"></span>**Einbauen der Systemplatine**

#### **Voraussetzungen**

**ANMERKUNG:** Ersetzen Sie vor dem Austausch der Systemplatine das alte iDRAC-MAC-Adressetikett im Informationsschild mit ⋒ dem iDRAC-MAC-Adressetikett der neuen Systemplatine.

- 1. Befolgen Sie die Sicherheitshinweise unter [Sicherheitshinweise](#page-24-0) auf Seite 25.
- 2. Befolgen Sie die Anweisungen unter [Vor der Arbeit an Komponenten im Inneren Ihres Systems](#page-25-0) auf Seite 26.
- 3. Wenn Sie die Systemplatine austauschen, entfernen Sie alle im Abschnitt [Entfernen der Systemplatine](#page-95-0) aufgeführten Komponenten.

#### **Schritte**

1. Nehmen Sie die neue Systemplatinenbaugruppe aus der Verpackung.

**VORSICHT: Heben Sie die Systemplatinenbaugruppe nicht an einem Speichermodul, einem Prozessor oder anderen Komponenten an.**

**VORSICHT: Stellen Sie sicher, dass Sie die Systemidentifikationstaste beim Absenken der Systemplatine in das Gehäuse nicht beschädigen.**

- 2. Greifen Sie die Platine am Systemplatinenhalter und senken Sie sie in das System ab.
- 3. Neigen Sie die Systemplatine und richten Sie die Anschlüsse an den Steckplätzen auf der Rückseite des Gehäuses aus.
- 4. Schieben Sie die Systemplatine in Richtung der Gehäuserückseite, bis die Anschlüsse in den Steckplätzen fest sitzen.
- 5. Ziehen Sie mit einem Kreuzschlitzschraubenzieher (Größe 2) die Schrauben fest, mit denen die Systemplatine am Gehäuse befestigt ist.

![](_page_97_Picture_14.jpeg)

**Abbildung 97. Einbauen der Systemplatine**

#### **Nächste Schritte**

- 1. Tauschen Sie die folgenden Komponenten aus:
	- a. [Trusted Platform Module \(TPM\)](#page-99-0)

**ANMERKUNG:** Das TPM-Modul darf nur bei der Installation einer neuen Systemplatine ausgetauscht werden.

- b. [Mini-PERC-Karte](#page-82-0)
- c. [IDSDM-Modul](#page-76-0)
- d. [Erweiterungskarten](#page-65-0)
- e. [Erweiterungskarten-Riser](#page-69-0)
- f. [Prozessor](#page-57-0)
- g. [Kühlkörper](#page-59-0)
- h. [Speichermodule](#page-53-0)
- i. [LOM-Riserkarte](#page-79-0)
- j. [Luftstromverkleidung](#page-32-0)
- 2. Verbinden Sie alle Kabel mit der Systemplatine.
	- **ANMERKUNG:** Achten Sie darauf, die Kabel im System entlang der Gehäusewand zu führen und mit der Kabelhalterung zu sichern.
- 3. Stellen Sie sicher, dass Sie die folgenden Schritte ausführen:
	- a. Verwenden Sie die Funktion Easy Restore (Einfache Wiederherstellung), um die Service-Tag-Nummer wiederherzustellen. Siehe Abschnitt Wiederherstellen des Systems mithilfe von Easy Restore.
	- b. Geben Sie die Service-Tag-Nummer manuell ein, wenn sie nicht im Backup-Flash-Gerät gesichert wurde. Weitere Informationen finden Sie im Abschnitt Manuelles Aktualisieren der Service-Tag-Nummer über das System-Setup.
	- c. Aktualisieren Sie die BIOS- und iDRAC-Versionen.

Aktivieren Sie erneut das Trusted Platform Module (TPM). Siehe Abschnitt [Upgrade des Trusted Platform Module](#page-99-0).

- 4. Wenn Sie Easy Restore nicht verwenden, importieren Sie die neue oder vorhandene Lizenz für iDRAC Enterprise. Weitere Informationen finden Sie unter *Benutzerhandbuch zum Integrated Dell Remote Access Controller* verfügbar unter [https://](https://www.dell.com/idracmanuals) [www.dell.com/idracmanuals.](https://www.dell.com/idracmanuals)
- 5. Befolgen Sie die Anweisungen unter [Nach der Arbeit an Komponenten im Inneren des Systems](#page-25-0) auf Seite 26.

### **Wiederherstellen der Service-Tag-Nummer mit Easy Restore**

Mithilfe der Funktion "Easy Restore" können Sie Ihre Service-Tag-Nummer, Ihre iDRAC-Lizenz, die UEFI-Konfiguration und die Systemkonfigurationsdaten nach dem Austauschen der Systemplatine wiederherstellen. Alle Daten werden automatisch in einem Backup-Flash-Laufwerk gesichert. Wenn das BIOS eine neue Systemplatine erkennt und die Service-Tag-Nummer des Backup-Flash-Laufwerks abweicht, fordert das BIOS den Benutzer dazu auf, die gesicherten Daten wiederherzustellen.

#### **Info über diese Aufgabe**

Nachfolgend finden Sie eine Liste der verfügbaren Optionen:

- 1. Drücken Sie **Y**, um die Service-Tag-Nummer, die Lizenz und die Diagnoseinformationen wiederherzustellen.
- 2. Drücken Sie **N**, um zu den Lifecycle Controller-basierten Wiederherstellungsoptionen zu wechseln.
- 3. Drücken Sie **F10**, um Daten von einem zuvor erstellten **Hardwareserver-Profil** wiederherzustellen.
	- **ANMERKUNG:** Nachdem der Wiederherstellungsvorgang abgeschlossen ist, erfolgt die Aufforderung des BIOS zur Wiederherstellung der Systemkonfigurationsdaten.
- 4. Drücken Sie **Y**, um die Systemkonfigurationsdaten wiederherzustellen.
- 5. Drücken Sie **N**, um die Standard-Konfigurationseinstellungen zu verwenden.

**ANMERKUNG:** Nachdem der Wiederherstellungsvorgang abgeschlossen ist, startet das System neu.

**ANMERKUNG:** Falls Sie die Service-Tag-Nummer erfolgreich wiederhergestellt haben, können Sie die Service-Tag-Informationen über den Bildschirm **System Information** (Systeminformationen) prüfen und mit der Service-Tag-Nummer auf dem System vergleichen.

### **Manuelles Aktualisieren der Service-Tag-Nummer**

Falls nach einem Austausch der Systemplatine das einfache Wiederherstellen über "Easy Restore" fehlschlägt, führen Sie das nachfolgende Verfahren aus, um die Service-Tag-Nummer manuell über **System Setup** (System-Setup) einzugeben.

#### **Info über diese Aufgabe**

Wenn Sie die System-Servicekennung kennen, verwenden Sie zur Eingabe der Service-Tag-Nummer das **System-Setup-Menü**.

#### <span id="page-99-0"></span>**Schritte**

- 1. Schalten Sie das System ein.
- 2. Drücken Sie zum Aufrufen des **System Setup** (System-Setup) die Taste **F2**.
- 3. Klicken Sie auf **Service Tag Settings (Service-Tag-Einstellungen)**.
- 4. Geben Sie die Service-Tag-Nummer ein.
	- **ANMERKUNG:** Sie können die Service-Tag-Nummer nur dann eingeben, wenn das Feld **Service-Tag-Nummer** (Service-Tag-Nummer) leer ist. Stellen Sie sicher, dass Sie die richtige Service-Tag-Nummer eingeben. Nachdem Sie die Service-Tag-Nummer eingegeben haben, kann sie nicht mehr aktualisiert oder geändert werden.
- 5. Klicken Sie auf **OK**.

# **Trusted Platform Module**

## **Upgrade des Trusted Platform Module**

#### **Voraussetzungen**

#### **ANMERKUNG:**

- Stellen Sie sicher, dass Ihr Betriebssystem die Version des installierten Trusted Platform Modul unterstützt.
- Stellen Sie sicher, dass Sie die aktuelle BIOS-Firmware heruntergeladen und in Ihrem System installiert haben.
- Stellen Sie sicher, dass das BIOS so konfiguriert ist, dass der UEFI-Boot-Modus aktiviert ist.

#### **Info über diese Aufgabe**

**VORSICHT: Sobald das TPM-Plug-in-Modul eingesetzt ist, ist es kryptografisch an diese bestimmte Systemplatine gebunden. Wenn Sie versuchen, ein installiertes TPM-Steckmodul zu entfernen, wird die kryptografische Bindung gebrochen. Das entfernte TPM lässt sich dann nicht wieder auf der Systemplatine installieren und kann auch auf keiner anderen Systemplatine installiert werden.**

### **Entfernen des TPM**

#### **Schritte**

- 1. Machen Sie den TPM-Anschluss auf der Systemplatine ausfindig.
- 2. Drücken Sie das Modul nach unten und entfernen Sie die Schraube mit dem Sicherheits-Torx 8-Schraubendreherbit, das mit dem TPM-Modul geliefert wurde.
- 3. Schieben Sie das TPM-Modul aus seinem Anschluss heraus.
- 4. Drücken Sie die Kunststoffniete vom TPM-Anschluss weg und drehen Sie sie 90° entgegen dem Uhrzeigersinn, um sie von der Systemplatine zu lösen.
- 5. Ziehen Sie die Kunststoffniete aus dem Schlitz in der Systemplatine.

### **Installieren des TPM-Moduls**

- 1. Um das TPM zu installieren, richten Sie die Platinenstecker am TPM am Steckplatz auf dem TPM-Anschluss aus.
- 2. Setzen Sie das TPM mit dem TPM-Anschluss so ein, dass die Kunststoffklammer an der Aussparung auf der Systemplatine ausgerichtet ist.
- 3. Drücken Sie auf die Kunststoffklammer, sodass der Bolzen einrastet.
- 4. Bringen Sie die Schraube wieder an, mit der das TPM auf der Systemplatine befestigt wird.

![](_page_100_Picture_0.jpeg)

**Abbildung 98. Installieren des TPM-Moduls**

### **Initialisieren des TPM für Benutzer**

#### **Schritte**

- 1. Initialisieren Sie das TPM. Weitere Informationen finden Sie unter Initialisieren des TPM für Benutzer.
- 2. Die **TPM Status** (TPM-Status) ändert sich zu **Enabled** (Aktiviert).

### **Initialisieren des TPM 1.2 für Benutzer**

#### **Schritte**

- 1. Drücken Sie beim Start des System F2, um das System-Setup aufzurufen.
- 2. Klicken Sie im Bildschirm **System-Setup-Hauptmenü** auf **System-BIOS** > **Systemsicherheitseinstellungen**.
- 3. Wählen Sie in der Option **TPM-Sicherheit Eingeschaltet mit Vorstart-Messungen** aus.
- 4. Wählen Sie in der Option **TPM-Befehl Aktivieren**.
- 5. Speichern Sie die Einstellungen.
- 6. Starten Sie das System neu.

### **Initialisieren des TPM 2.0 für Benutzer**

#### **Schritte**

- 1. Drücken Sie beim Start des System F2, um das System-Setup aufzurufen.
- 2. Klicken Sie im Bildschirm **System-Setup-Hauptmenü** auf **System-BIOS** > **Systemsicherheitseinstellungen**.
- 3. Wählen Sie unter der Option **TPM Security** (TPM-Befehl) **On** (Ein) aus.
- 4. Speichern Sie die Einstellungen.
- 5. Starten Sie das System neu.

## **Bedienfeld**

### **Entfernen des linken Bedienfelds**

#### **Voraussetzungen**

- 1. Befolgen Sie die Sicherheitshinweise unter [Sicherheitshinweise](#page-24-0) auf Seite 25.
- 2. Befolgen Sie die Anweisungen unter [Vor der Arbeit an Komponenten im Inneren Ihres Systems](#page-25-0) auf Seite 26..
- 3. Entfernen Sie gegebenenfalls die [Rückwandplatinenabdeckung.](#page-29-0)
- 4. [Entfernen Sie die Luftstromverkleidung.](#page-32-0)

#### **Schritte**

1. Trennen Sie das Kabel des Bedienfelds von dem Systemplatinenanschluss.

**ANMERKUNG:** Merken Sie sich, wie das Kabel verlegt ist, wenn Sie es aus dem System entfernen.

- 2. Entfernen Sie die Schrauben, mit denen die Kabelabdeckung am System befestigt ist, mit einem Kreuzschlitzschraubenzieher Nr. 1.
- 3. Entfernen Sie mit einem Kreuzschlitzschraubendreher Nr. 1 die Schrauben, mit denen die linke Bedienfeldgruppe am System befestigt ist.
- 4. Halten Sie die linke Bedienfeldbaugruppe und entfernen Sie sie aus dem System.

**ANMERKUNG:** Die Zahlen auf dem Bild zeigen nicht die genauen Schritte. Die Zahlen dienen der Darstellung der Sequenz.

![](_page_101_Picture_9.jpeg)

**Abbildung 99. Entfernen des linken Bedienfelds**

#### **Nächste Schritte**

[Setzen Sie das linke Bedienfeld wieder ein](#page-25-0).

## **Installieren des linken Bedienfelds**

#### **Voraussetzungen**

- 1. Befolgen Sie die Sicherheitshinweise unter [Sicherheitshinweise](#page-24-0) auf Seite 25.
- 2. Befolgen Sie die Anweisungen unter [Vor der Arbeit an Komponenten im Inneren Ihres Systems](#page-25-0) auf Seite 26..

#### **Schritte**

1. Verlegen Sie das Bedienfeldkabel durch die Seitenwand und die Führungsschlitze im System zum Anschluss auf der Systemplatine.

**ANMERKUNG:** Verlegen Sie das Kabel korrekt, damit es nicht abgeklemmt oder gequetscht wird.

- 2. Richten Sie das die linke Bedienfeldbaugruppe am Steckplatz im System aus und setzen Sie sie in den Steckplatz ein.
- 3. Ziehen Sie mit einem Kreuzschlitzschraubenzieher (Nr. 1) die Schrauben fest, mit denen die linke Bedienfeldbaugruppe befestigt ist.
- 4. Ziehen Sie die Schrauben, mit denen die Kabelabdeckung am System befestigt ist, mit einem Kreuzschlitzschraubenzieher Nr. 1 fest.

**ANMERKUNG:** Die Zahlen auf dem Bild zeigen nicht die genauen Schritte. Die Zahlen dienen der Darstellung der Sequenz.

![](_page_102_Picture_0.jpeg)

**Abbildung 100. Installieren des linken Bedienfelds**

#### **Nächste Schritte**

- 1. [Bauen Sie das Kühlgehäuse wieder ein.](#page-32-0)
- 2. [Bringen Sie die Rückwandplatinenabdeckung an.](#page-30-0)
- 3. Schließen und sichern Sie den Riegel der Kabelführung.
- 4. Befolgen Sie die Anweisungen unter [Nach der Arbeit an Komponenten im Inneren des Systems](#page-25-0) auf Seite 26..

### **Entfernen des rechten Bedienfelds**

#### **Voraussetzungen**

- 1. Befolgen Sie die Sicherheitshinweise unter [Sicherheitshinweise](#page-24-0) auf Seite 25.
- 2. Befolgen Sie die Anweisungen unter [Vor der Arbeit an Komponenten im Inneren Ihres Systems](#page-25-0) auf Seite 26..
- 3. Entfernen Sie gegebenenfalls die [Rückwandplatinenabdeckung.](#page-29-0)
- 4. [Entfernen Sie die Luftstromverkleidung.](#page-32-0)
- 5. Heben Sie den Kabelführungsriegel an.

#### **Schritte**

1. Entfernen Sie mit einem Kreuzschlitzschraubenzieher Nr. 1 die Schrauben, mit denen die Kabelabdeckung befestigt ist, und heben Sie die Abdeckung vom System ab.

![](_page_102_Figure_16.jpeg)

#### **Abbildung 101. Entfernen der Kabelabdeckung**

2. Öffnen Sie den Riegel durch Anheben und trennen Sie das Bedienfeldkabel vom Anschluss auf der Systemplatine.

**ANMERKUNG:** Merken Sie sich, wie das Kabel verlegt ist, wenn Sie es aus dem System entfernen.

- 3. Entfernen Sie mit einem Kreuzschlitzschraubendreher Nr. 1 die Schrauben, mit denen die rechte Bedienfeldgruppe befestigt ist.
- 4. Halten Sie die rechte Bedienfeldbaugruppe und entfernen Sie sie aus dem System.

![](_page_103_Figure_2.jpeg)

**Abbildung 102. Entfernen des rechten Bedienfelds**

#### **Nächste Schritte**

Setzen Sie das rechte Bedienfeld wieder ein.

### **Installieren des rechten Bedienfelds**

#### **Voraussetzungen**

- 1. Befolgen Sie die Sicherheitshinweise unter [Sicherheitshinweise](#page-24-0) auf Seite 25.
- 2. Befolgen Sie die Anweisungen unter [Vor der Arbeit an Komponenten im Inneren Ihres Systems](#page-25-0) auf Seite 26..

#### **Schritte**

1. Führen Sie das Bedienfeldkabel und das VGA-Kabel durch die Seitenwand des Systems.

**ANMERKUNG:** Verlegen Sie das Kabel korrekt, damit es nicht abgeklemmt oder gequetscht wird.

- 2. Richten Sie das rechte Bedienfeldbauteil am Steckplatz im Gehäuse aus und setzen Sie es darin ein.
- 3. Schließen Sie das Kabel des Bedienfelds an die Systemplatine an und befestigen Sie es mit einer Kabelklemme.
- 4. Ziehen Sie mit einem Kreuzschlitzschraubendreher Nr. 1 die Schrauben fest, mit denen die rechte Bedienfeldbaugruppe befestigt ist.

![](_page_104_Figure_0.jpeg)

**Abbildung 103. Installieren der Kabelabdeckung**

- 5. Schließen Sie das Kabel des Bedienfelds an die Systemplatine an und befestigen Sie es mit einer Kabelklemme.
- 6. Bringen Sie die Kabelabdeckung an und sichern Sie sie mit Schrauben unter Verwendung eines Kreuzschlitzschraubenziehers Nr. 1.

![](_page_104_Picture_4.jpeg)

**Abbildung 104. Installieren des rechten Bedienfelds**

#### **Nächste Schritte**

- 1. [Bauen Sie das Kühlgehäuse wieder ein.](#page-32-0)
- 2. [Bringen Sie die Rückwandplatinenabdeckung an.](#page-30-0)
- 3. Schließen und sichern Sie den Riegel der Kabelführung.
- 4. Befolgen Sie die Anweisungen unter [Nach der Arbeit an Komponenten im Inneren des Systems](#page-25-0) auf Seite 26..

# **Jumper und Anschlüsse**

In diesem Abschnitt finden Sie wesentliche und spezielle Informationen zu Jumpern und Switches. Außerdem werden die Anschlüsse auf den verschiedenen Platinen im System beschrieben. Mit den Jumpern auf der Systemplatine können das System deaktiviert und Kennwörter zurückgesetzt werden. Um Komponenten und Kabel korrekt zu installieren, müssen Sie in der Lage sein, die Anschlüsse auf der Systemplatine zu identifizieren.

#### **Themen:**

- [Systemplatinenanschlüsse](#page-106-0)
- [Jumper-Einstellungen auf der Systemplatine](#page-107-0)
- [Deaktivieren eines verlorenen Kennworts](#page-107-0)

## <span id="page-106-0"></span>**Systemplatinenanschlüsse**

![](_page_106_Picture_1.jpeg)

#### **Abbildung 105. Systemplatinenanschlüsse**

- 
- 3. PWRD\_EN (Jumper) 4. NVRAM\_CLR (Jumper)
- 5. LOM-Riserkarte 6. Batterie
- 7. Riser-Steckplatz 1A 8. Mini-PERC
- 9. Systemstromversorgung 3 10. DIMMs für Prozessor
- 
- 13. SATA\_A/PCIE\_A 14. Lüfter 4
- 
- 
- 
- 
- 
- 
- 
- 29. Signal 2 der Stromzwischenplatine 30. Signal 1 der Stromzwischenplatine
- 
- 1. PCI-Kartensteckplatz 5 2. PCI-Kartensteckplatz 4
	-
	-
	-
	-
- 11. Lüfter 6 12. Lüfter 5 12. Lüfter 5 12. Lüfter 5 12. Lüfter 5 12. Lüfter 5 12. Lüfter 5 12. Lüfter 5 12. Lüfter 5 12. Lüfter 5 12. Lüfter 5 12. Lüfter 5 12. Lüfter 5 12. Lüfter 5 12. Lüfter 5 12. Lüfter 5 12. Lüfter 5 1
	-
- 15. PCIE-B 16. SATA\_B/PCIE\_C
- 17. Prozessor 18. PCIE-D
- 19. Lüfter 3 20. PCIE-E
- 21. PCIE-F 22. Lüfter 2
- 23. Linkes Bedienfeld 24. Signal 1 der vorderen Rückwandplatine
- 25. Eingriffschalter 26. Interner USB 3.0
- 27. Systemstromversorgung 1 28. Systemstromversorgung 2
	-
- 31. IDSDM 32. Hintere Rückwandplatine / ODD-Stromversorgung

# <span id="page-107-0"></span>**Jumper-Einstellungen auf der Systemplatine**

Informationen über das Zurücksetzen des Kennwort-Jumpers, der zum Deaktivieren eines Kennworts verwendet wird, finden Sie im Abschnitt Deaktivieren eines vergessenen Kennworts.

#### **Tabelle 21. Jumper-Einstellungen auf der Systemplatine**

![](_page_107_Picture_189.jpeg)

**VORSICHT: Gehen Sie beim Ändern der BIOS-Einstellungen vorsichtig vor. Die BIOS-Schnittstelle ist für fortgeschrittene Benutzer vorgesehen. Es können Änderungen vorgenommen werden, die dazu führen, dass Ihr Computer nicht mehr richtig startet oder es zu einem Datenverlust kommt.**

## **Deaktivieren eines verlorenen Kennworts**

Zu den Softwaresicherheitsfunktionen des Systems gehören ein Systemkennwort und ein Setup-Kennwort . Der Kennwort-Jumper aktiviert bzw. deaktiviert Kennwortfunktionen und löscht alle zurzeit benutzten Kennwörter.

#### **Voraussetzungen**

**VORSICHT: Manche Reparaturarbeiten dürfen nur von qualifizierten Servicetechnikern durchgeführt werden. Maßnahmen zur Fehlerbehebung oder einfache Reparaturen sollten Sie nur dann selbst durchführen, wenn dies laut Produktdokumentation genehmigt ist, oder wenn Sie vom Team des Online- oder Telefonsupports dazu aufgefordert werden. Schäden durch nicht von Dell genehmigte Wartungsarbeiten werden durch die Garantie nicht abgedeckt. Lesen und befolgen Sie die mit dem Produkt gelieferten Sicherheitshinweise.**

- 1. Schalten Sie das System und alle angeschlossenen Peripheriegeräte aus und trennen Sie das System vom Stromnetz.
- 2. Nehmen Sie die Abdeckung des Systems ab.
- 3. Setzen Sie den Jumper auf der Systemplatine von den Kontaktstiften 2 und 4 auf die Kontaktstifte 4 und 6.
- 4. Bringen Sie die Systemabdeckung wieder an.
	- **ANMERKUNG:** Die vorhandenen Kennwörter werden erst deaktiviert (gelöscht), wenn das System mit dem Jumper auf den Stiften 4 und 6 gestartet wird. Um ein neues System- und/oder Setup-Kennwort zu vergeben, muss der Jumper zurück auf die Stifte 2 und 4 gesetzt werden.
	- **ANMERKUNG:** Wenn Sie ein neues System- bzw. Setup-Kennwort festlegen, während der Jumper die Kontaktstiften 4 und 6 belegt, deaktiviert das System beim nächsten Start die neuen Kennwörter.
- 5. Schließen Sie das System und alle angeschlossenen Peripheriegeräte wieder an.
- 6. Schalten Sie das System aus.
- 7. Nehmen Sie die Abdeckung des Systems ab.
- 8. Setzen Sie den Jumper auf dem Systemplatinenjumper von den Kontaktstiften 4 und 6 auf die Kontaktstifte 2 und 4.
- 9. Bringen Sie die Systemabdeckung wieder an.
- 10. Schließen Sie das System wieder an das Stromnetz an und schalten Sie das System sowie alle angeschlossenen Peripheriegeräte ein.
- 11. Legen Sie ein neues System- und/oder Administratorkennwort fest.

# **6**

# **Systemdiagnose und Anzeigecodes**

In diesem Abschnitt werden die Diagnoseanzeigen auf der Frontblende des Systems beschrieben, die den Systemstatus beim Systemstart wiedergeben.

#### **Themen:**

- Status-LED-Anzeigen
- [Anzeigecodes für Systemzustand und System-ID](#page-110-0)
- [iDRAC Quick Sync 2-Anzeigecodes](#page-111-0)
- [iDRAC Direct-LED-Anzeigecodes](#page-112-0)
- [LCD-Display](#page-112-0)
- [NIC-Anzeigecodes](#page-114-0)
- [Netzteil-Anzeigecodes](#page-115-0)
- **[Laufwerksanzeigecodes](#page-116-0)**
- [Verwenden der Systemdiagnose](#page-116-0)

## **Status-LED-Anzeigen**

**ANMERKUNG:** Die Anzeigen leuchten stetig gelb, wenn ein Fehler auftritt.

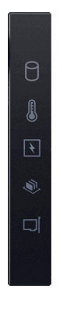

#### **Abbildung 106. Status-LED-Anzeigen**

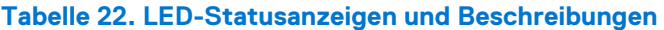

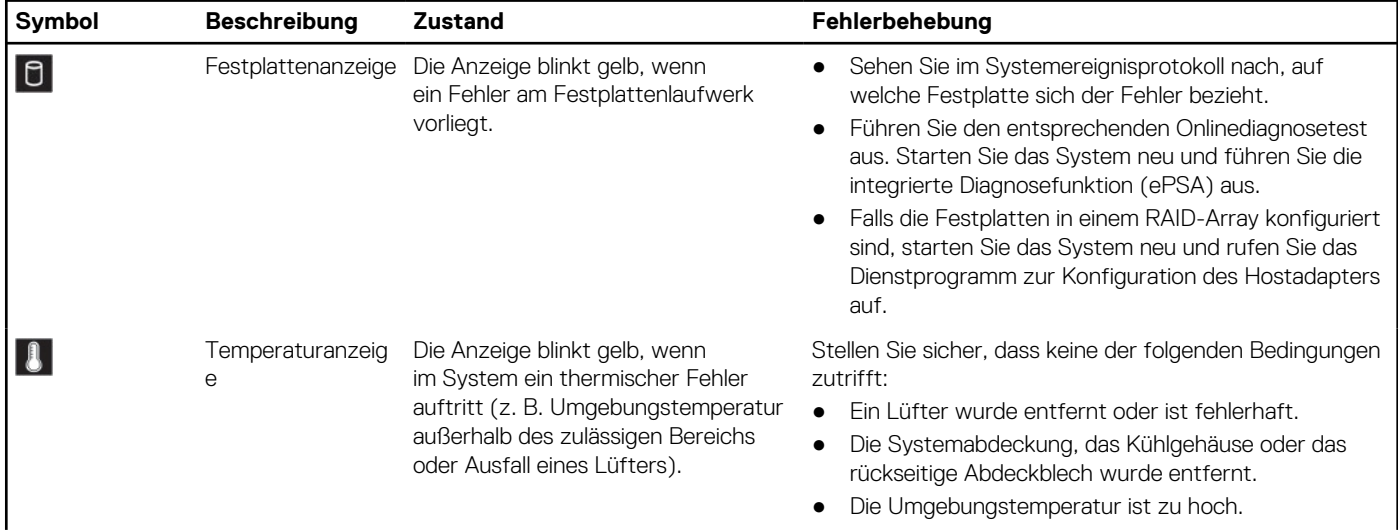

<span id="page-110-0"></span>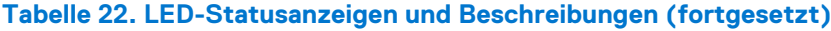

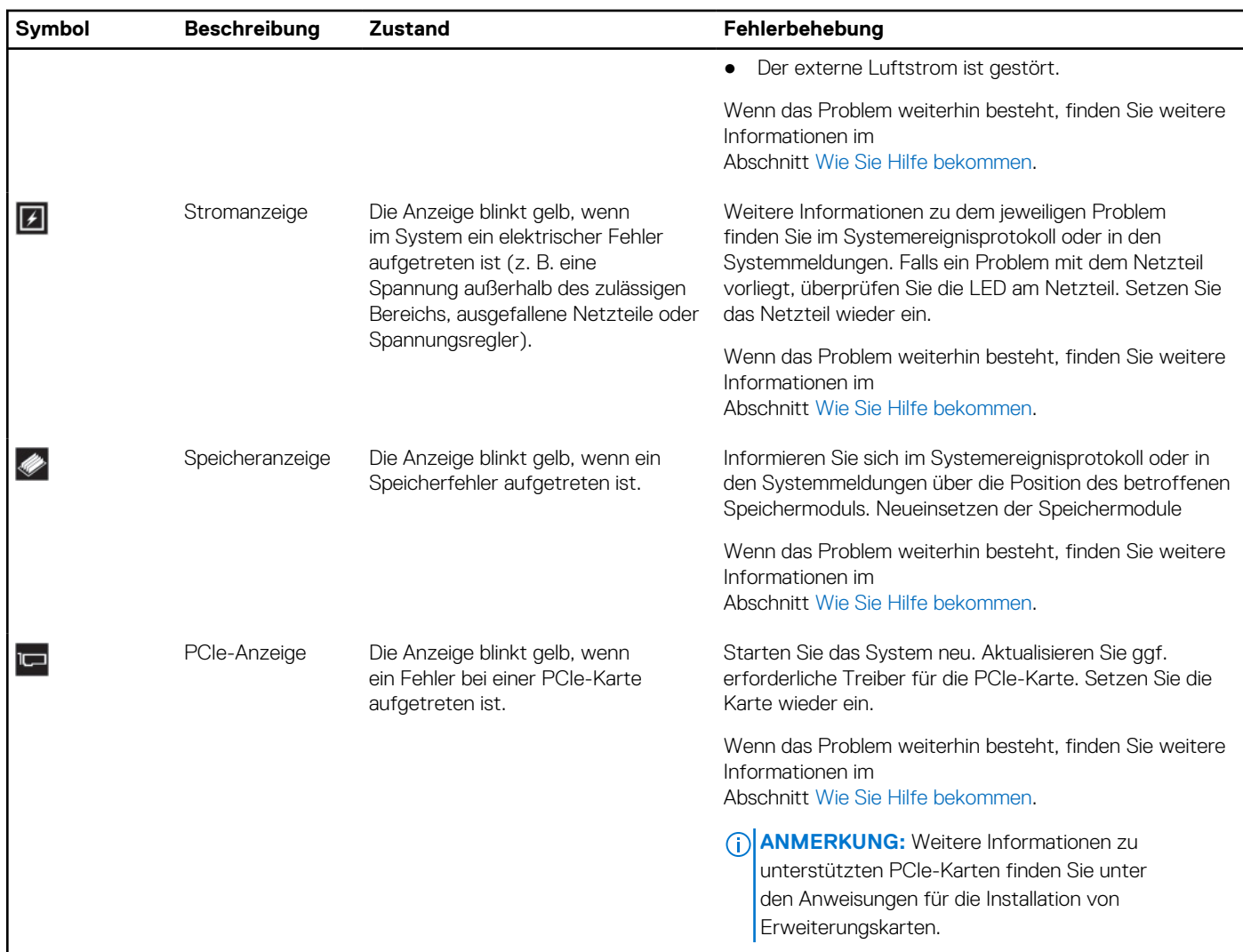

## **Anzeigecodes für Systemzustand und System-ID**

Die Anzeige für Systemzustand und System-ID befindet sich auf dem linken Bedienfeld des Systems.

#### **Abbildung 107. Anzeige für Systemzustand und System-ID**

r

#### **Tabelle 23. Anzeigecodes für Systemzustand und System-ID**

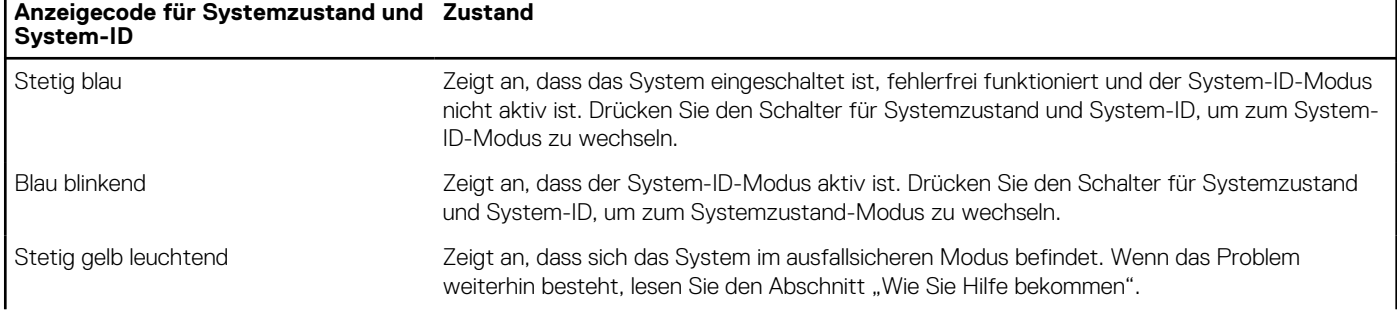

 $|\boldsymbol{\ddot{\iota}}$ 

#### <span id="page-111-0"></span>**Tabelle 23. Anzeigecodes für Systemzustand und System-ID (fortgesetzt)**

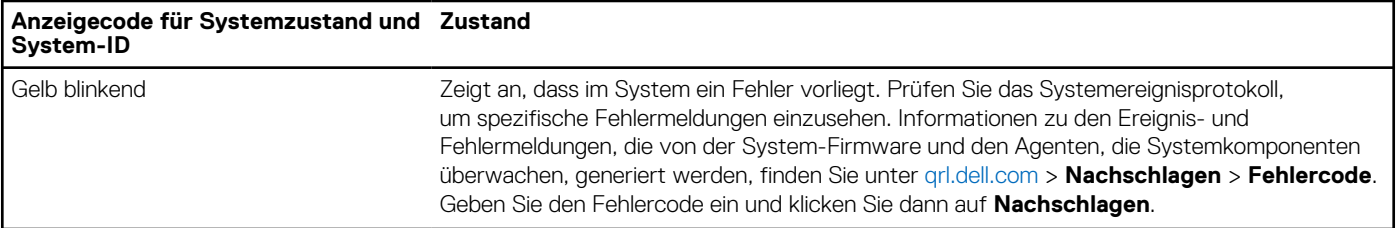

## **iDRAC Quick Sync 2-Anzeigecodes**

Das iDRAC Quick Sync 2-Modul (optional) befindet sich im linken Bedienfeld des Systems.

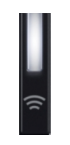

#### **Tabelle 24. iDRAC Quick Sync 2-Anzeigen und Beschreibungen**

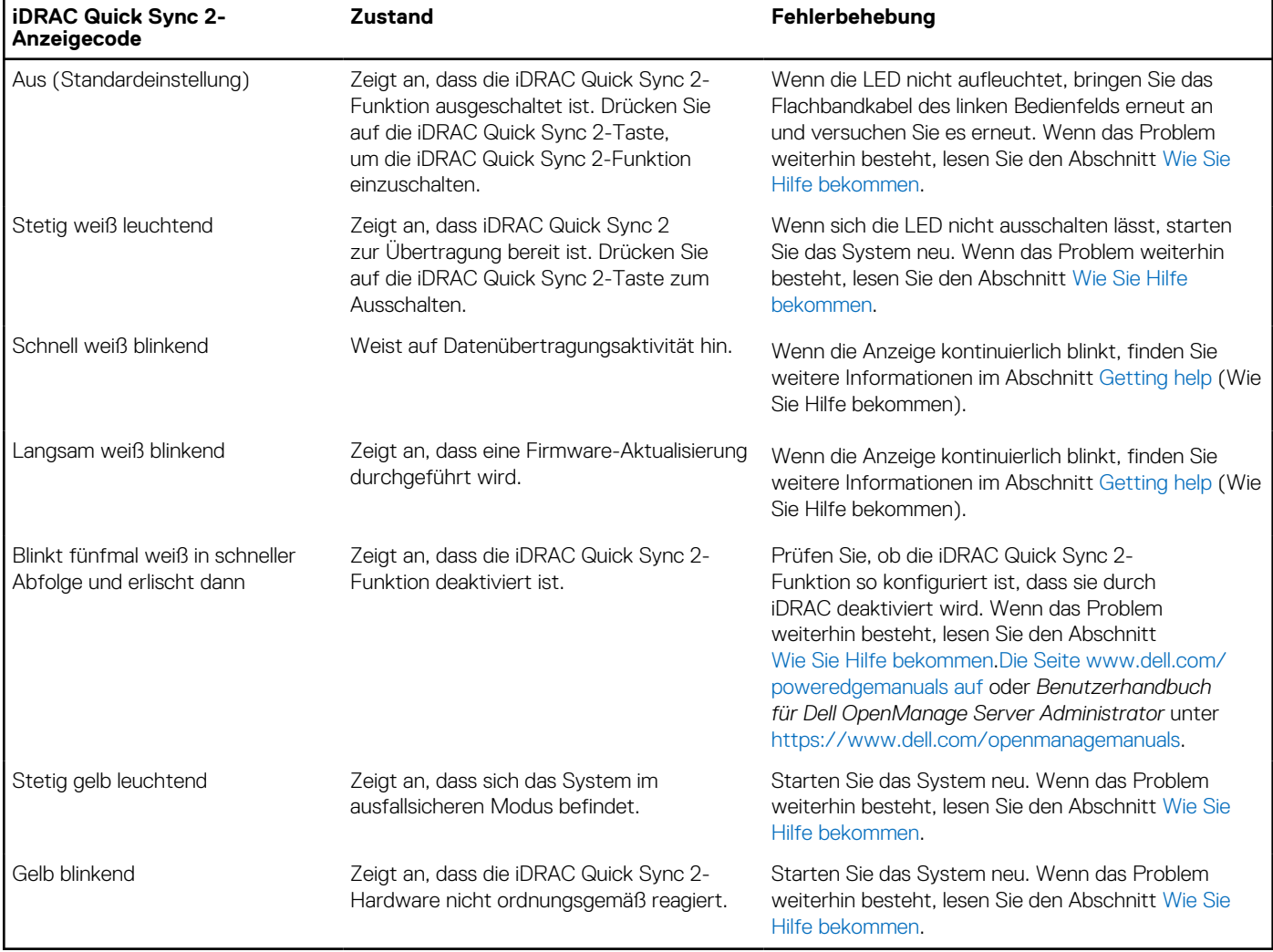

## <span id="page-112-0"></span>**iDRAC Direct-LED-Anzeigecodes**

Die iDRAC Direct-LED-Anzeige leuchtet, um anzuzeigen, dass der Port angeschlossen ist und als Teil des iDRAC-Subsystems verwendet wird.

Sie können iDRAC Direct konfigurieren, indem Sie ein USB-auf-Mikro-USB (Typ AB)-Kabel verwenden, das Sie mit Ihrem Laptop oder Tablet verbinden können. Die Kabellänge darf 0,91 m (3 Fuß) nicht überschreiten. Die Leistung kann von der Qualität des Kabels abhängen. In der folgenden Tabelle wird die iDRAC Direct-Aktivität bei aktivem iDRAC Direct-Port beschrieben:

#### **Tabelle 25. iDRAC Direct-LED-Anzeigecodes**

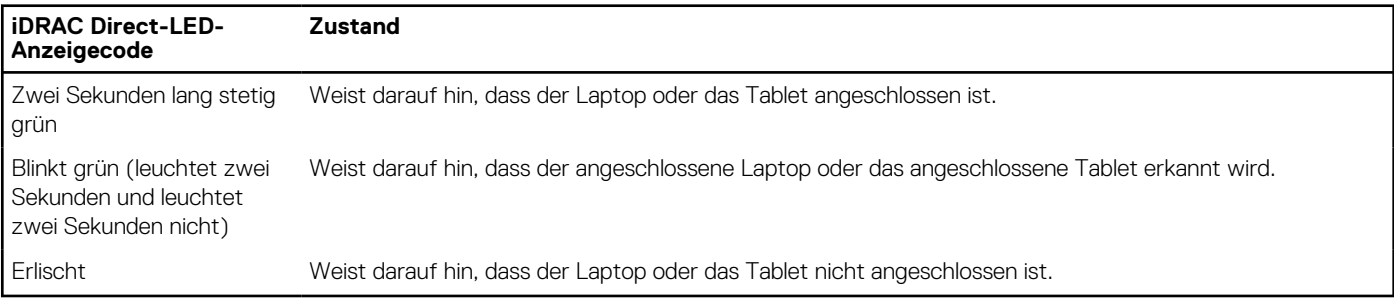

## **LCD-Display**

Auf dem LCD-Display werden Systeminformationen, Status- und Fehlermeldungen angezeigt, die darüber informieren, ob das System ordnungsgemäß funktioniert oder überprüft werden muss. Das LCD-Display wird zum Konfigurieren oder Anzeigen der iDRAC-IP-Adresse des Systems verwendet. Informationen zu den Ereignis- und Fehlermeldungen, die von der System-Firmware und den Agenten, die Systemkomponenten überwachen, generiert werden, finden Sie unter [qrl.dell.com](https://qrl.dell.com) > **Nachschlagen** > **Fehlercode**. Geben Sie den Fehlercode ein und klicken Sie dann auf **Nachschlagen**..

Das LCD-Display ist nur an der optionalen Frontblende verfügbar. Die optionale Frontblende ist hot-plug fähig.

Das LCD-Display kann den folgenden Status und Zustand aufweisen:

- Die LCD-Hintergrundbeleuchtung leuchtet im normalen Betriebszustand weiß.
- Wenn ein Problem vorliegt, leuchtet die LCD-Hintergrundbeleuchtung gelb und es wird ein entsprechender Fehlercode mit Beschreibung angezeigt.

**ANMERKUNG:** Wenn das System an eine Stromquelle angeschlossen ist und ein Fehler festgestellt wurde, leuchtet die LCD-Anzeige gelb, unabhängig davon, ob das System eingeschaltet ist oder nicht.

- Wenn das System ausgeschaltet wird und keine Fehler vorliegen, wechselt das LCD nach fünf Minuten ohne Benutzereingabe in den Stand-by-Modus. Drücken Sie eine beliebige Taste am LCD, um es einzuschalten.
- Wenn das LCD-Display nicht mehr reagiert, entfernen Sie die Blende und installieren Sie es neu.

Wenn das Problem weiterhin besteht, lesen Sie den Abschnitt [Wie Sie Hilfe bekommen.](#page-118-0)

Die LCD-Hintergrundbeleuchtung bleibt ausgeschaltet, wenn die LCD-Meldungen über das iDRAC-Dienstprogramm, den LCD-Bildschirm oder andere Tools deaktiviert wurden.

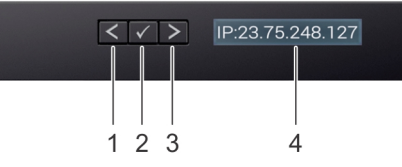

#### **Abbildung 108. Merkmale des LCD-Display**

#### **Tabelle 26. Merkmale des LCD-Display**

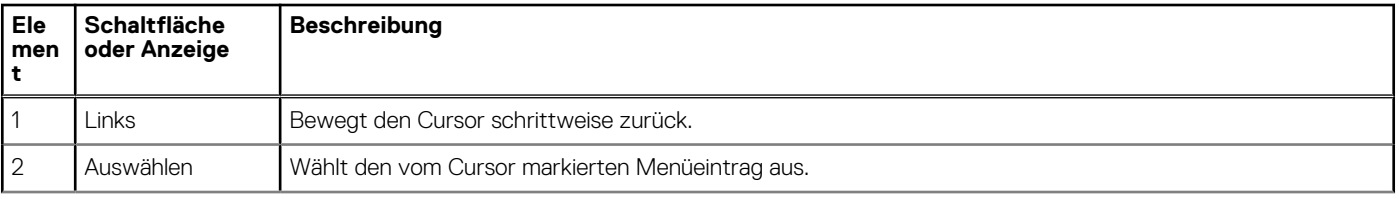

#### **Tabelle 26. Merkmale des LCD-Display (fortgesetzt)**

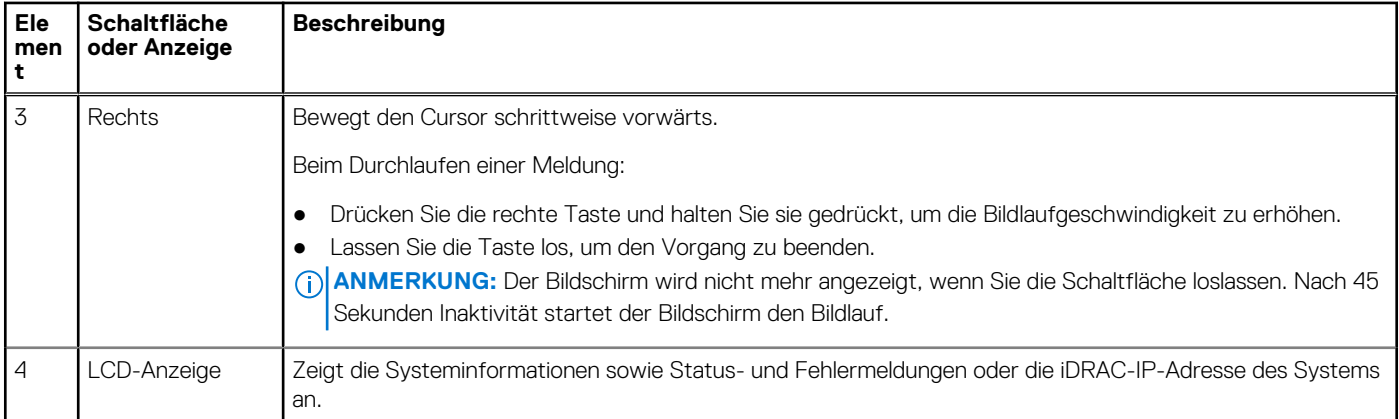

### **Anzeigen des Startbildschirms**

Im **Startbildschirm** werden die vom Benutzer konfigurierbaren Informationen über das System angezeigt. Dieser Bildschirm wird beim normalen Systembetrieb angezeigt, wenn keine Status- oder Fehlermeldungen vorhanden sind. Wenn das System ausgeschaltet wird und keine Fehler vorliegen, wechselt das LCD nach fünf Minuten ohne Benutzereingabe in den Stand-by-Modus. Drücken Sie eine beliebige Taste am LCD, um es einzuschalten.

#### **Schritte**

- 1. Um den **Startbildschirm** anzuzeigen, drücken Sie eine der drei Steuertasten (Auswahl, Links oder Rechts).
- 2. Um den **Startbildschirm** von einem anderen Menü aus aufzurufen, führen Sie die folgenden Schritte aus:
	- **a.** Halten Sie die Schaltfläche "Navigation" gedrückt, bis der  $\bf{l}$  angezeigt wird.
	- b. Navigieren Sie mit dem  $\mathbf{1}$  zum **Startsymbol 4**.
	- c. Wählen Sie das **Startsymbol** aus.
	- d. Drücken Sie im **Startbildschirm** die **Auswahltaste**, um das Hauptmenü aufzurufen.

### **Setup-Menü**

**ANMERKUNG:** Wenn Sie eine Option im Setup-Menü auswählen, müssen Sie die Option bestätigen, bevor Sie den nächsten Vorgang durchführen.

#### **Tabelle 27. Setup-Menü**

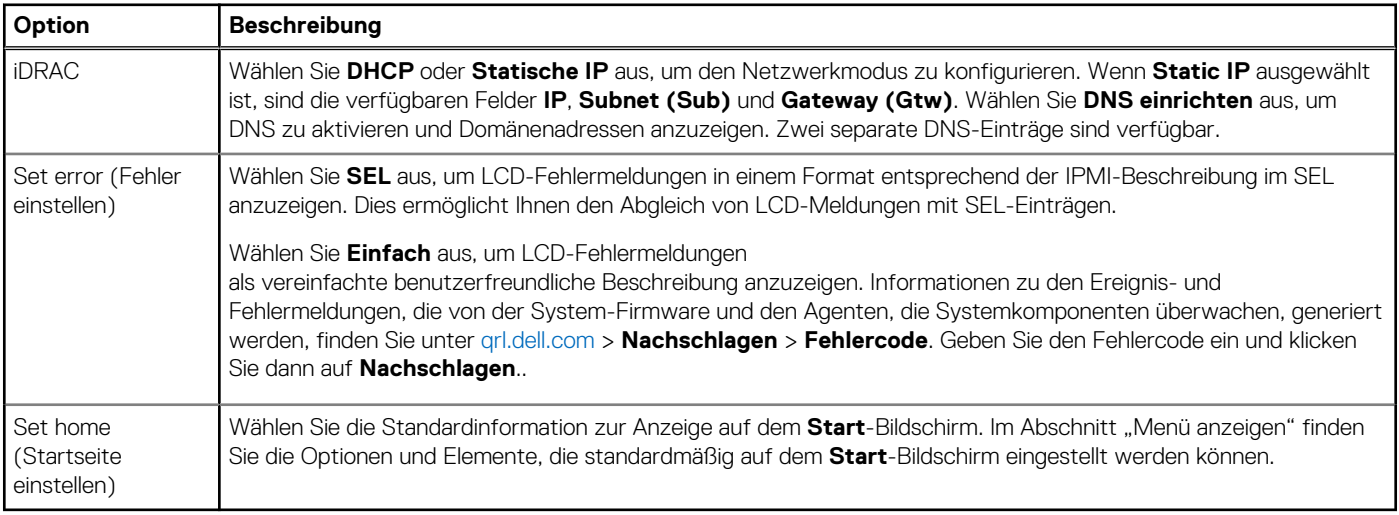

### <span id="page-114-0"></span>**Ansichtsmenü**

**ANMERKUNG:** Wenn Sie eine Option im Menü Ansicht auswählen, müssen Sie die Option bestätigen, bevor Sie den nächsten Vorgang durchführen.

#### **Tabelle 28. Ansichtsmenü**

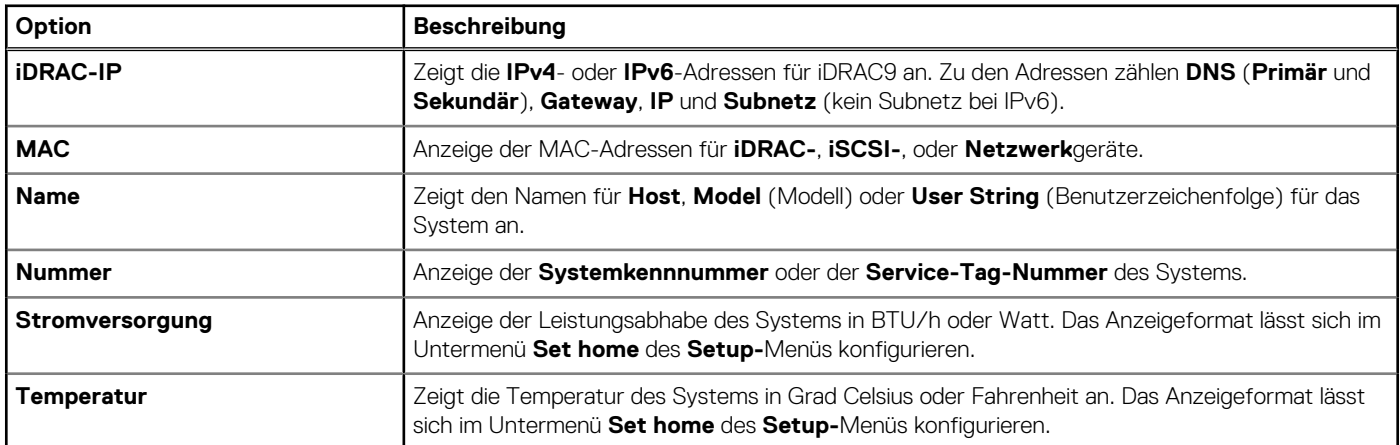

## **NIC-Anzeigecodes**

Jeder NIC verfügt an der Rückseite des Systems über Anzeigen, die Auskunft über den Aktivitäts- und Verbindungsstatus geben. Die LED-Aktivitätsanzeige zeigt an, ob Daten durch den NIC fließen, und die LED-Verbindungsanzeige zeigt die Geschwindigkeit des verbundenen Netzwerks.

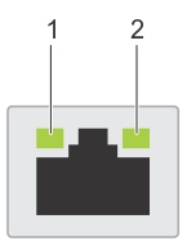

#### **Abbildung 109. NIC-Anzeigecodes**

- 1. LED-Verbindungsanzeige
- 2. LED-Aktivitätsanzeige

#### **Tabelle 29. NIC-Anzeigecodes**

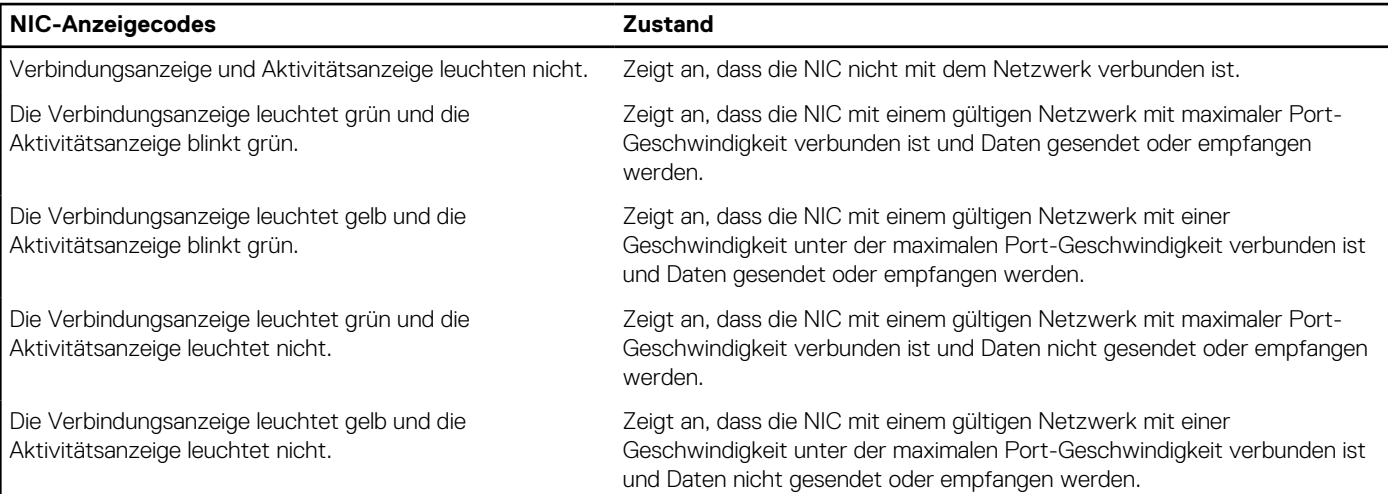

#### <span id="page-115-0"></span>**Tabelle 29. NIC-Anzeigecodes (fortgesetzt)**

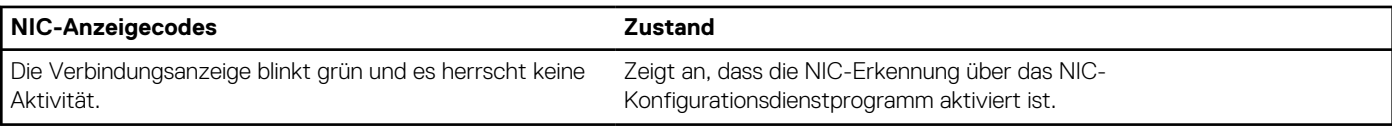

## **Netzteil-Anzeigecodes**

Wechselstromnetzteile sind mit einem beleuchteten durchsichtigen Griff ausgestattet, der als Anzeige dient. Diese Anzeige gibt an, ob Netzstrom anliegt oder ob eine Störung vorliegt.

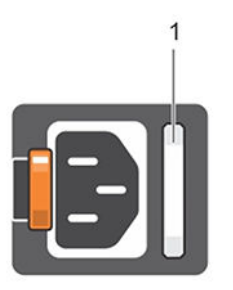

#### **Abbildung 110. Statusanzeige des Wechselstromnetzteils**

1. Statusanzeige/Griff des Wechselstromnetzteils

#### **Tabelle 30. Codes für die Statusanzeige des Wechselstromnetzteils**

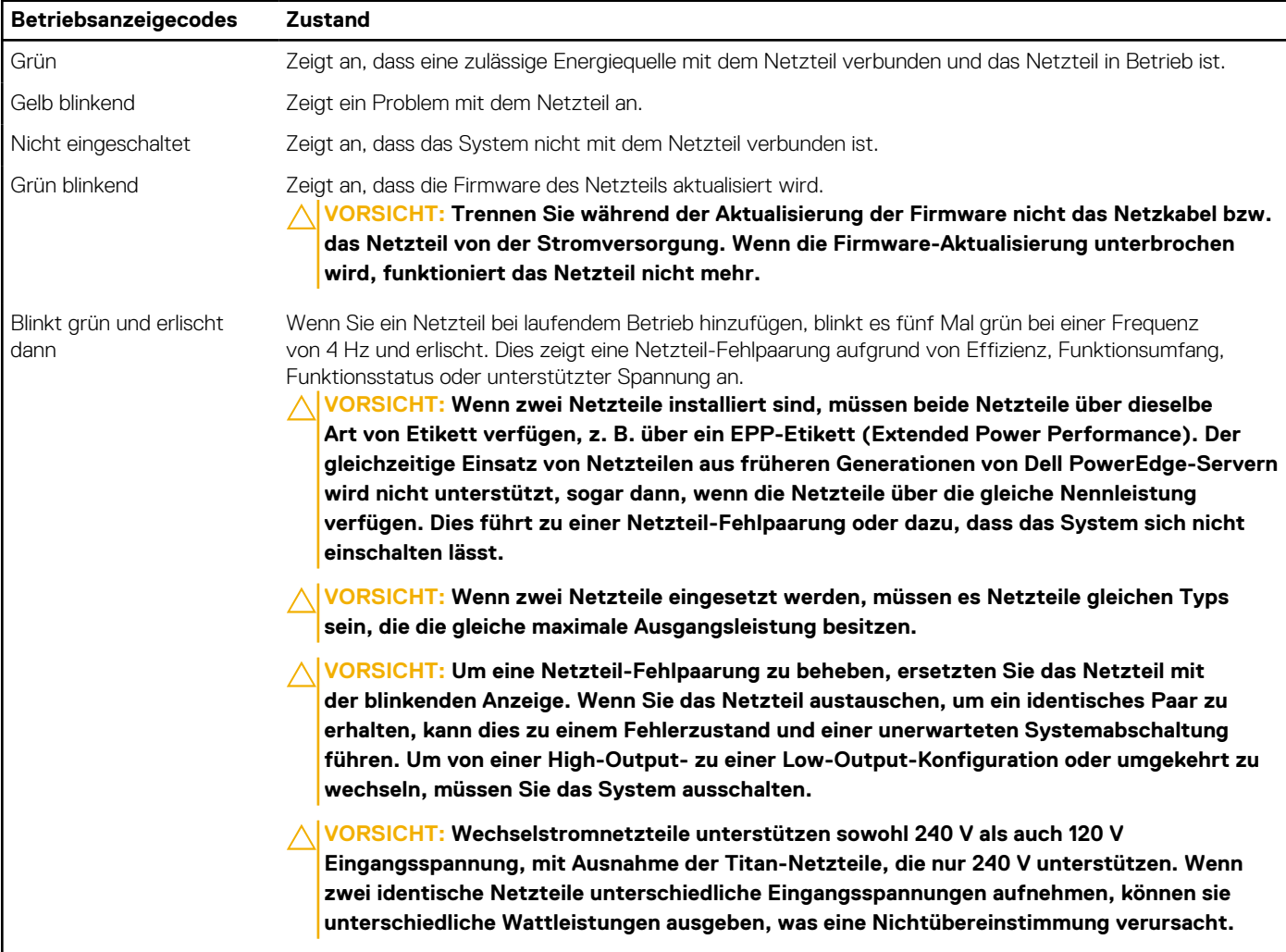

## <span id="page-116-0"></span>**Laufwerksanzeigecodes**

Die LEDs auf dem Laufwerkträger zeigen den Status der einzelnen Laufwerke an. Jeder Laufwerkträger verfügt über zwei LEDs: eine Aktivitäts-LED (grün) und eine Status-LED (zweifarbig grün/gelb). Die Aktivitäts-LED blinkt immer dann auf, wenn auf das Laufwerk zugegriffen wird.

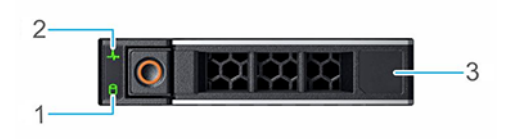

#### **Abbildung 111. Festplattenanzeigen**

- 1. LED-Laufwerksaktivitätsanzeige
- 2. LED-Laufwerksstatusanzeige
- 3. Kennzeichnung der Laufwerkskapazität
- **ANMERKUNG:** Wenn sich das Laufwerk im AHCI-Modus (Advanced Host Controller Interface) befindet, leuchtet die Status-LED ⋒ nicht.
- **ANMERKUNG:** Das Verhalten der Laufwerkstatusanzeige wird durch Storage Spaces Direct verwaltet. Es werden möglicherweise ⋒ nicht alle Laufwerkstatusanzeigen verwendet.

#### **Tabelle 31. Laufwerksanzeigecodes**

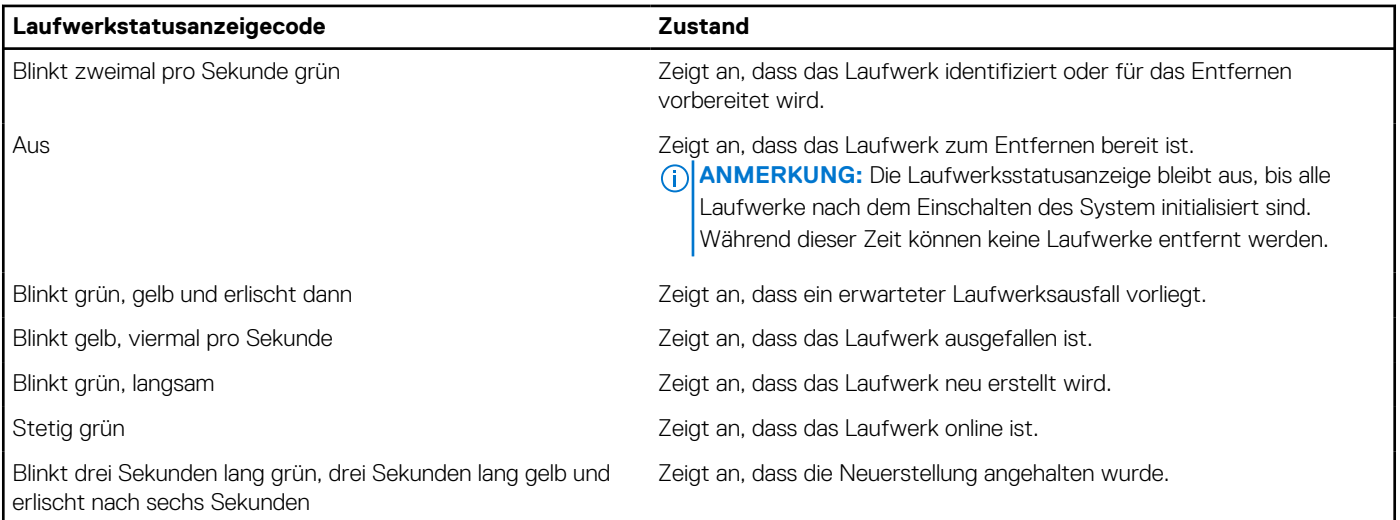

### **Verwenden der Systemdiagnose**

Führen Sie bei einer Störung im System die Systemdiagnose durch, bevor Sie Dell zwecks technischer Unterstützung kontaktieren. Der Zweck der Systemdiagnose ist es, die Hardware des Systems ohne zusätzliche Ausrüstung und ohne das Risiko von Datenverlust zu testen. Wenn Sie ein Problem nicht selbst beheben können, können Service- und Supportmitarbeiter die Diagnoseergebnisse zur Lösung des Problems verwenden.

### **Integrierte Dell Systemdiagnose**

**ANMERKUNG:** Die integrierte Dell Systemdiagnose wird auch als ePSA-Diagnose (Enhanced Pre-boot System Assessment) bezeichnet.

Die integrierte Systemdiagnose bietet eine Reihe von Optionen für bestimmte Gerätegruppen oder Geräte mit folgenden Funktionen:

- Tests automatisch oder in interaktivem Modus durchführen
- Tests wiederholen
- Testergebnisse anzeigen oder speichern
- Gründliche Tests durchführen, um weitere Testoptionen für Zusatzinformationen über die fehlerhaften Geräte zu erhalten
- Statusmeldungen anzeigen, die angeben, ob Tests erfolgreich abgeschlossen wurden
- Fehlermeldungen über Probleme während des Testvorgangs anzeigen

### **Ausführen der integrierten Systemdiagnose über den Dell Lifecycle Controller**

#### **Schritte**

- 1. Drücken Sie beim Hochfahren des Systems die Taste <F10>.
- 2. Klicken Sie auf **Hardware Diagnostics (Hardwarediagnose)**→ **Run Hardware Diagnostics (Hardwarediagnose ausführen)**. Das Fenster **ePSA Pre-boot System Assessment** (ePSA-Systemüberprüfung vor dem Start) wird angezeigt und listet alle Geräte auf, die im System erkannt wurden. Die Diagnose beginnt mit der Ausführung der Tests an allen erkannten Geräten.

### **Ausführen der integrierten Systemdiagnose vom Start-Manager**

Führen Sie die integrierte Systemdiagnose (ePSA) durch, wenn Ihr System nicht startet.

#### **Schritte**

- 1. Wenn das System startet, drücken Sie die Taste F11.
- 2. Wählen Sie mithilfe der vertikalen Pfeiltasten **Systemprogramme** > **Diagnose starten** aus.
- 3. Drücken Sie alternativ, wenn das System gestartet wird, F10 und wählen Sie **Hardwarediagnose** > **Hardwarediagnose ausführen** aus.

Das Fenster **ePSA Pre-boot System Assessment** (ePSA-Systemüberprüfung vor dem Start) wird angezeigt und listet alle Geräte auf, die im System erkannt wurden. Die Diagnose beginnt mit der Ausführung der Tests an allen erkannten Geräten.

#### **Ergebnisse**

### **Bedienelemente der Systemdiagnose**

#### **Tabelle 32. Bedienelemente der Systemdiagnose**

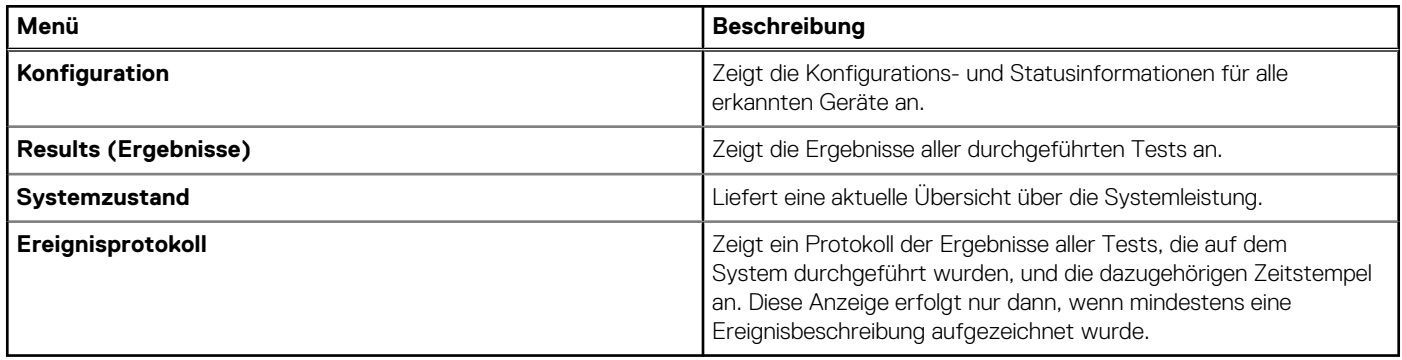

## **Wie Sie Hilfe bekommen**

#### <span id="page-118-0"></span>**Themen:**

- Informationen zum Recycling oder End-of-Life-Service
- Kontaktaufnahme mit Dell
- Zugriff auf Systeminformationen mithilfe von QRL
- [Automatische Unterstützung mit SupportAssist](#page-119-0)

### **Informationen zum Recycling oder End-of-Life-Service**

In bestimmten Ländern werden für dieses Produkt Rücknahme- und Recycling-Services angeboten. Wenn Sie Systemkomponenten entsorgen möchten, besuchen Sie [www.dell.com/recyclingworldwide](https://www.dell.com/recyclingworldwide) und wählen Sie das entsprechende Land aus.

## **Kontaktaufnahme mit Dell**

Dell stellt online-basierte und telefonische Support- und Serviceoptionen bereit. Wenn Sie nicht über eine aktive Internetverbindung verfügen, können Sie Dell Kontaktinformationen auch auf Ihrer Auftragsbestätigung, dem Lieferschein, der Rechnung oder im Dell Produktkatalog finden. Die Verfügbarkeit der Services ist abhängig von Land und Produkt und einige Dienste sind in Ihrem Gebiet möglicherweise nicht verfügbar. So erreichen Sie den Verkauf, den technischen Support und den Kundendienst von Dell:

#### **Schritte**

- 1. Rufen Sie [www.dell.com/support/home](https://www.dell.com/support/home) auf.
- 2. Wählen Sie Ihr Land im Dropdown-Menü in der unteren rechten Ecke auf der Seite aus.
- 3. Für individuellen Support:
	- a. Geben Sie die Service-Tag-Nummer des Systems in das Feld **Enter a Service Tag, Serial Number, Service Request, Model, or Keyword** ein.
	- b. Klicken Sie auf **Senden**.
		- Die Support-Seite, auf der die verschiedenen Supportkategorien aufgelistet sind, wird angezeigt.
- 4. Für allgemeinen Support:
	- a. Wählen Sie Ihre Produktkategorie aus.
	- **b.** Wählen Sie Ihr Produktsegment aus.
	- c. Wählen Sie Ihr Produkt aus. Die Support-Seite, auf der die verschiedenen Supportkategorien aufgelistet sind, wird angezeigt.
- 5. So erhalten Sie die Kontaktdaten für den weltweiten technischen Support von Dell:
	- a. Klicken Sie auf [Kontaktaufnahme mit dem technischen Support.](https://www.dell.com/support/incidents-online/contactus/Dynamic)
	- b. Die Seite **Technischen Support kontaktieren** wird angezeigt. Sie enthält Angaben dazu, wie Sie das Team des weltweiten technischen Supports von Dell anrufen oder per Chat oder E-Mail kontaktieren können.

### **Zugriff auf Systeminformationen mithilfe von QRL**

Sie können den Quick Resource Locator (QRL) auf dem Informationsschild auf der Vorderseite des R6515-Systems verwenden, um auf die Informationen zum Dell EMC PowerEdge R6515-System zuzugreifen.Ein weiterer QRL für den Zugriff auf Produktinformationen befindet sich auf der Oberseite der Systemabdeckung.

#### **Voraussetzungen**

Stellen Sie sicher, dass der QR-Code-Scanner auf Ihrem Smartphone oder Tablet installiert ist.

<span id="page-119-0"></span>Der QRL umfasst die folgenden Informationen zu Ihrem System:

- Anleitungsvideos
- Referenzmaterialien, darunter Installations- und Service-Handbuch, LCD-Diagnose und mechanische Übersicht
- Die Service-Tag-Nummer für einen schnellen Zugriff auf die Hardwarekonfiguration und Garantieinformationen
- Eine direkte Verbindung zu Dell für die Kontaktaufnahme mit dem technischen Support und den Vertriebsteams

#### **Schritte**

- 1. Rufen Sie [www.dell.com/qrl](https://qrl.dell.com) auf und navigieren Sie zu Ihrem spezifischen Produkt oder
- 2. Verwenden Sie Ihr Smartphone bzw. Tablet, um den modellspezifischen Quick Resource (QR) Code auf Ihrem System oder im Abschnitt "Quick Resource Locator" zu scannen.

### **Quick Resource Locator (QRL) für das PowerEdge R6515-System**

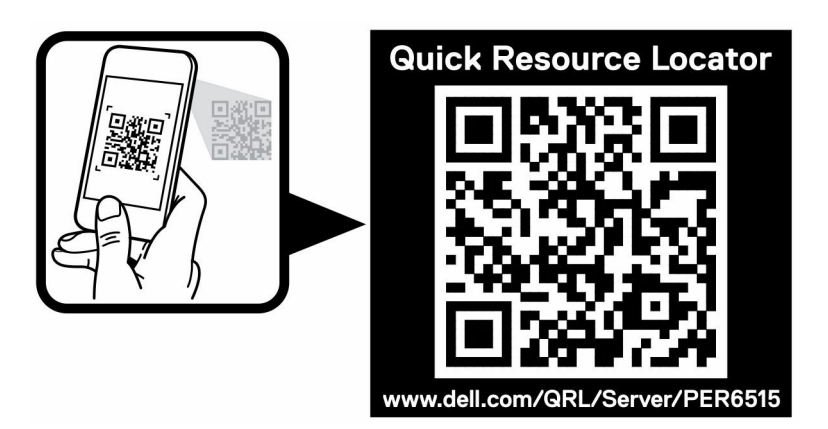

**Abbildung 112. Quick Resource Locator (QRL) für das PowerEdge R6515-System**

### **Automatische Unterstützung mit SupportAssist**

Dell EMC SupportAssist ist ein optionales Dell EMC Services-Angebot, das den technischen Support für Ihre Server-, Speicher- und Netzwerkgeräte von Dell EMC automatisiert. Wenn Sie eine SupportAssist-Anwendung in Ihrer IT-Umgebung installieren und einrichten, profitieren Sie von den folgenden Vorteilen:

- Automatisierte Problemerkennung: SupportAssist überwacht Ihre Dell EMC Geräte und erkennt automatisch Probleme mit der Hardware, sowohl proaktiv als auch vorausschauend.
- Automatisierte Fallerstellung: Wenn ein Problem festgestellt wird, öffnet SupportAssist automatisch einen Supportfall beim technischen Support von Dell EMC.
- Automatisierte Erfassung von Diagnosedaten: SupportAssist erfasst automatisch Daten zum Systemstatus von Ihren Geräten und übermittelt diese sicher an Dell EMC. Diese Informationen werden von dem technischen Support von Dell EMC zur Behebung des Problems verwendet.
- Proaktiver Kontakt: Ein Mitarbeiter des technischen Supports von Dell EMC kontaktiert Sie bezüglich des Supportfalls und ist Ihnen bei der Behebung des Problems behilflich.

Die Vorteile können je nach für das Gerät erworbener Dell EMC Serviceberechtigung variieren. Weitere Informationen zu SupportAssist erhalten Sie unter [Www.dell.com/supportassist.](https://www.dell.com/supportassist)

# **8**

# **Dokumentationsangebot**

In diesem Abschnitt finden Sie Informationen zum Dokumentationsangebot für Ihr System.

- So zeigen Sie das Dokument an, dass in der Tabelle der Dokumentationsressourcen aufgeführt ist:
- Über die Dell EMC Support-Website:
	- 1. Klicken Sie auf den Dokumentations-Link in der Spalte Standort der Tabelle.
	- 2. Klicken Sie auf das benötigte Produkt oder die Produktversion.

**ANMERKUNG:** Den Produktnamen und das Modell finden Sie auf der Vorderseite des Systems.

#### 3. Klicken Sie auf der Produkt-Support-Seite auf **Handbücher und Dokumente**.

- Verwendung von Suchmaschinen:
	- Geben Sie den Namen und die Version des Dokuments in das Kästchen "Suchen" ein.

#### **Tabelle 33. Zusätzliche Dokumentationsressourcen für Ihr System**

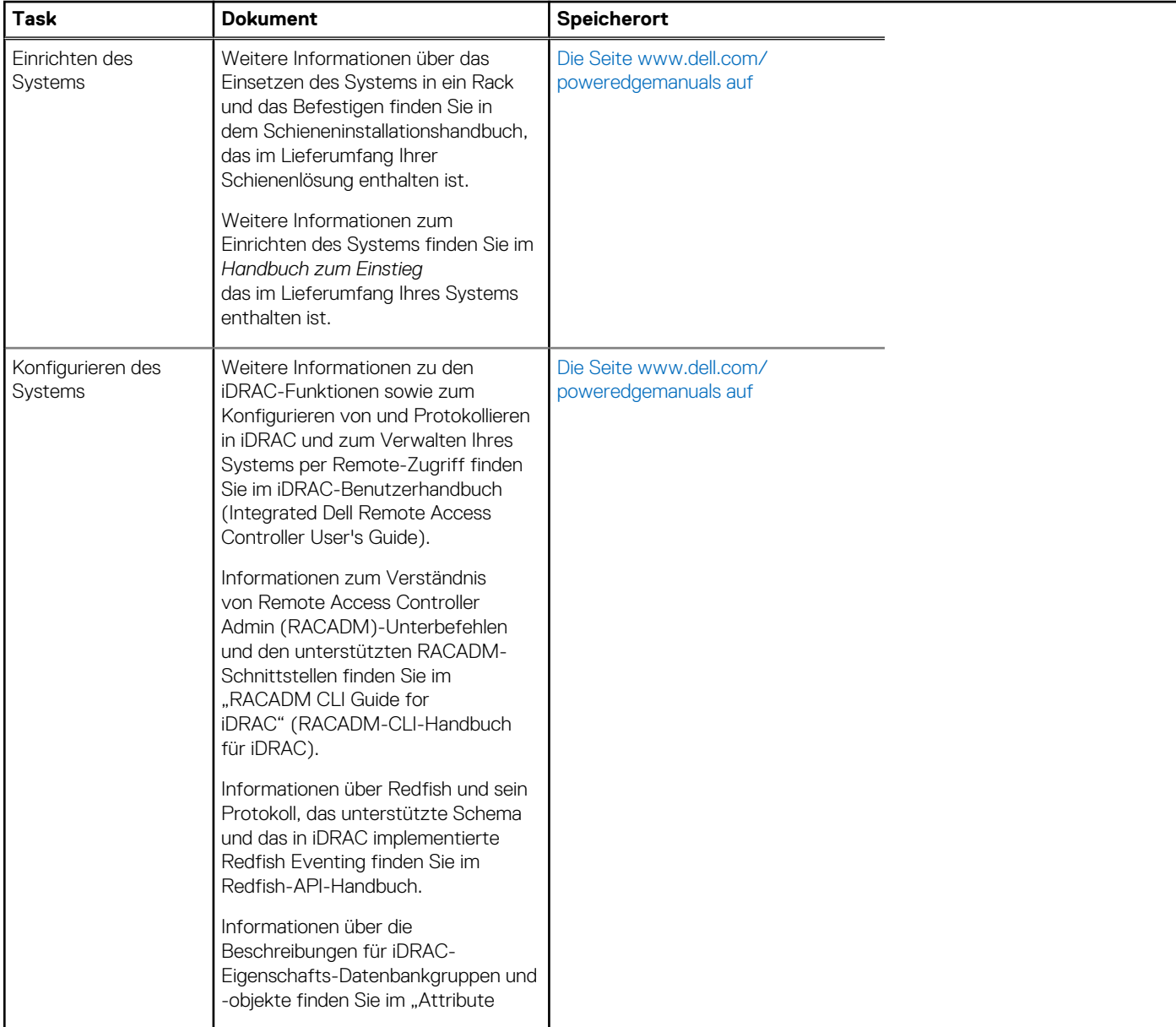

#### **Tabelle 33. Zusätzliche Dokumentationsressourcen für Ihr System (fortgesetzt)**

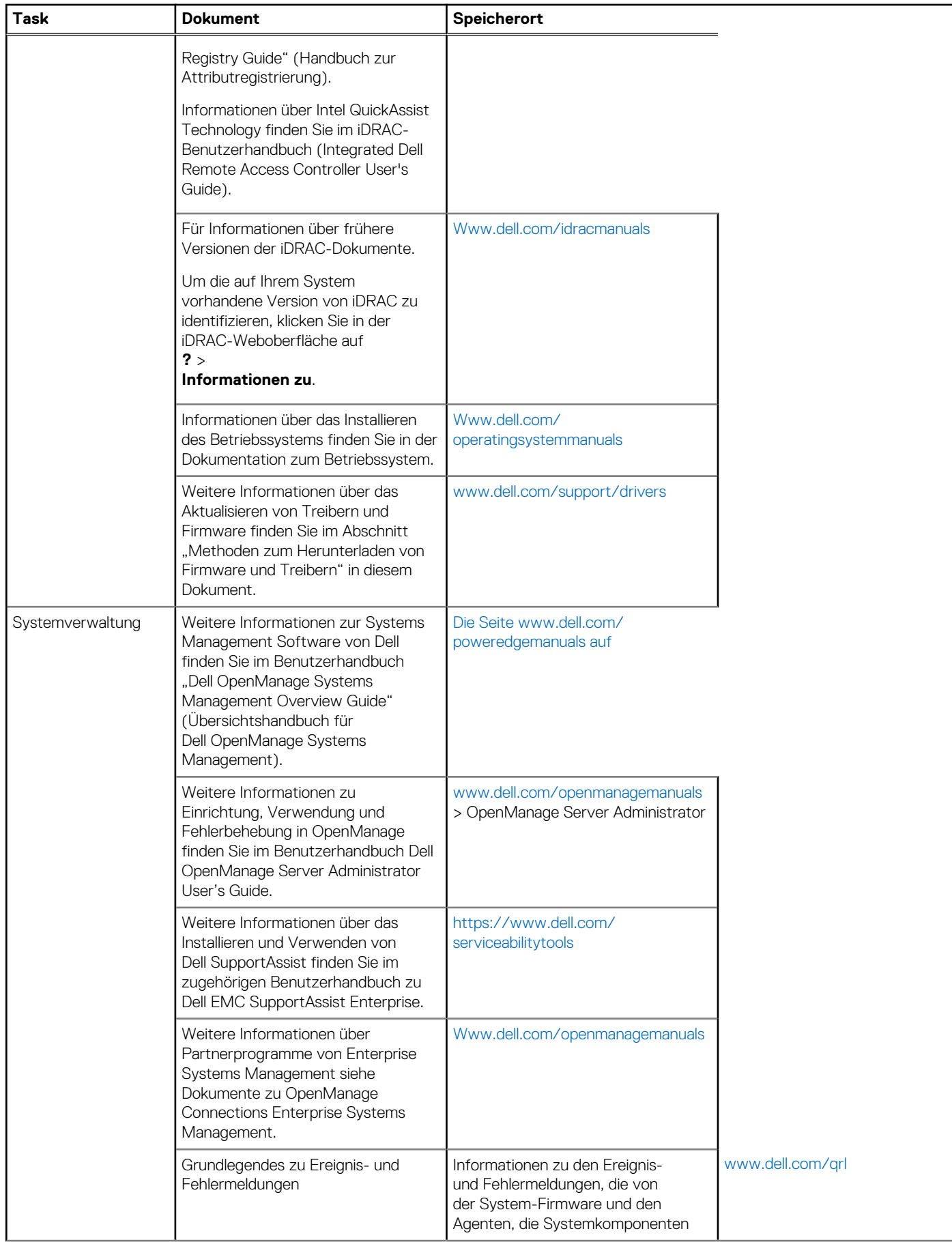

#### **Tabelle 33. Zusätzliche Dokumentationsressourcen für Ihr System (fortgesetzt)**

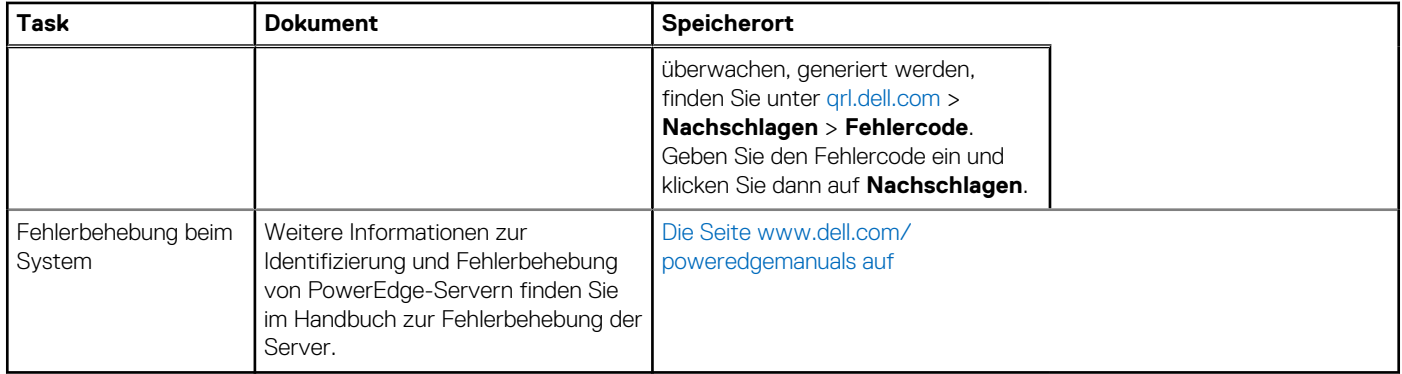